# PTZ DOME CLOUD SECURCAM 1080P

# User manual

# MT4102

## Camera outlook

- 1. PTZ head
- 2. Antennas
- 3. Lens
- 4. IR & white leds
- 5. Light sensor
- 6. Wall mounting holder
- 7. RJ45 socket
- 8. Power socket
- 9. Reset button
- 10. Micro SD card compartment

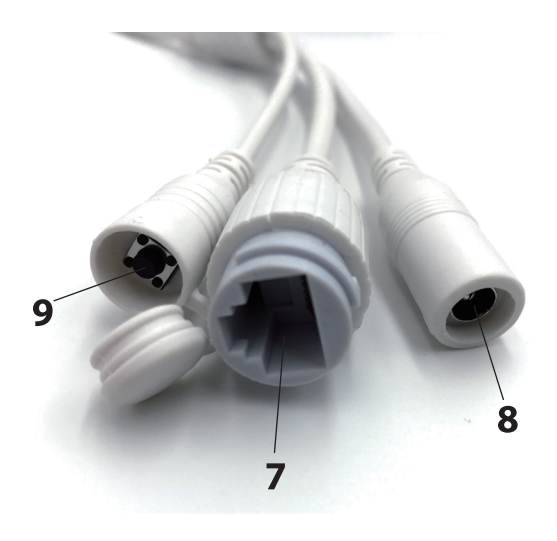

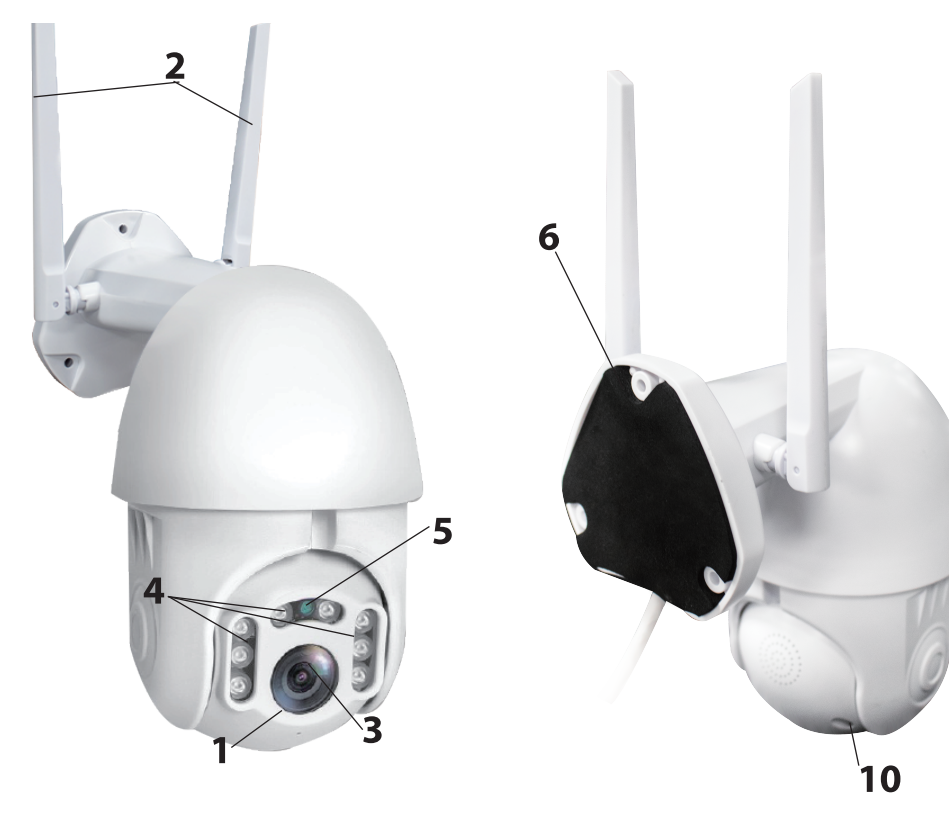

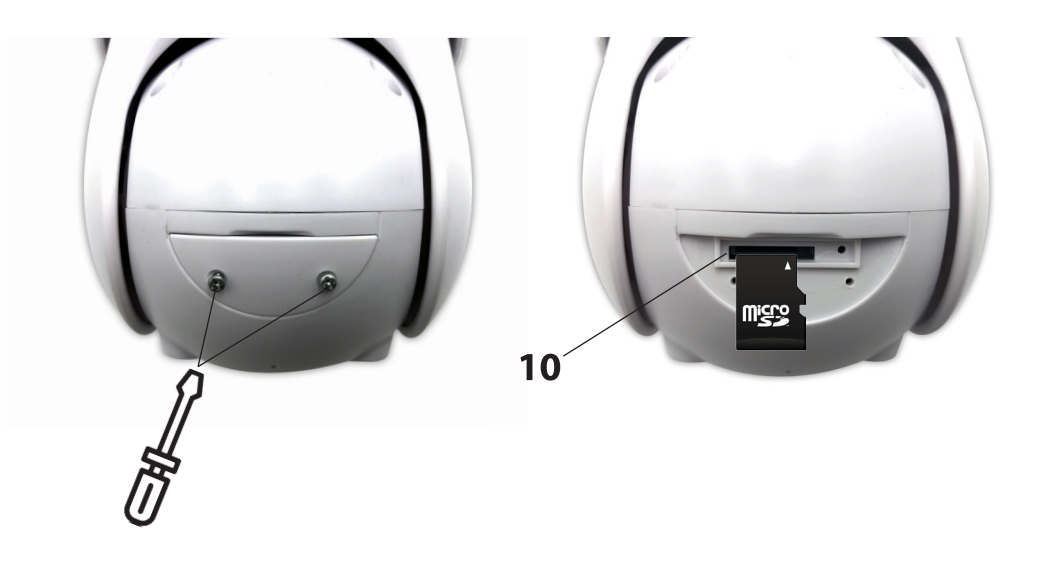

### 1. Mounting the camera

Please mount firmly the camera on wall with 3 screws (included). Choose the place covered against direct sunrays, rain and snow, with best visibility for guarded area. Power adaptor, mount close to camera, with hanger directed to top.

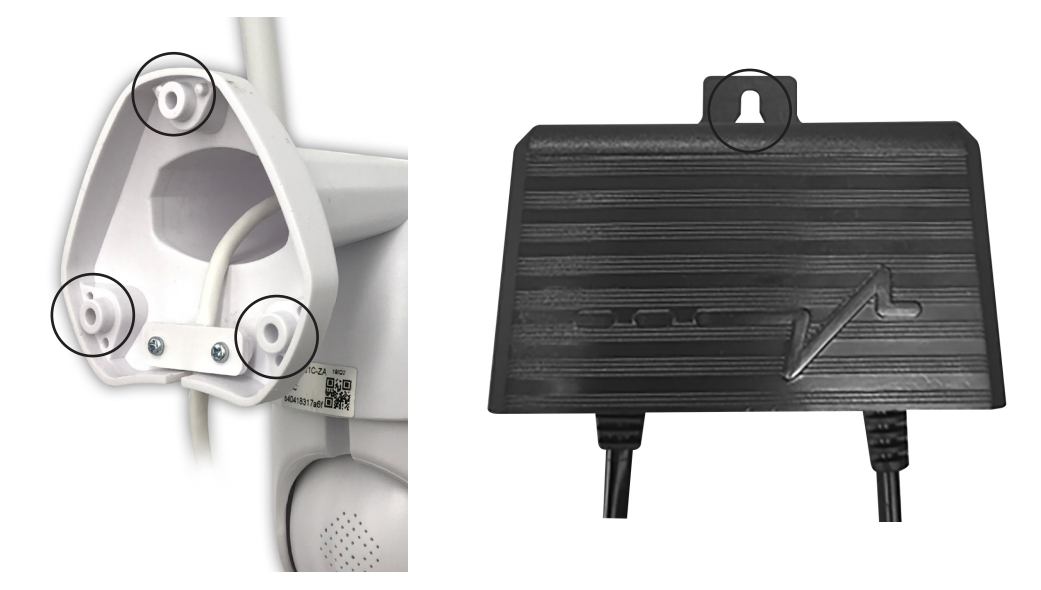

## 2. Configure by scanning QR code

a. Download "YCC365Plus" application from GooglePlay store (Android platform) or AppStore (iOS platform).

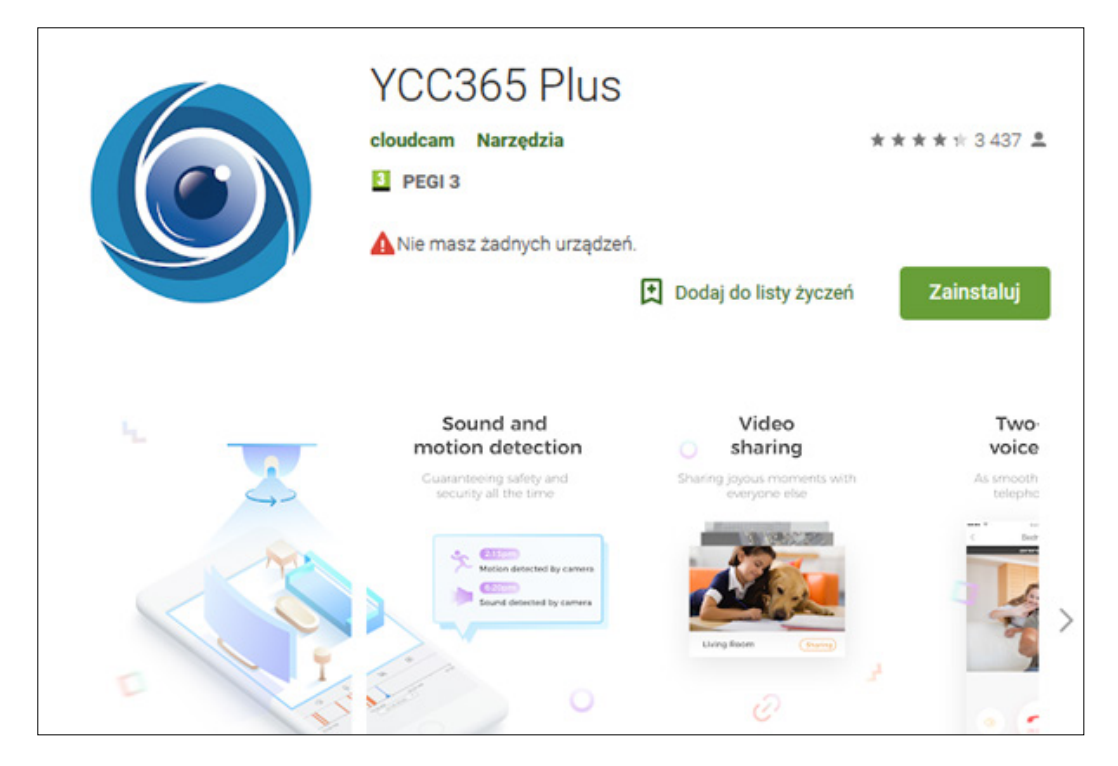

#### b. Register new account and login

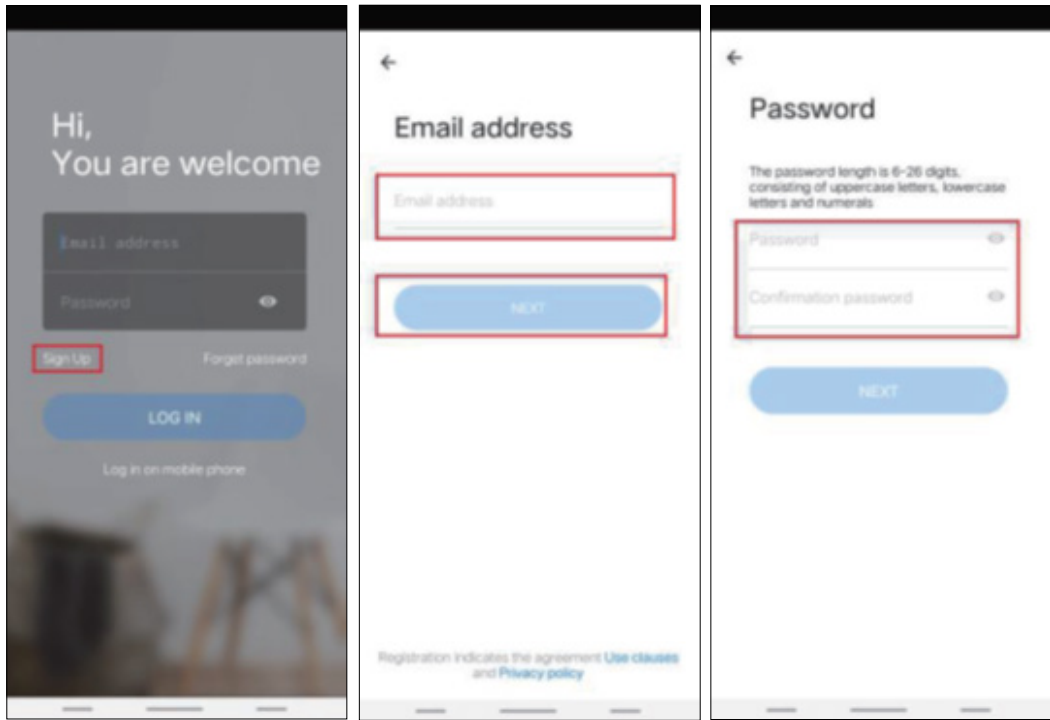

c. Click + icon in the upper right corner, select add "intelligent camera", then select "adding by scanning the code". Plug power cable to camera and wait about 30 seconds, you should hear voice command "camera is ready to configure by AP or scanning code".

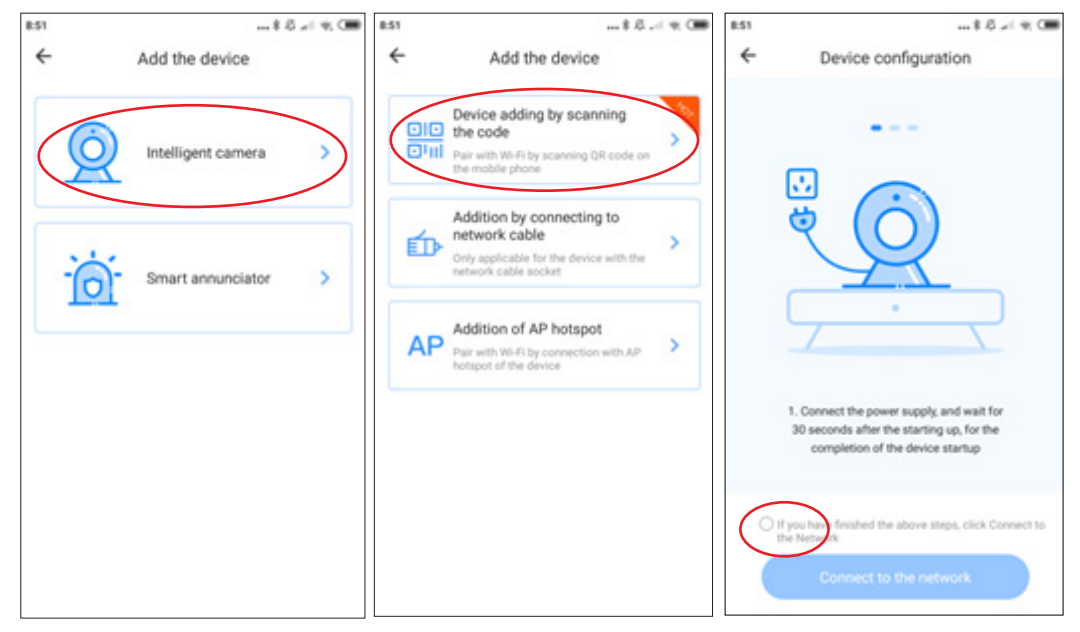

Check option and click "connect to the network", you will connect camera to the same network as your smartphone is actually connected.

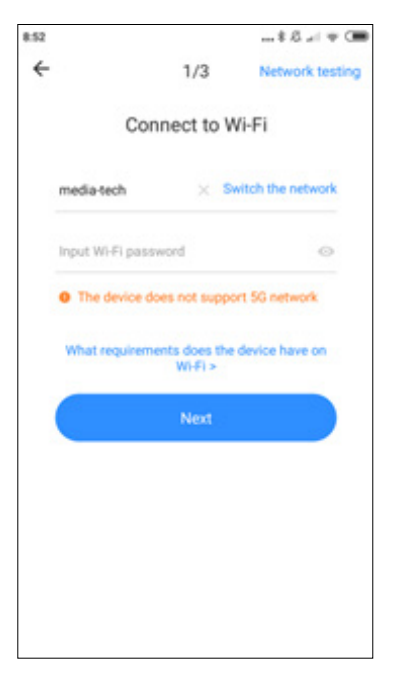

Enter password for your WiFi network, click "next" to generate QRcode.

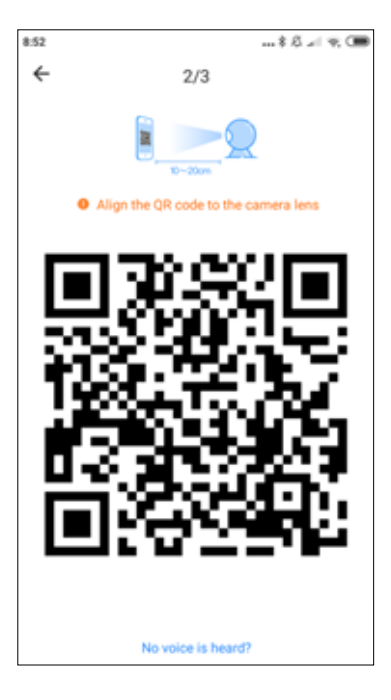

Now place smartphone in front of camera to let her scan this code, try hold at distance 10-20cm, when scanning is successful you will hear voice message.

Now wait until camera finally connect with WiFi network. You can determine camera placement and edit device name. Click "start to experience" to finish procedure.

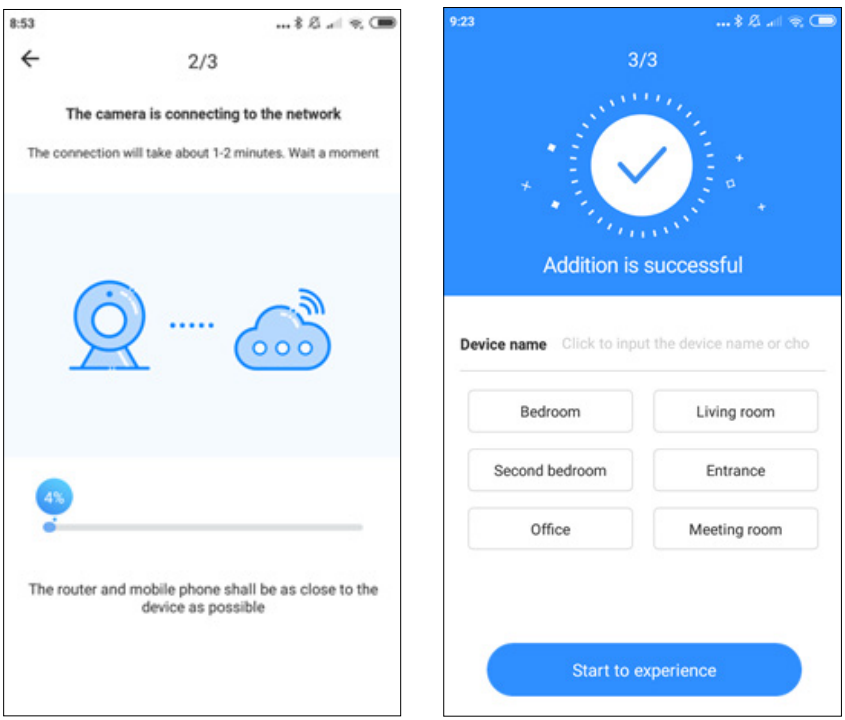

## 3. Adding camera by connecting network cable (only support LAN port device)

- Connect RJ45 cable between camera and router
- When phone is connected to WI-FI, click "Add device" and "Addition by connecting to network cable"
- Can QR code on device sticker and wait to finish procedure

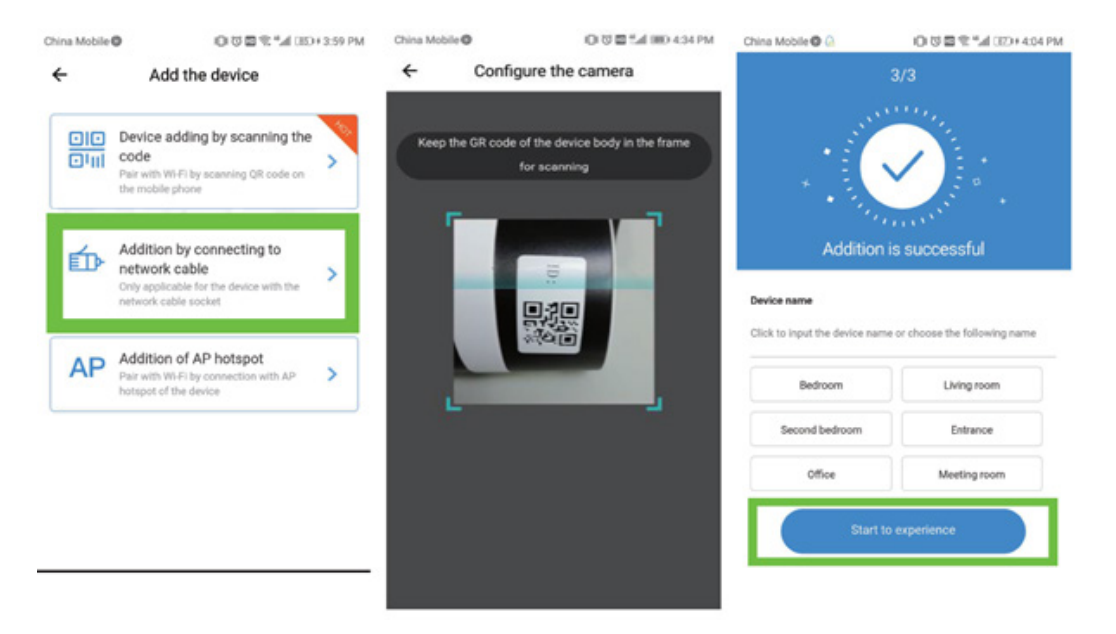

### 4. Adding to AP hotspot

• When smartphone is connected to WI-FI, click "Add device" and "Addition of AP hotspot". When hear voice "Please configure camera by scanning code or AP hotspot" - click "Connect to the network". If you not hear voice, please reset camera.

• Follow the wizard, connect phone to "CLOUDCAM XXXX" network andreturn to YCC365plus app.

• Click "Next" and select your own WI-FI and login with password.

• Wait for the WI-FI connection to succeed then hear voice message "Internet connected welcome to use cloud camera"

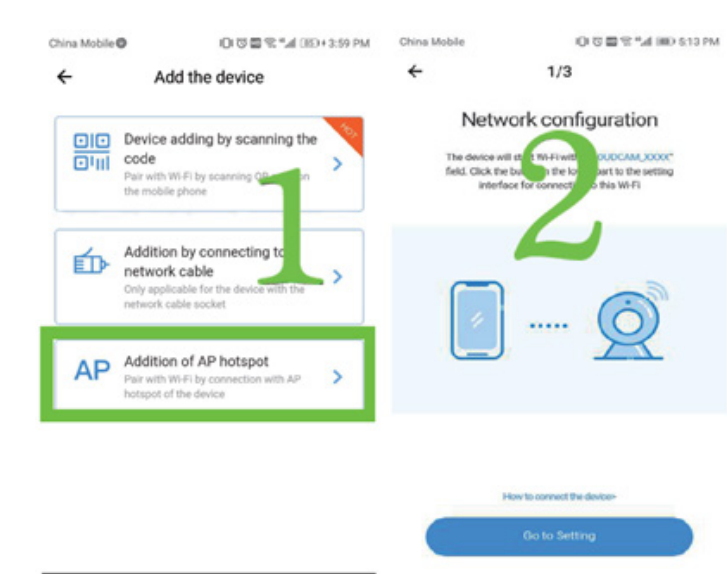

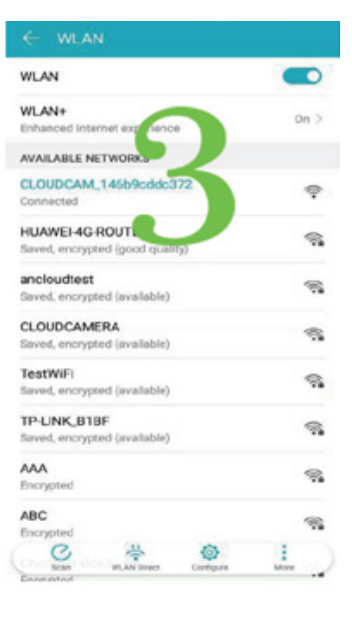

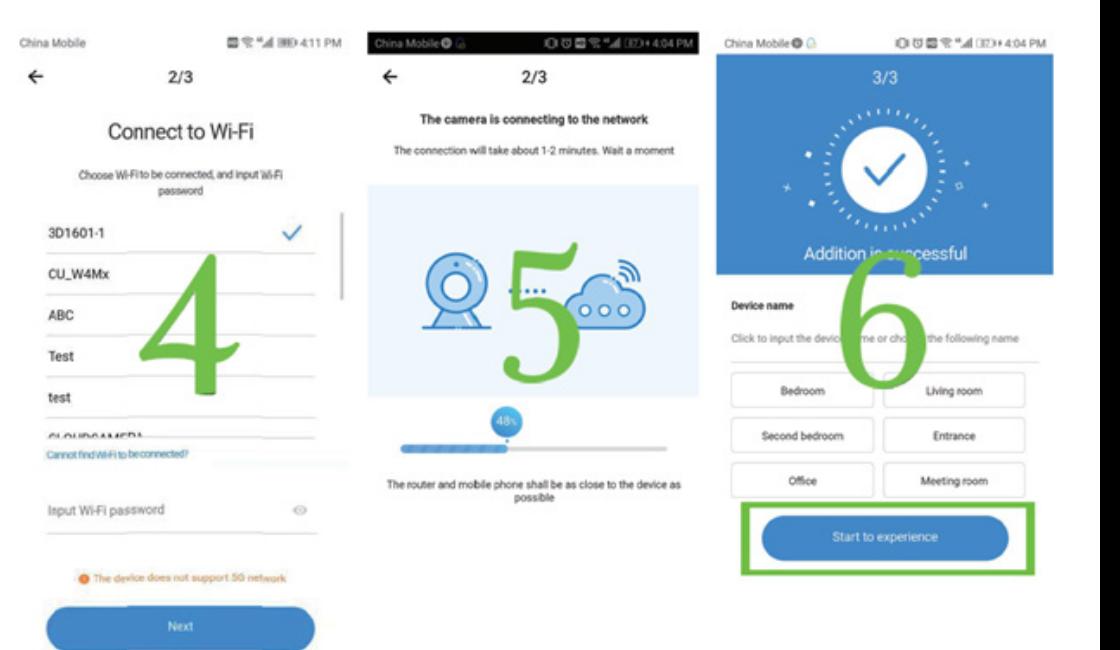

#### **5. Function introduction**

In order to make on-line view click on selected camera icon.

A: Parameter menu **B: Snapshot** C: Fullscreen D: Video playback E: Pan-tilt reset

F: Preset G: Pan & tilt H: Message I: Video quality J: Hold to talk

L: Sound K: More

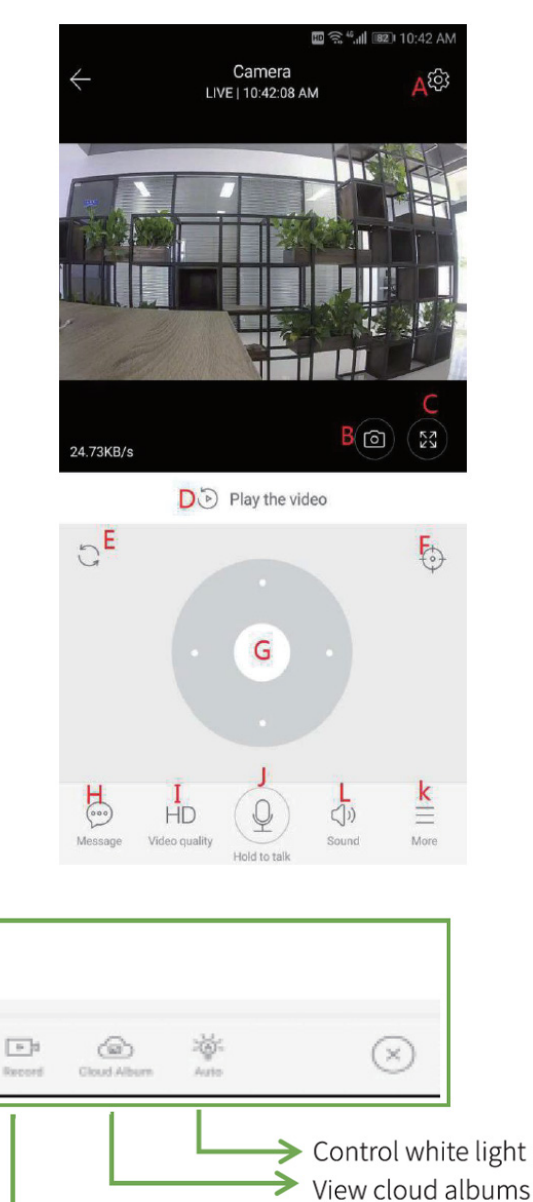

 $\rightarrow$  Video to the phone.

 $F = |a|$ 

#### 6. PTZ/preset

### • PTZ - by sliding steering wheel or sliding the live preview screen the rotation of the camera can be controlled

#### **Preset**

- Click "preset" icon to enter preset management interface a.
- Add the preset: several presets can be added b.
- Delete preset: click edit icon to delete added presets c.

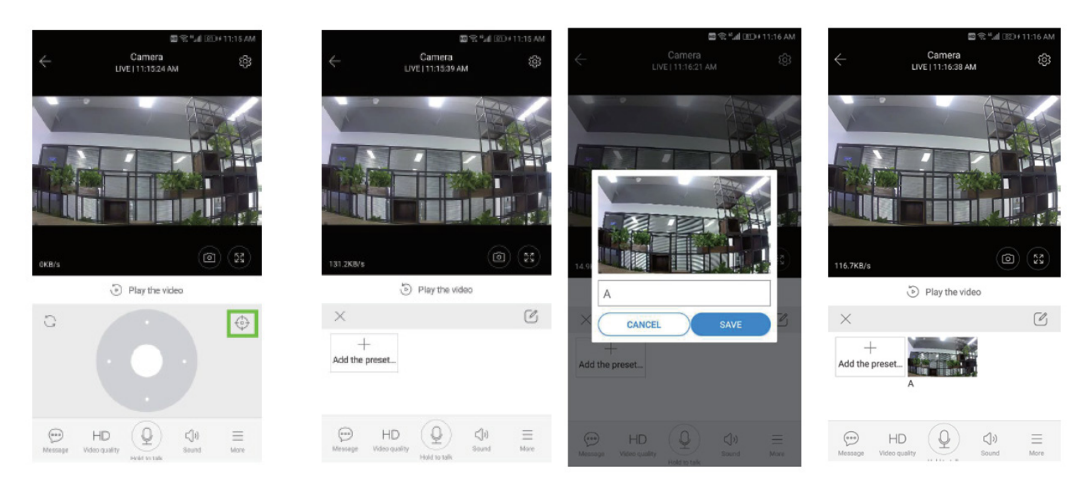

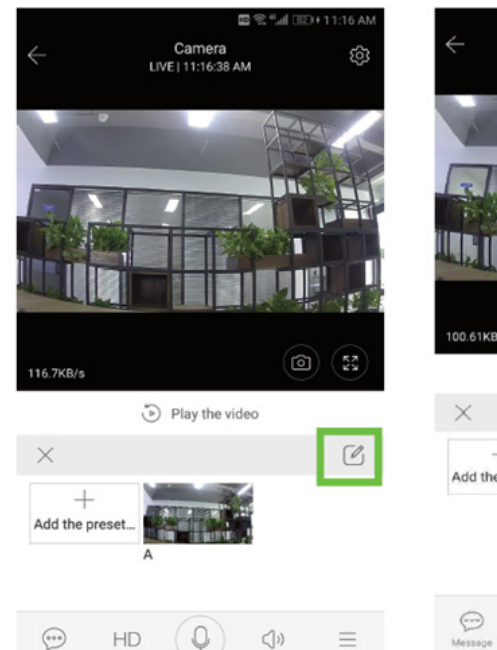

Sound

Video quality

Mold to talk

Message

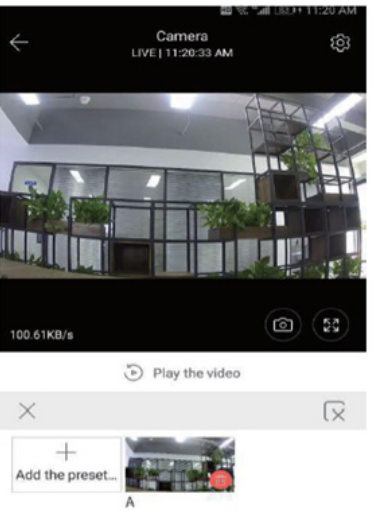

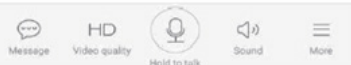

## 7. Playback mode

Make sure you have select a proper video source in settings section. Move timeline left or right, when movies are present there is a blue bar.

Hint: video playback is set to cloud recordings by default. To playback video from TF card, switch tfunction from "play videos from" to "SD card"

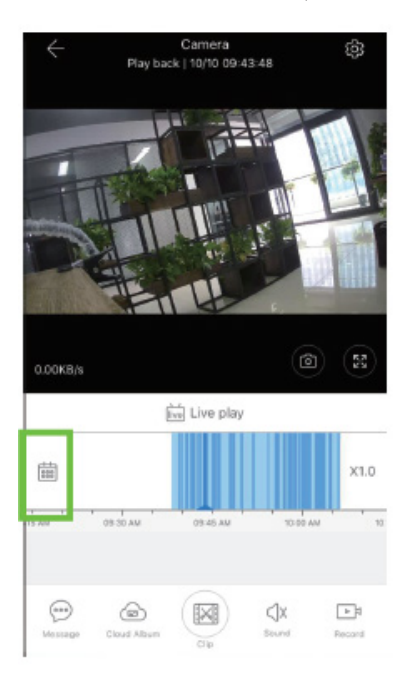

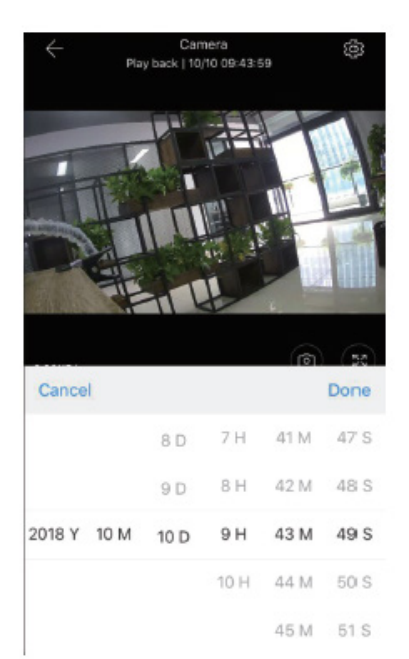

## 8. Troubleshooting

- Q: How to restore factory settings?
- A: Press and hold Reset button for 5 seconds.
- O: Camera is offline.

A: Check power source/reconfigure camera/check your internet bandwidth is above 4Mbit/s.

Due to continuous development specification and appearance of product are subject to change without prior notice. For technical support please visit www.media-tech.eu.

# PTZ DOME CLOUD SECURCAM 1080p

# **Instrukcja obsługi MT4102**

### **Wygląd kamery**

- 1. Głowica PTZ
- 2. Anteny
- 3. Obiektyw
- 4. Diody LED
- 5. Czujnik światła
- 6. Uchwyt do montażu na ścianie
- 7. Gniazdo RJ45
- 8. Gniazdko zasilania
- 9. Przycisk reset
- 10. Gniazdo karty micro SD

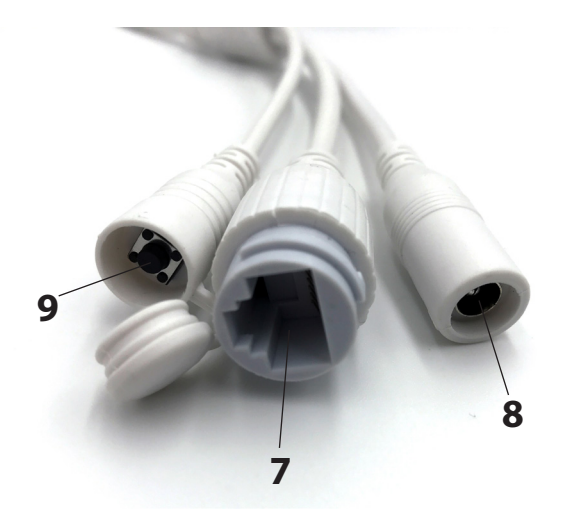

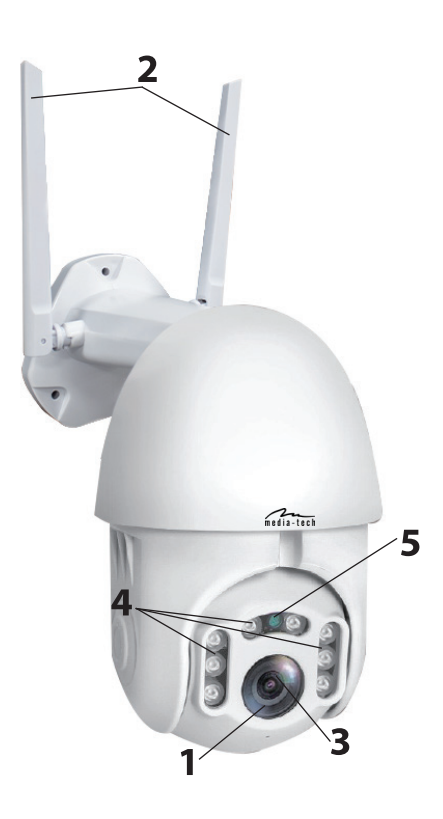

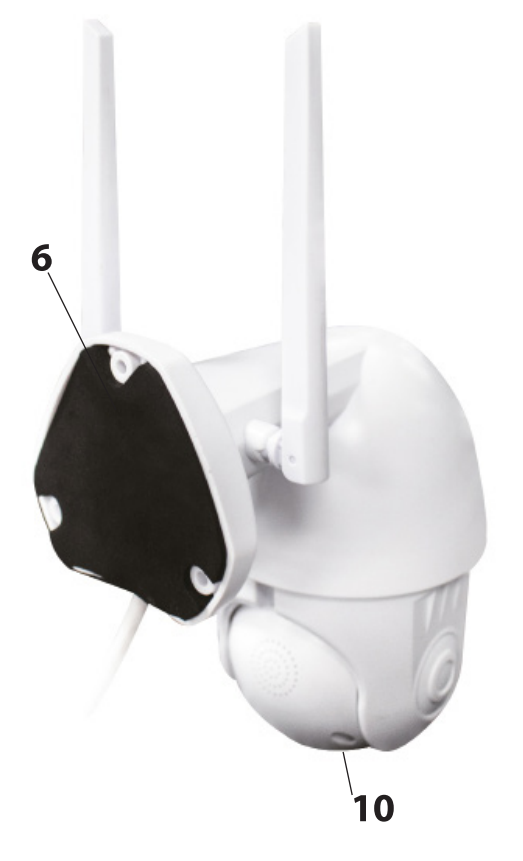

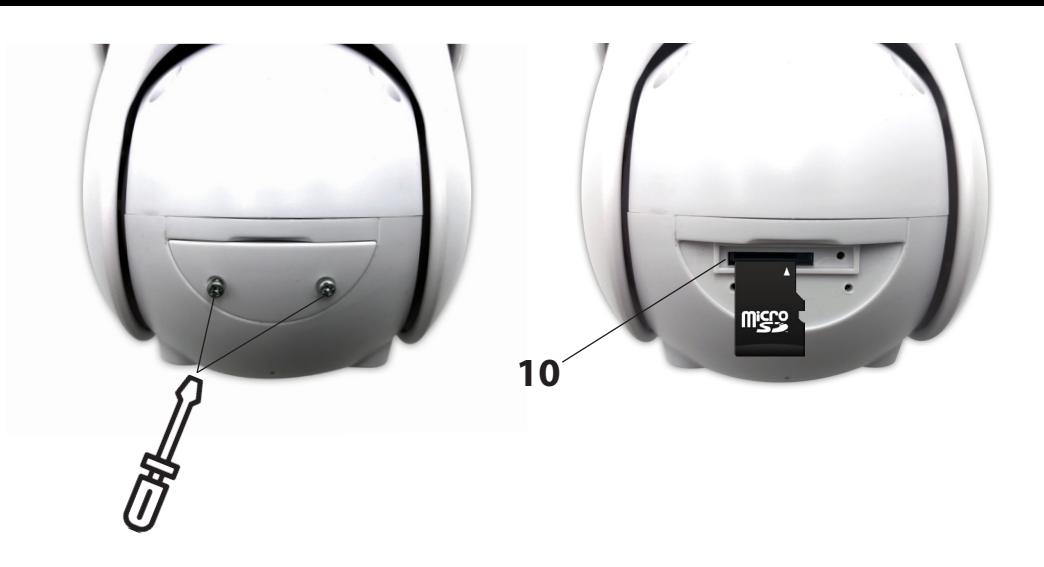

### **1. Montaż kamery**

Zamocuj kamerę na ścianie za pomocą 3 wkrętów (znajdziesz je w zestawie). Wybierz miejsce zasłonięte przed bezpośrednim działaniem słońca, deszczu, śniegu. Tak aby strzeżony obszar był jak najbardziej widoczny.

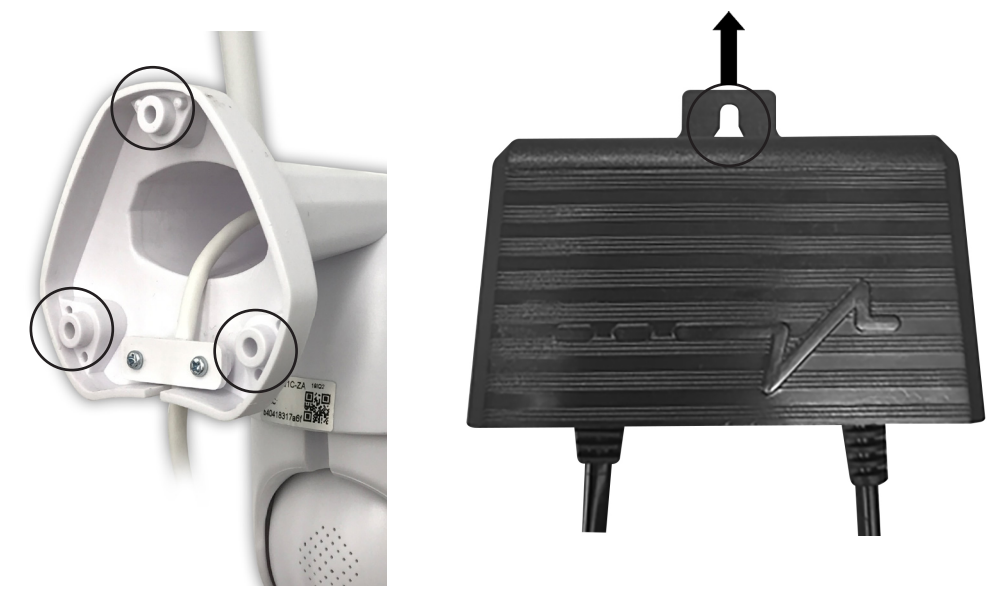

### **2. Konfiguracja kamery przez zeskanowanie kodu QR**

a. Pobierz aplikację "YCC365 Plus" ze sklepu Google Play (platforma Android) lub App Store (platforma iOS).

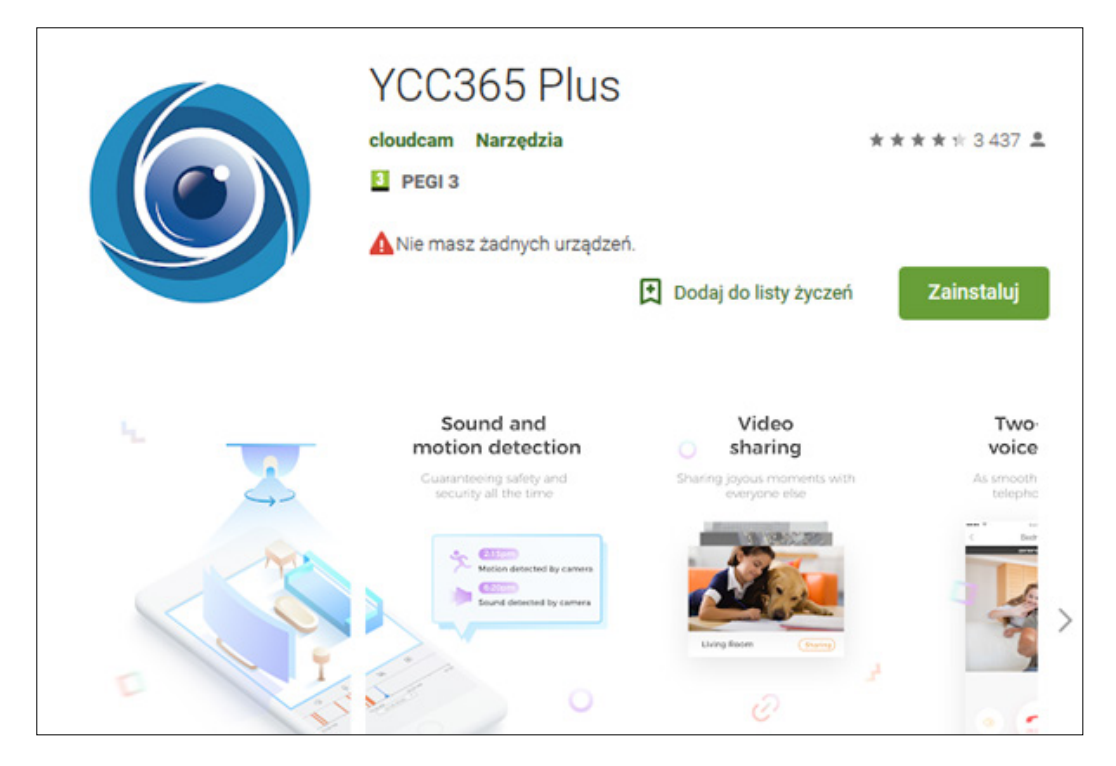

## b. Zarejestruj nowe konto i zaloguj się

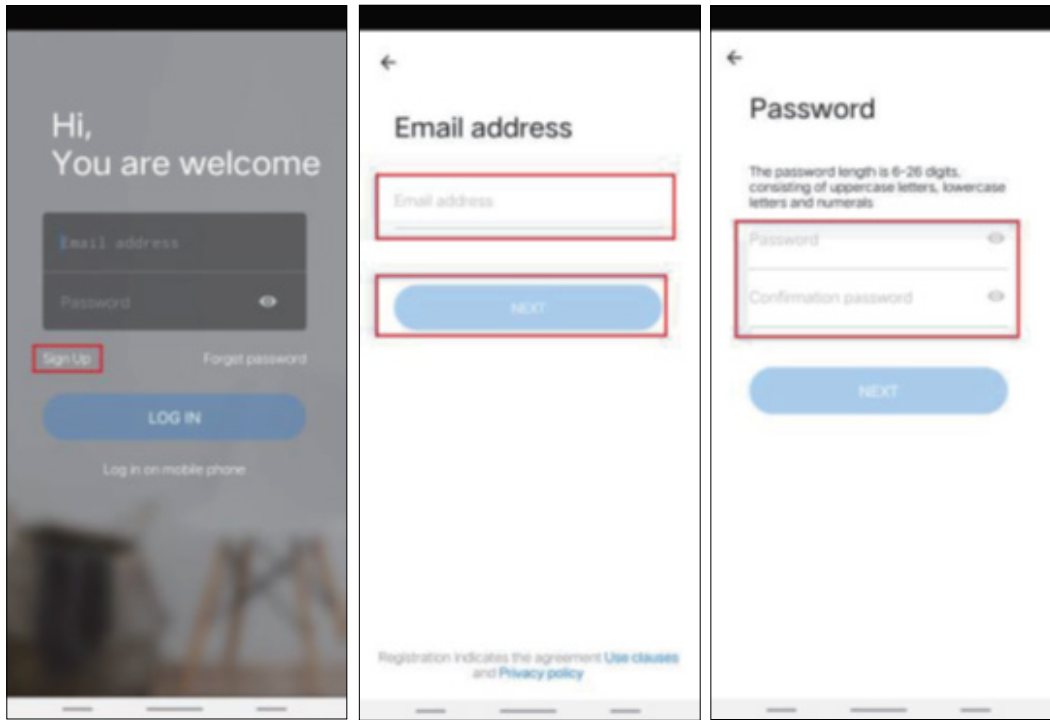

c. Kliknij w ikone "+" w prawym górnym rogu, wybierz "intelligent camera", a następnie "Device adding by scanning the code". Podłącz kabel zasilający do kamery i odczekaj około 30 sekund, powinieneś usłyszeć polecenie głosowe. Po tym kroku kamera jest gotowa do konfiguracji, zeskanuj kod QR.

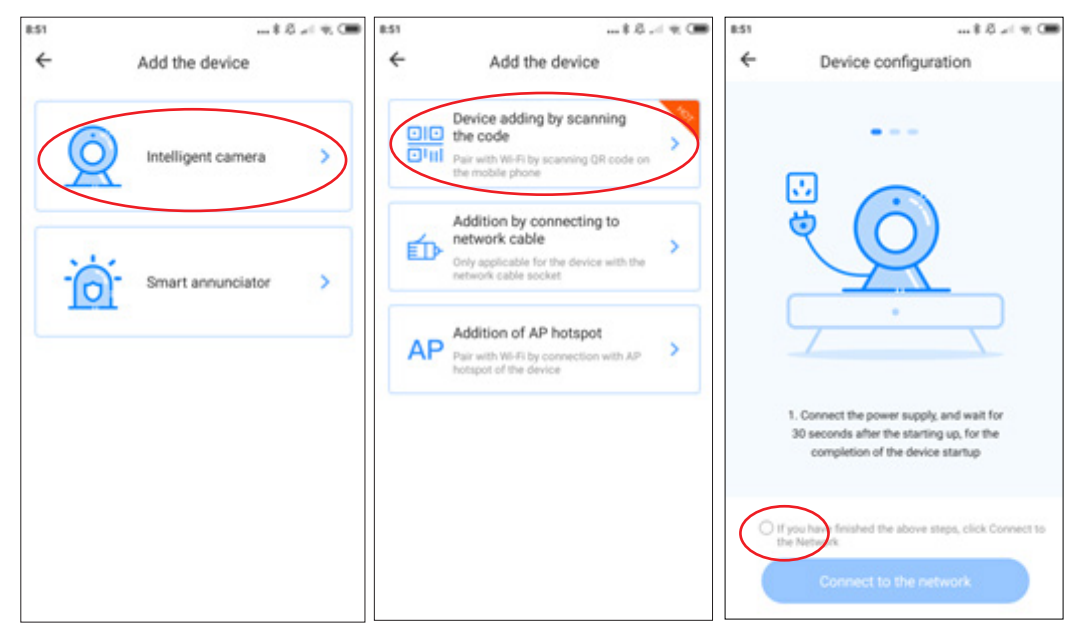

Zaznacz opcję "connect to the network", następnie podłącz kamerę do tej samej sieci, w której podłączony jest Twój smartfon.

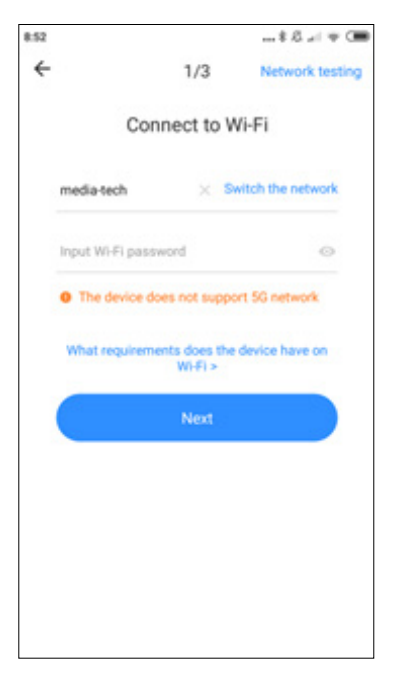

Wprowadź hasło WiFi, następnie klknij "next" by wygenerować kod QR.

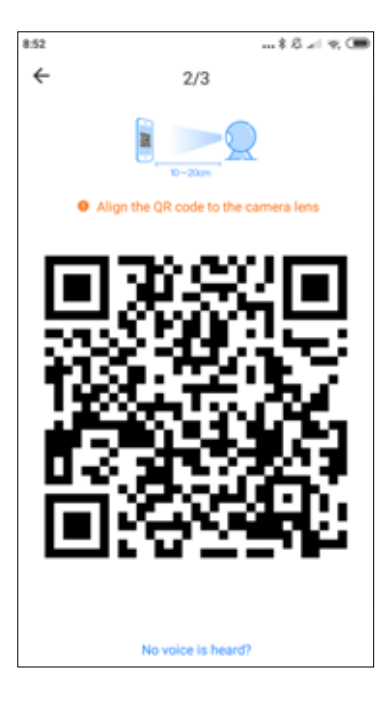

Umieść smartfon przed kamerą, zeskanuj kod QR, trzymaj kamerę w odległości 10-20 cm od smartfona, po pomyślnym zeskanowaniu usłyszysz komunikat głosowy.

Poczekaj aż kamera połączy się z siecią WiFi.

Możesz określić położenie kamery i edytować nazwę urządzenia. Kliknij "start to experience", aby zakończyć procedurę.

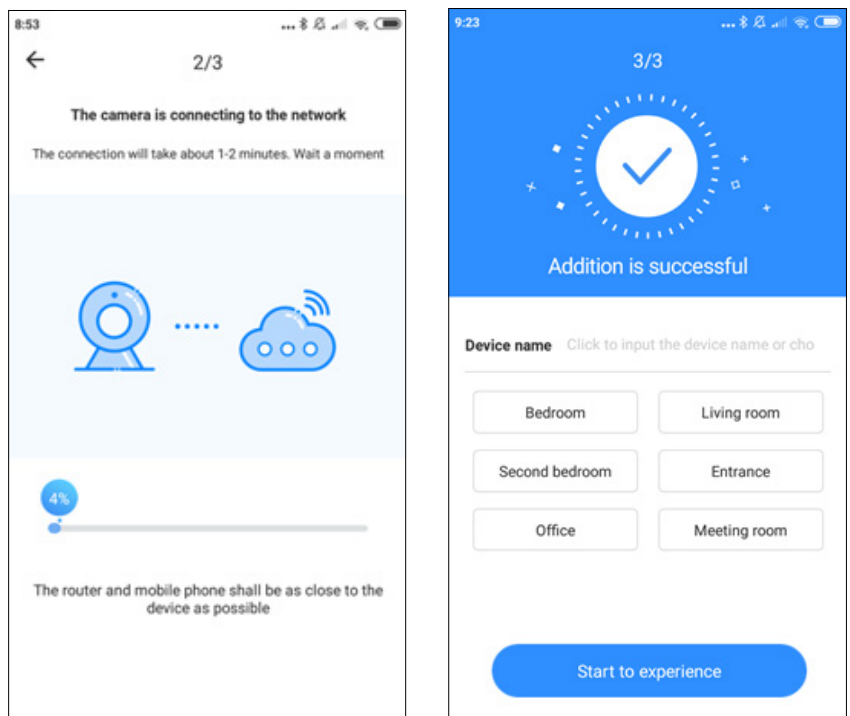

## **3. Dodanie kamery poprzez podłączenie kabla sieciowego (obsługuje jedynie urządzenia z portem LAN)**

- Podłącz kabel RJ45 do kamery i routera
- Gdy telefon jest podłączony do WiFi, kliknij "Add device" następnie "Addition by connecting to network cable"
- Zeskanuj kod QR z naklejki na urządzeniu

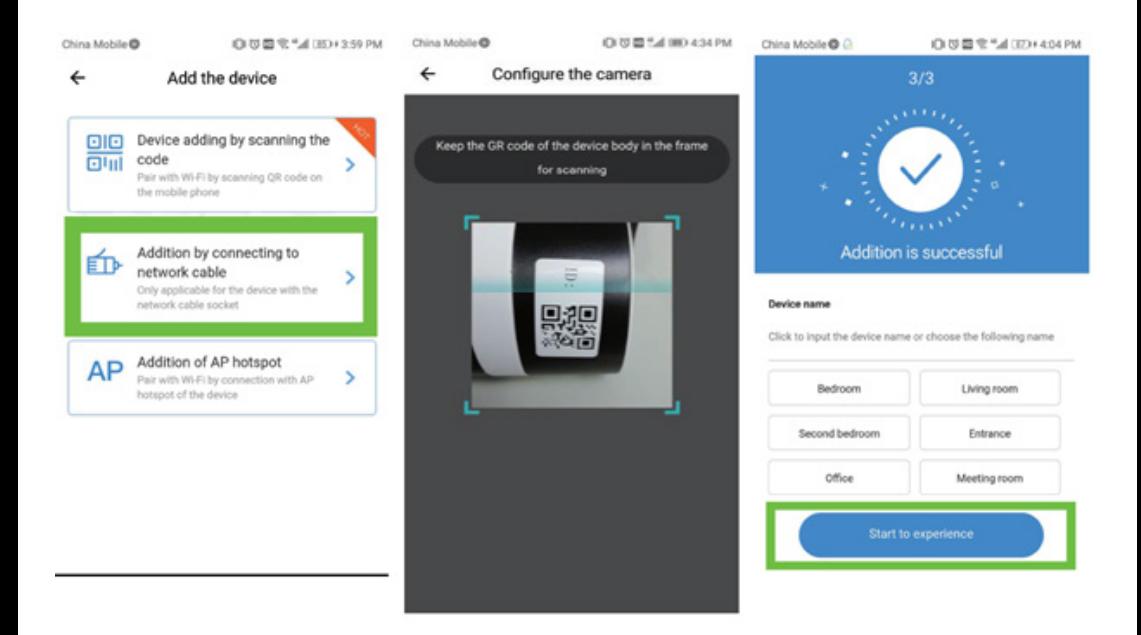

### **4. Dodawanie punktu dostępu**

• Podłącz smartfon do sieci WiFi, następnie kliknij "Add device" i "Addition of AP hotspot". Gdy usłyszysz komunikat głosowy: "Please configure camera by scanning code or AP hotspot" - kliknij "Connect to the network". Jeśli nie usłyszysz komunikatu głosowego, zresetuj kamerę.

• Postępuj zgodnie z instrukcjami instalatora, podłącz telefon do sieci "CLOUDCAM\_ XXXX" następnie wróć do aplikacji YCC365plus.

• Kliknij "Next" następnie podłącz się do sieci WiFi.

• Poczekaj na połączenie WiFi, usłyszysz komunikat głosowy "Internet connected. Welcome to use cloud camera"

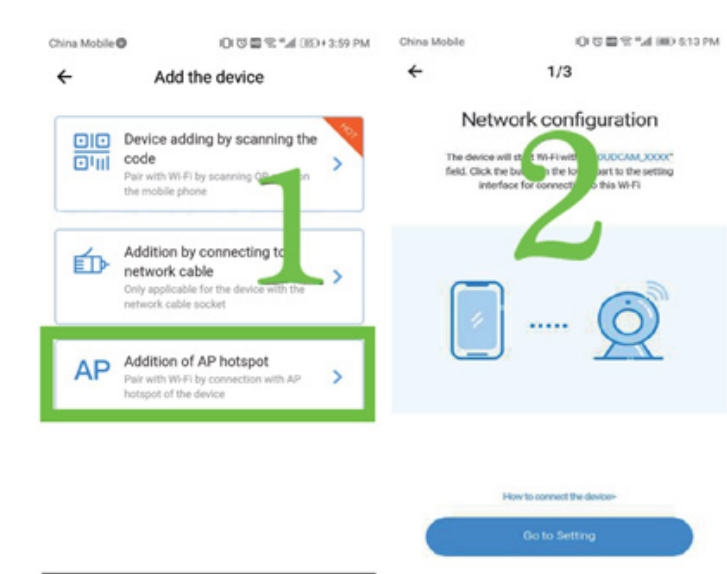

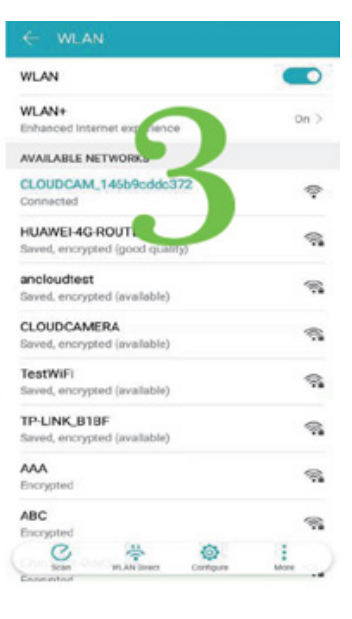

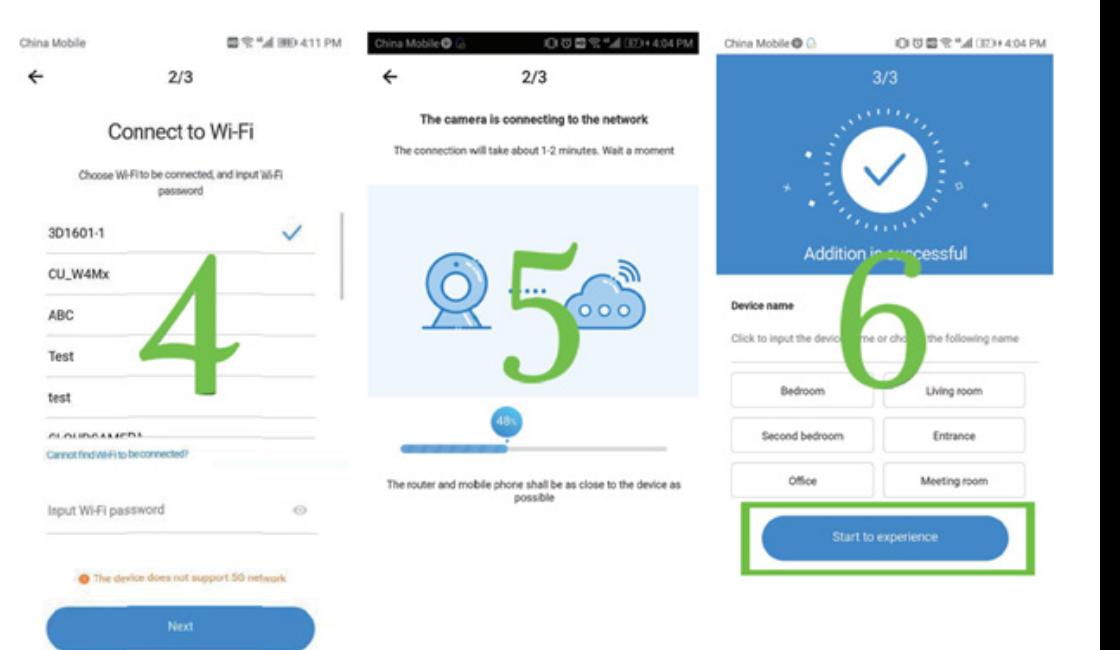

#### **5. Funkcje kamery**

Aby wyświetlić widok online, kliknij ikonę wybranej kamery.

- A: Ustawienia
- B: Zrób zdjęcie
- C: Pełen ekran
- D: Odtwarzanie video
- H: Wiadomości / Cloud event I: Jakość obrazu

L: Dźwięk K: Więcej

E: Resetowanie funkcji Pan & tilt

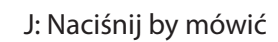

F: Programowanie G: Funkcja Pan & tilt

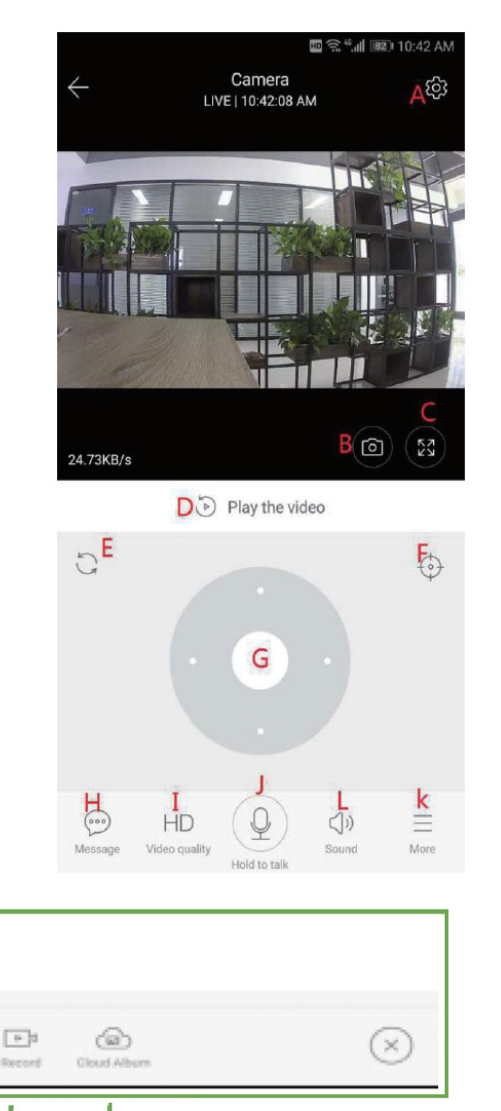

Album w chmurze Nagrywanie w chmurze i do telefonu

#### **6. PTZ / ustawienie wstępne**

 **• PTZ –** obrotem kamery można sterować przez aplikację (patrz zdjęcie poniżej)

#### **Programowanie:**

- a. Kliknij ikonę "preset", aby przejść do interfejsu zarządzania ustawieniami wstępnymi
- b. Dodaj ustawienia wstępne: można dodać kilka ustawień wstępnych
- c. Usuń ustawienie wstępne: kliknij ikonę edycji, aby usunąć dodane wcześniej ustawienia.

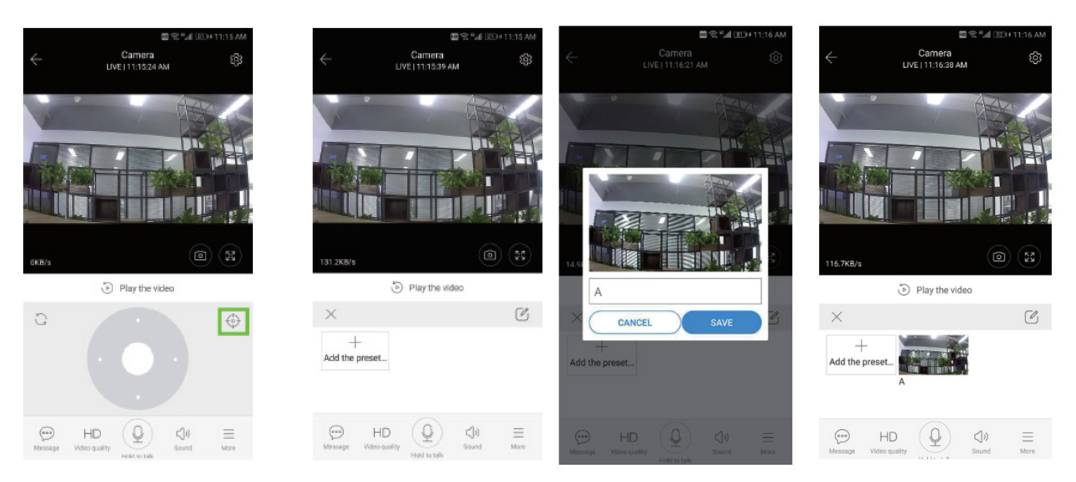

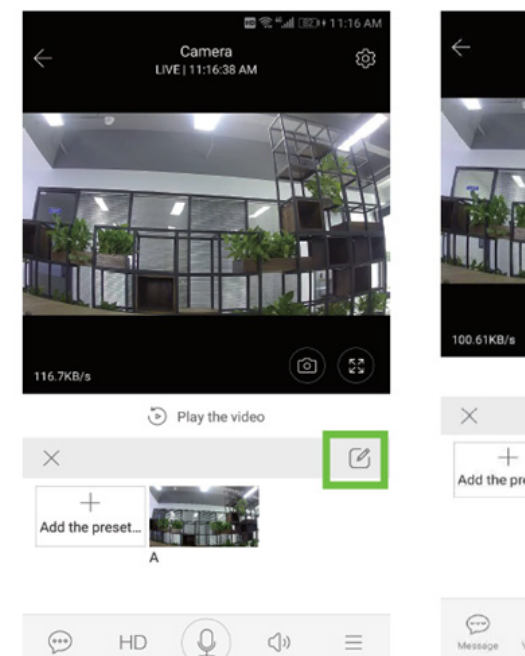

Video quality

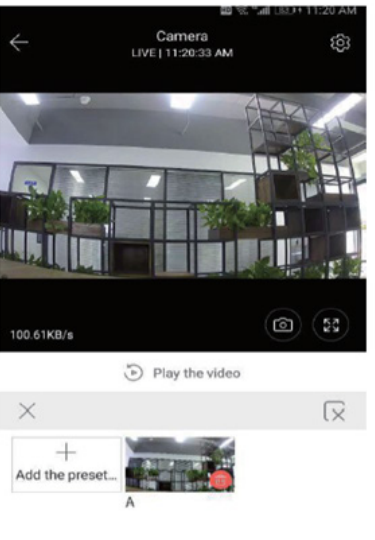

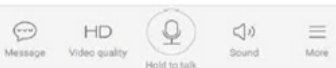

#### **7. Tryb odtwarzania**

Upewnij się, że wybrałeś odpowiednie źródło wideo w sekcji ustawień. Przesuń linię czasu w lewo lub w prawo.

Wskazówka: odtwarzanie wideo jest domyślnie ustawione na nagrania w chmurze. Aby odtwarzać wideo z karty TF, przełącz funkcję z "play videos from" na "SD card"

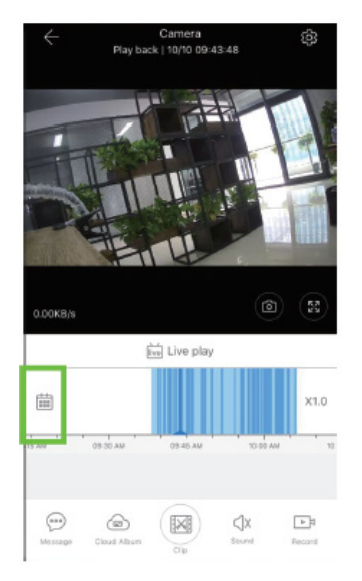

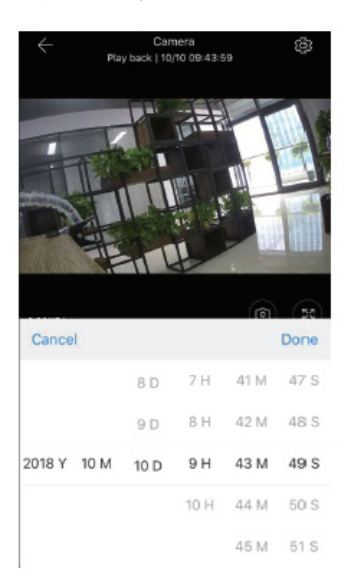

### **8. Ustawienia podstawowe**

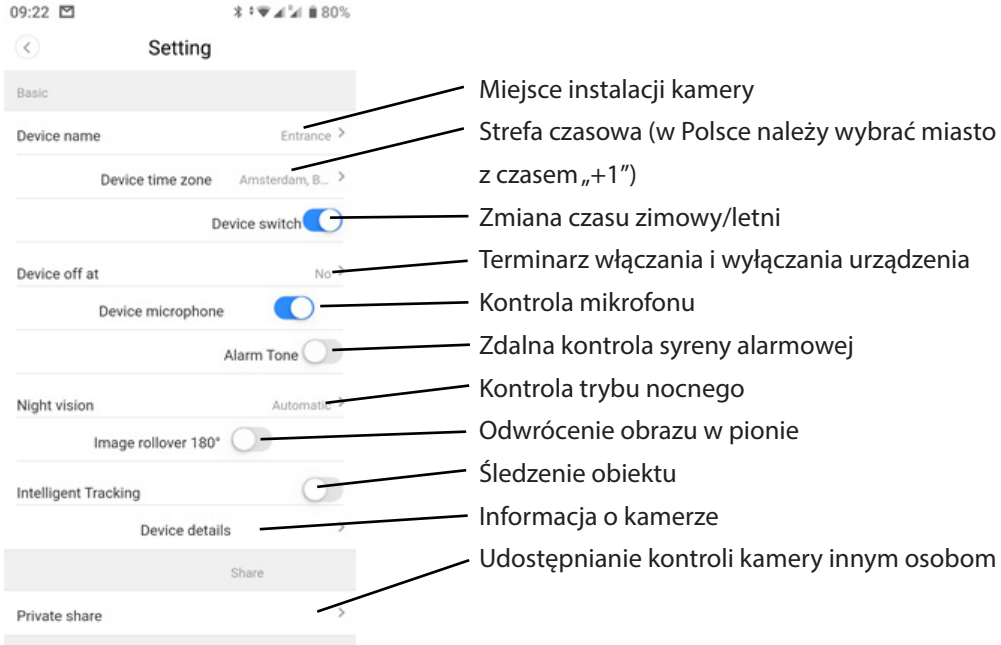

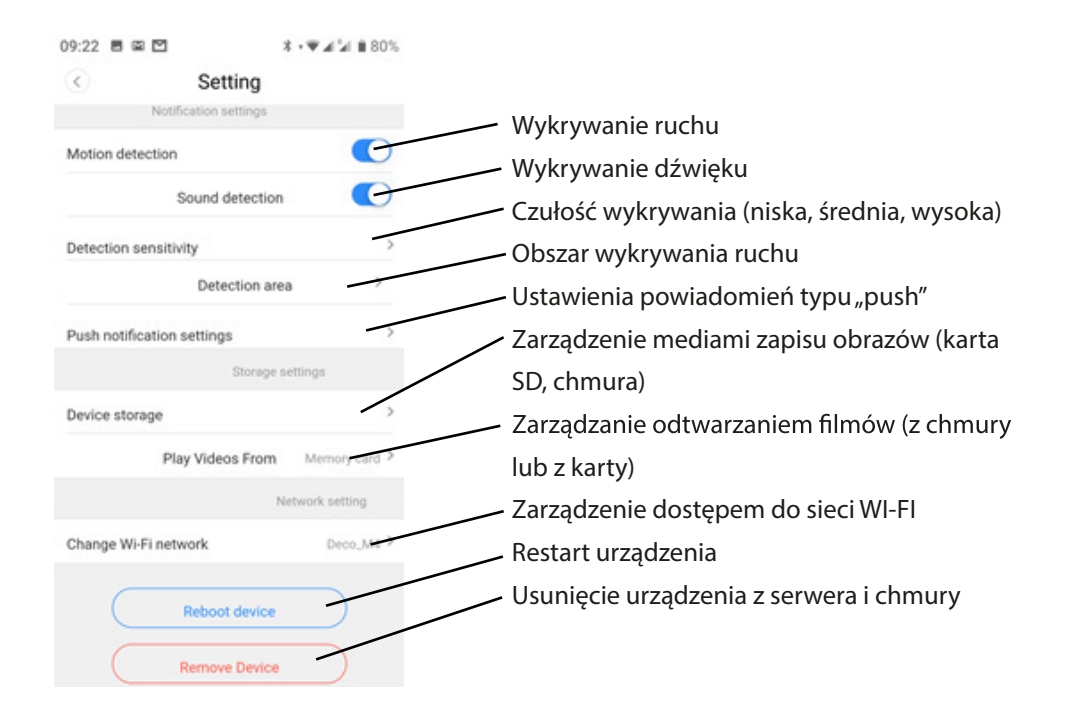

### **9. Rozwiązywanie problemów**

P: Jak przywrócić ustawienia fabryczne? Odp.: Wciśnij i przytrzymaj przycisk Reset przez 5 sekund.

P: Aparat jest w trybie offline.

Odp.: Sprawdź zasilanie / zmień konfiguracje kamery / upewnij sie, że Twoje łacze internetowe ma prędkość minimum 4 Mb / s.

Media-Tech Polska sp. z o.o. oświadcza że urządzenie jest zgodne z istotnymi wymogami oraz odpowiednimi postanowieniami Dyrektywy Parlamentu Europejskiego i Rady 2014/53/UE z dnia 16 kwietnia 2014 r. w sprawie harmonizacji ustawodawstw państw członkowskich dotyczących udostępniania na rynku urządzeń radiowych i uchylającą dyrektywę 1999/5/WE. Pełna treść deklaracji zgodności CE jest dostępna na stronie www.media-tech.eu.

Ze względu na ciągły rozwój specyfikacja oraz wygląd urządzenia może ulec zmianie bez *wcześniejszego powiadomienia. Pomoc techniczna dostępna na www.media-tech.eu.*

# PTZ DOME CLOUD SECURCAM 1080p

# **Korisnički priručnik MT4102**

#### **Izgled kamere**

- 1. PTZ glava
- 2. Antene
- 3. Leće
- 4. IR I bijele LED-ice
- 5. Senzor svijetla
- 6. Zidni nosač
- 7. RJ45 priključak
- 8. Priključak za napajanje
- 9. Tipka za resetiranje
- 10. Odjeljak za Micro SD karticu

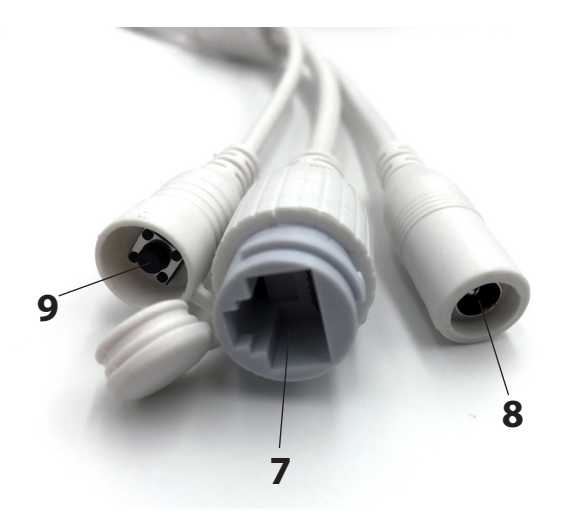

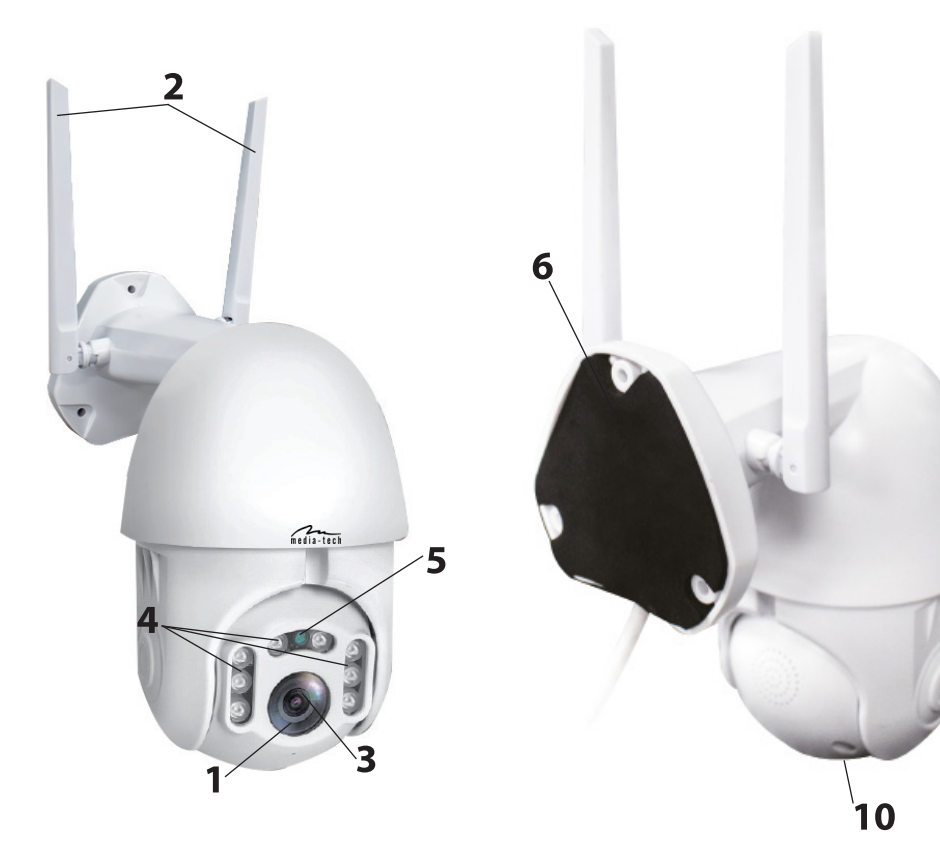

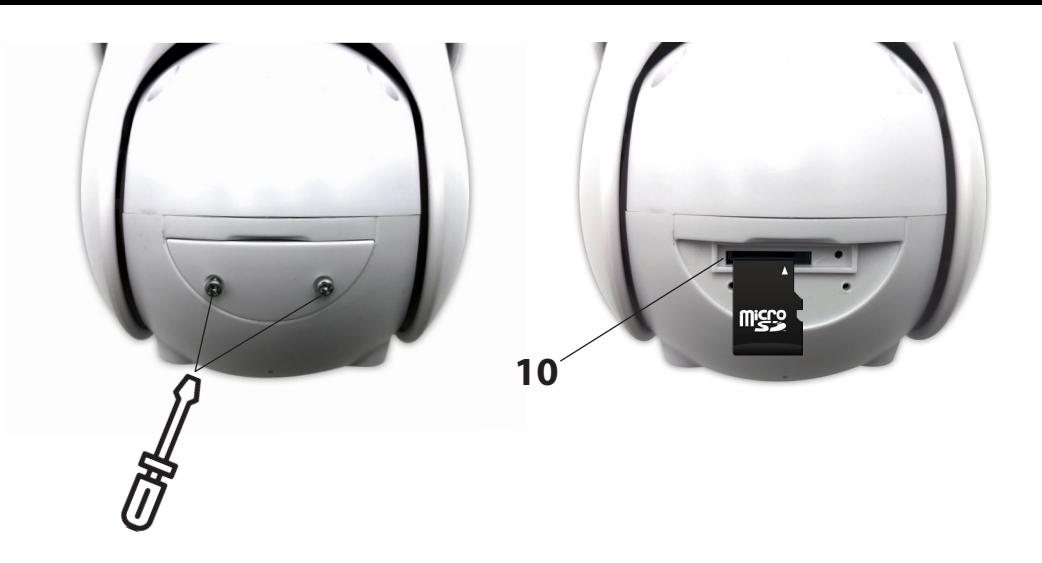

### **1. Montaža uređaja**

Čvrsto montirajte kameru na zid s 3 vijka (dolaze uz uređaj). Odaberite mjesto montiranja natkriveno od sunčanih zraka, kiše I snijega, s najboljom vidljivošću na odabrano područje.

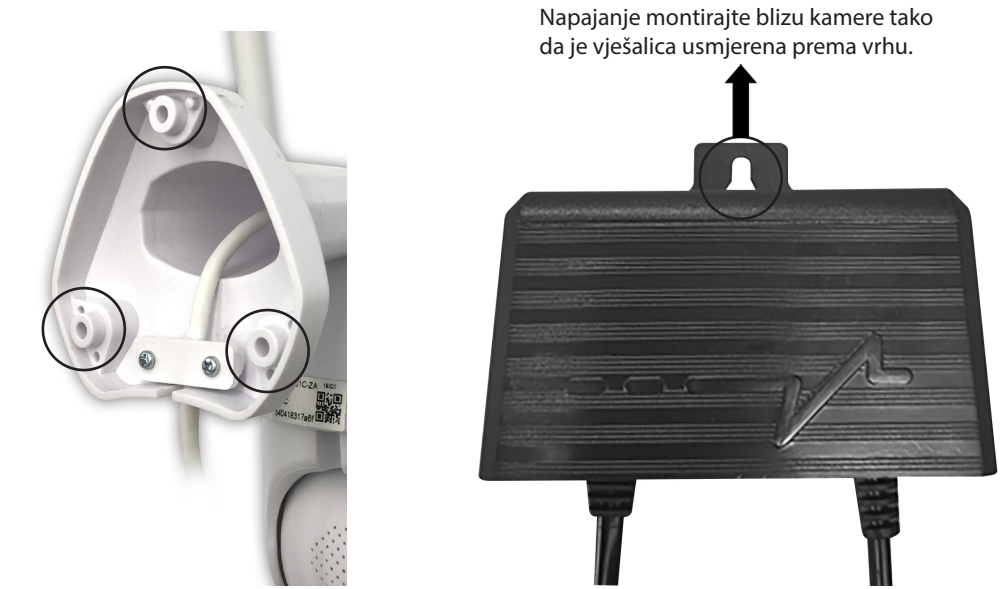

# **2. Konfiguracija putem QR koda**

a. Preuzmite aplikaciju "YCC365Plus" sa GooglePlay trgovine (Android platforma) ili AppStore (iOS platforma).

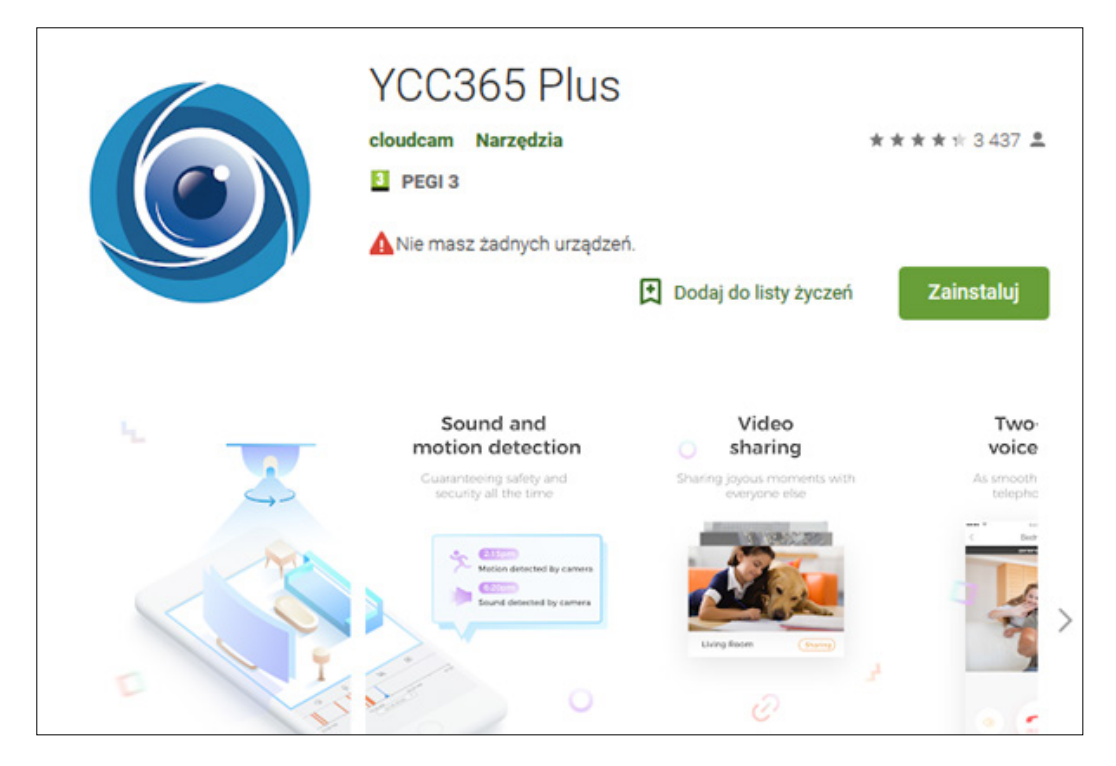

### b. Registrirajte novi račun I prijavite se

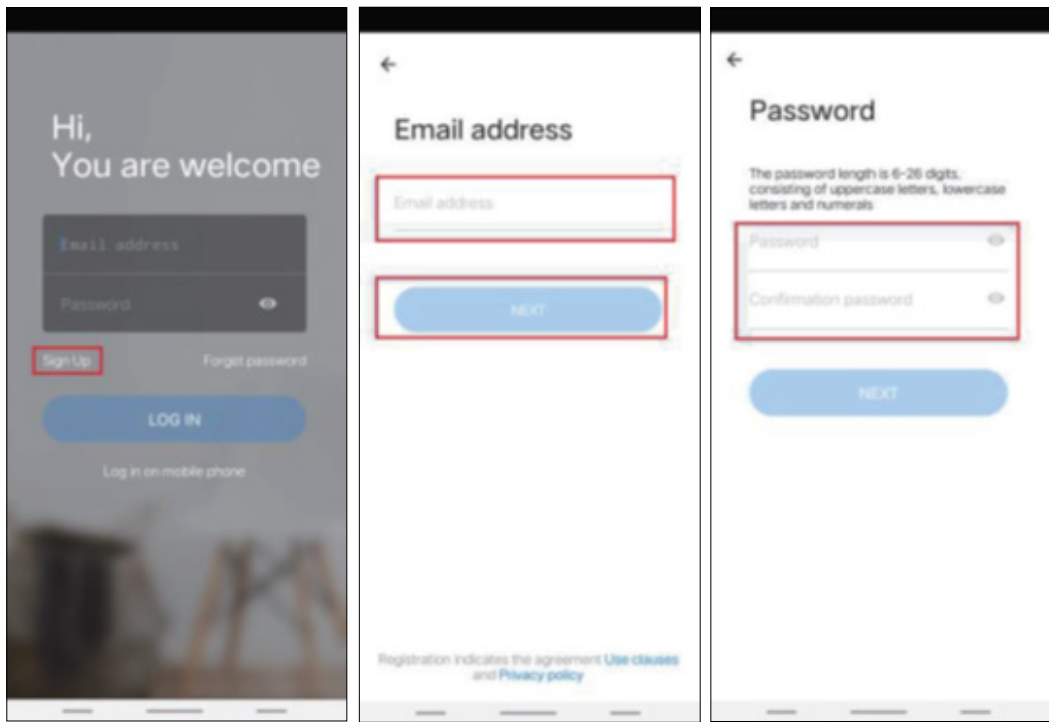

c. Kliknite ikonu + u gornjem desnom kutu, odaberite dodavanje "intelligent camera", a zatim odaberite "adding by scanning the code". Uključite kabel za napajanje u kameru I pričekajte oko 30 sekundi, trebali bi ste čuti glasovnu naredbu "camera is ready for configuration over AP or by scanning QR code.

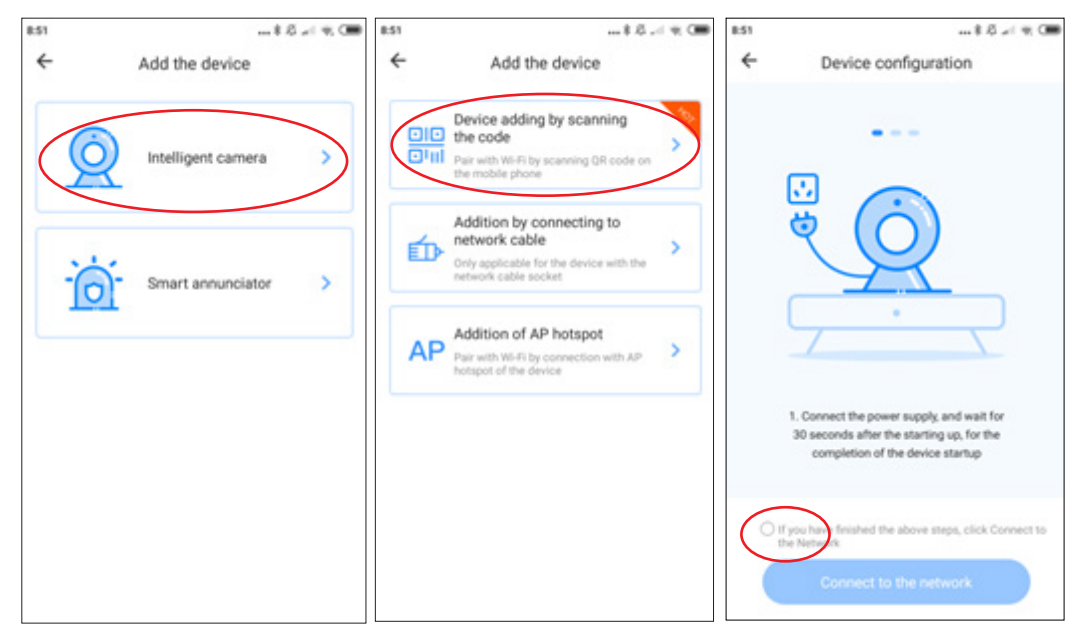

Označite mogućnost I kliknite "connect to the network", kameru će te povezati u istu mrežu s kojom je spojen vaš pametni telefon.

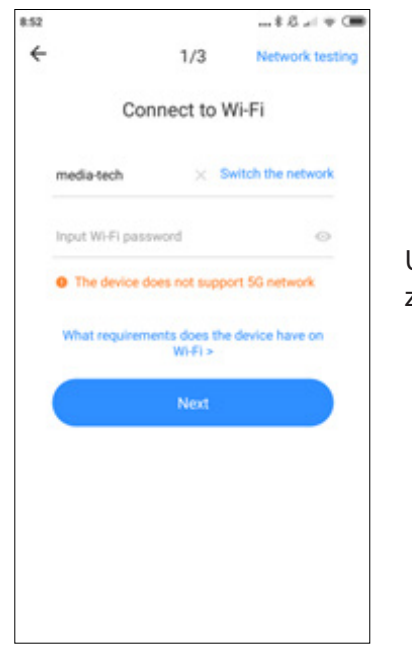

Unesite lozinku za vašu WIFI mrežu, kliknite "next" za generiranje QR kod-a

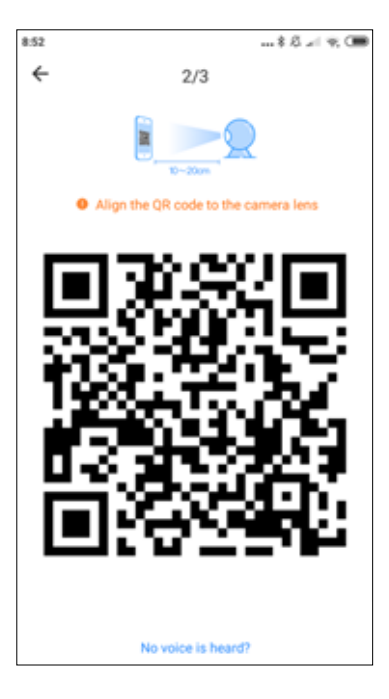

Sada stavite vaš pametni telefon ispred kamere kako bi ste omogućili da ovaj kod skenira, pokušajte držati na udaljenosti od 10-20 cm, kad je skeniranje uspješno, čut će te glasovnu poruku.

Sada pričekajte da se kamera konačno poveže s bežičnom mrežom. Možete odrediti položaj kamere I urediti naziv uređaja. Kliknite "start to experience" da bi ste dovršili postupak.

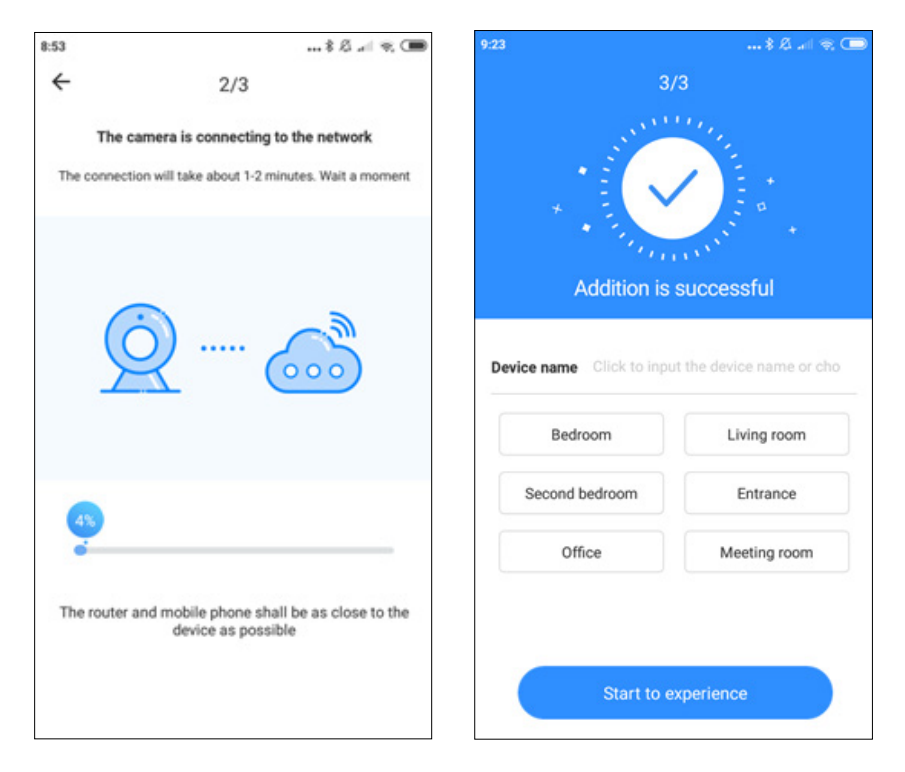

## **3. Dodavanje kamere povezivanjem putem mrežnog kabela (samo podržani uređaji sa LAN priključkom)**

- Spojite RJ45 kabel u kameru I vaš ruter.
- Kada je vaš pametni telefon spojen na WI-FI, pritisnite "Add device" I "Addition by connecting to network cable"
- Skeniranje QR kod-a na naljepnici uređaja I pričekajte da završite postupak

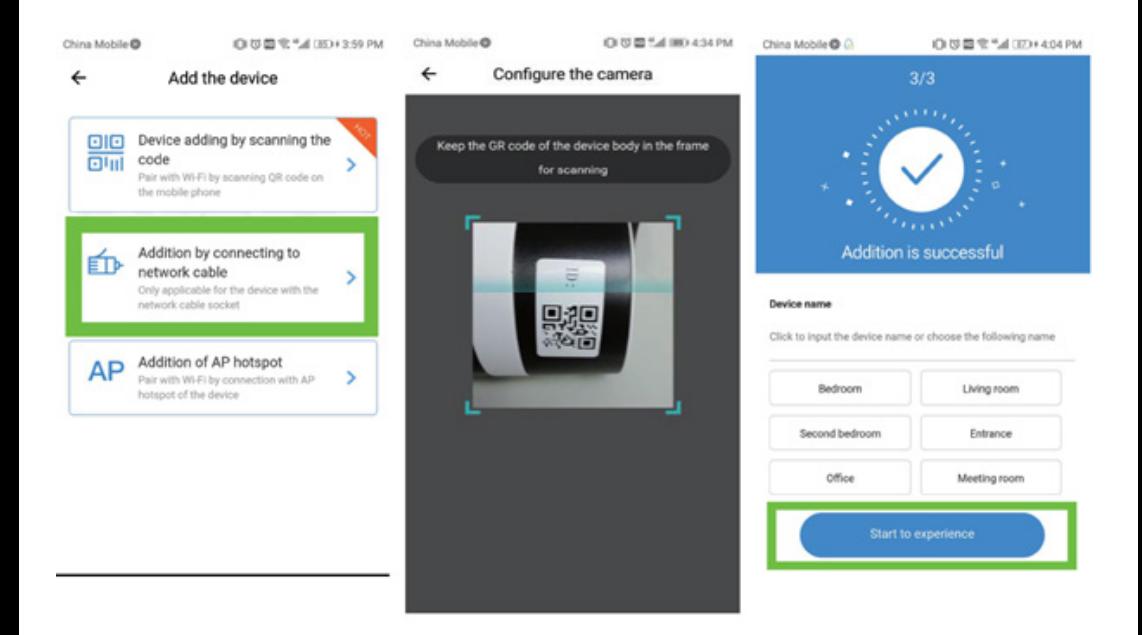

### **4. Dodavanje putem AP pristupne točke**

• Kada je pametni telefon spojen na WI-FI, pritisnite "Add device" I "Addition of AP hotspot". Kada čujete glas "Please configure camera by scanning code or AP hotspot – kliknite na "Connect to the network". Ako ne čujete glas, resetirajte kameru.

• Slijedite čarobnjaka, povežite telefon s "CLOUDCAM\_XXXX" mrežom I vratite se na YCC365plus aplikaciju.

• Kliknite "Next" I odaberite svoj WI-FI I prijavite se sa lozinkom.

• Pričekajte da se WI-FI veza uspostavi, a zatim će te čuti glasovnu poruku "Internet connected welcome to use cloud camera"

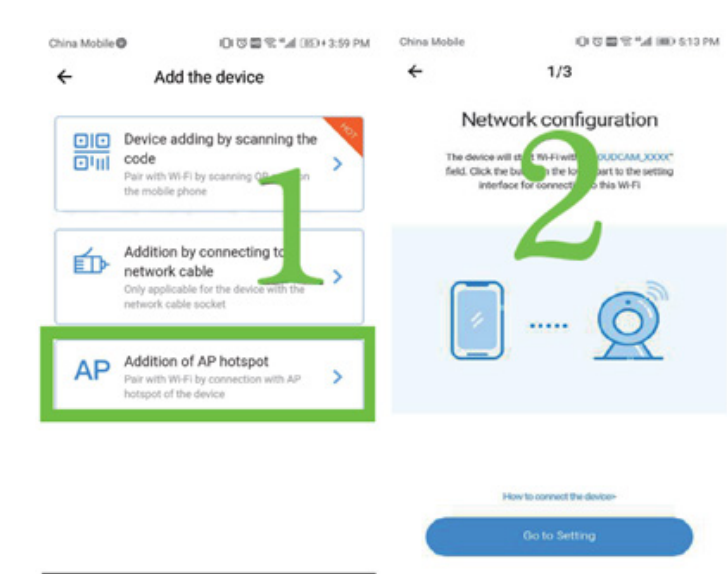

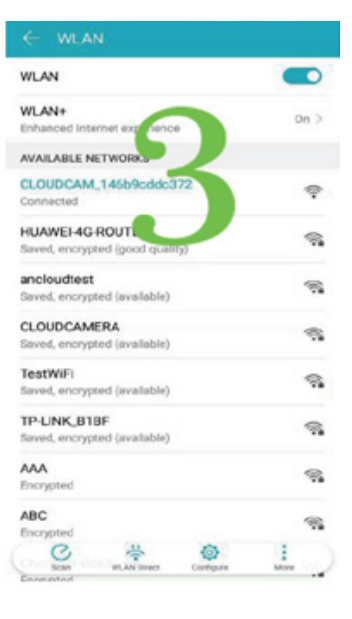

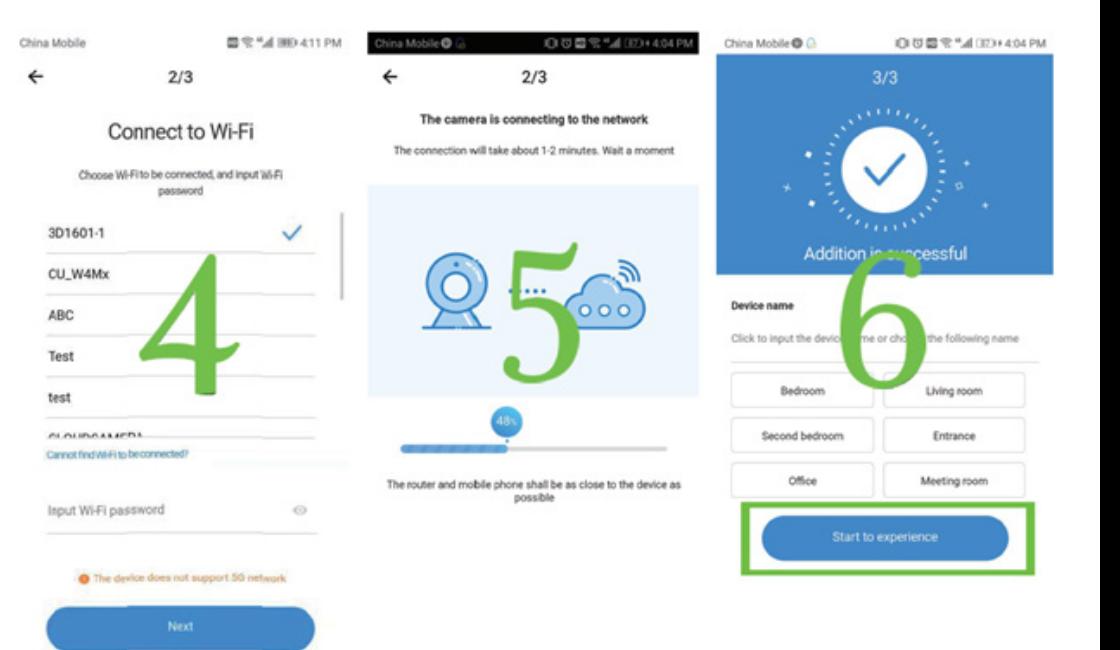

## **5. Uvod u korištenje**

Da bi ste pogledali online prikaz, kliknite na odabranu ikonu fotoaparata.

- A: Izbornik parametara
- B: Snimka
- C: pregled preko cijelog ekrana
- D: Repordukcija video zapisa
- E: Poništavanje naginjanja
- F: Preset
- G: Pomicanje I naginjanje
- L: Zvuk K: Više
- H: Poruka
	- I: Video kvaliteta
	- J: Držati za razgovor

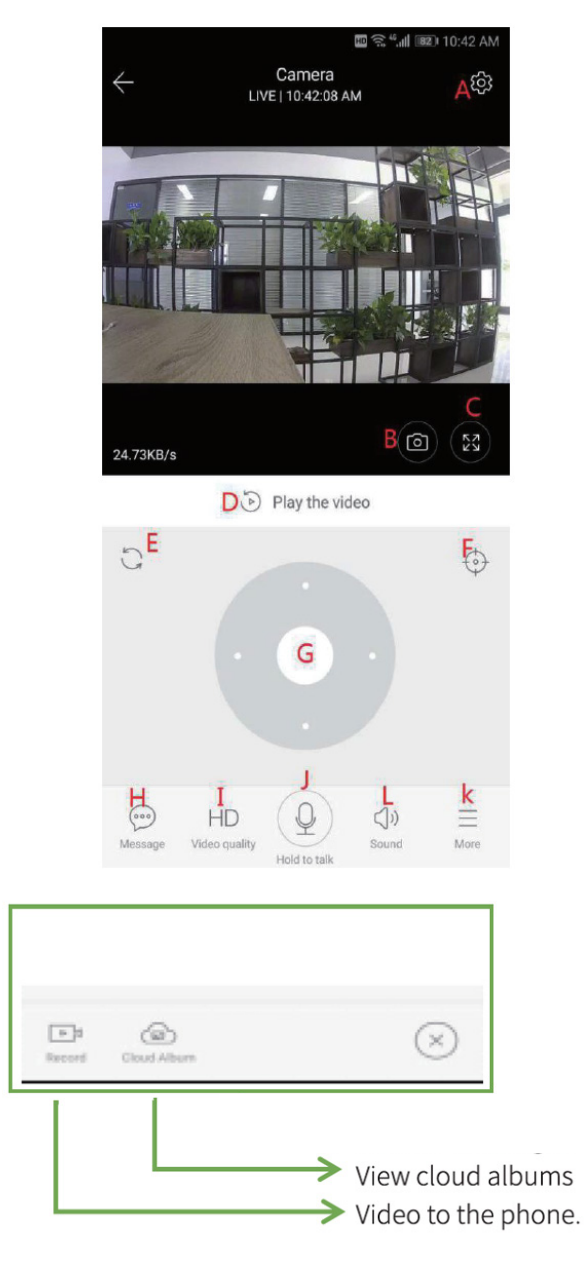

### **6. PTZ/unaprijed**

• PTZ – pomicanjem upravljača ili pomicanjem zaslona za pregled uživo, možete kontrolirati kameru

#### **• Preset:**

- a. Kliknite "preset" ikonu
- b. Dodajte preset: možete dodati nekoliko preset postavki

c. Izbriši preset: kliknite ikonu za uređivanje da bi ste izbrisali preset postavke

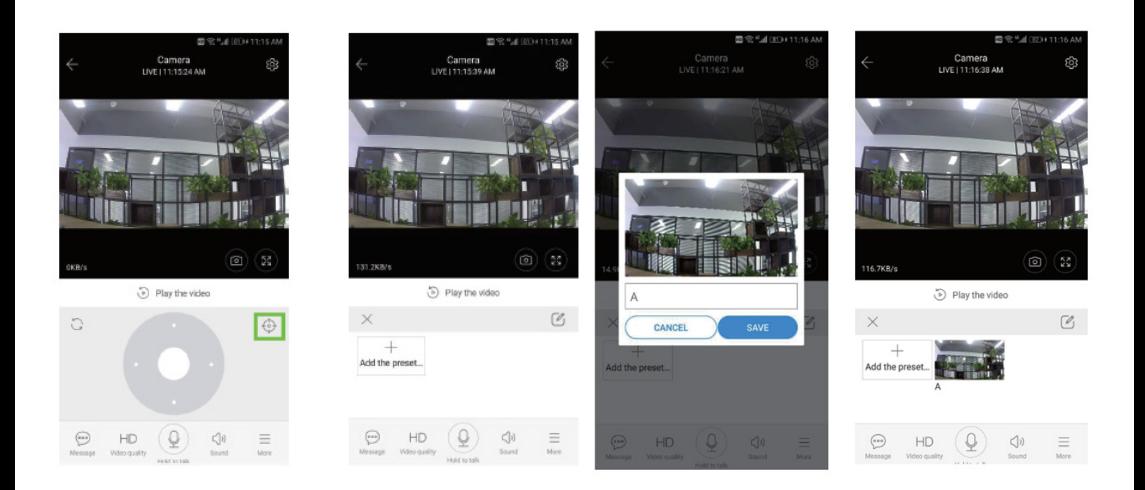

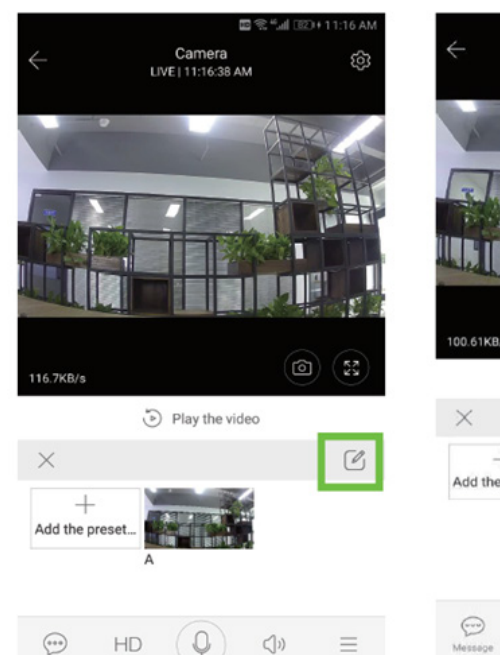

Video quality

Mold to talk

Message

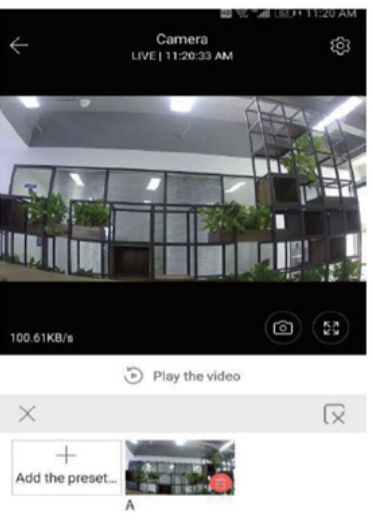

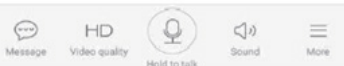

#### **7. Način reprodukcije**

Provjerite jeste li u odjeljku s postavkama odabrali pravi izvor videa. Pomičite vremensku traku lijevo ili desno, kada postoje filmovi, postoji plava traka.

Savjet: reprodukcija videozapisa zadano je postavljena na snimke u cloud-u. Za reprodukciju video zapisa sa TF kartice, prebacite funkciju s "play videos from" na "SD card"

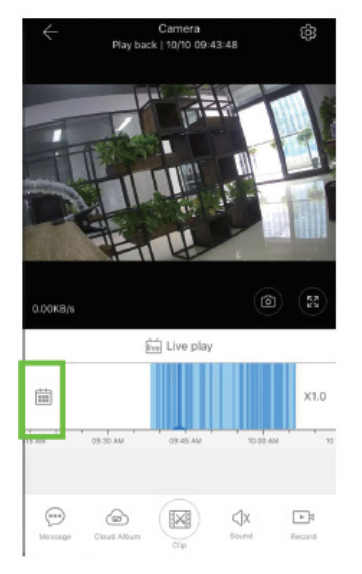

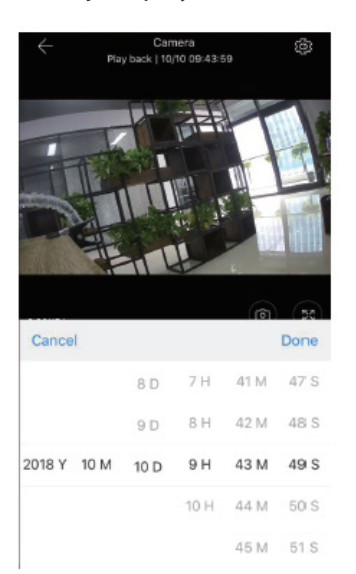

### **8. Postavke**

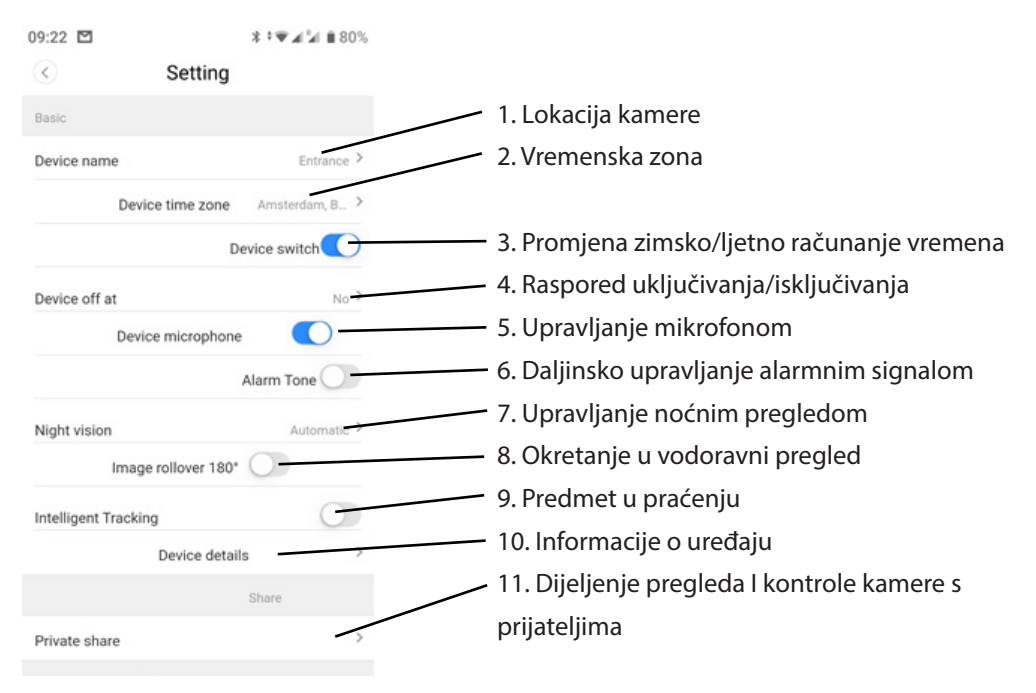

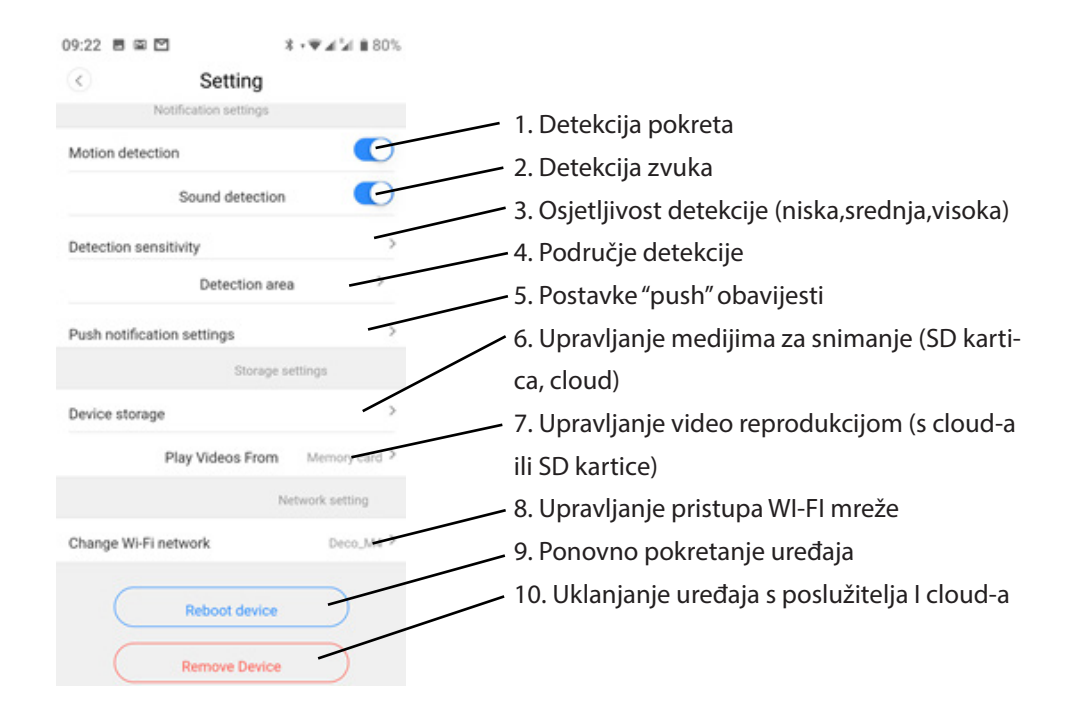

# **9. Najčešća pitanja I odgovori**

Q: Kako vratiti tvorničke postavke?

A: Pritisnite I držite gumb za resetiranje 5 sekundi.

Q: Kamera nije spojena na mrežu.

A: Provjerite izvor napajanja/konfigurirajte kameru/provjerite je li propusnost interneta iznad 4Mbit/s.

# PTZ DOME CLOUD SECURCAM 1080P

# Οδηγίες χρήσεως

MT4102

#### Όψη κάμερας

- 1. ΡΤΖ κεφαλή
- 2. Κεραίες
- 3. Факоі
- 4. IR & λευκά LED
- 5. Αισθητήρας φωτός
- 6. Βάση στήριξης τοίχου
- 7. RJ45 υποδοχή
- 8. Υποδοχή ρεύματος
- 9. Κουμπί επαναφοράς (reset)
- 10. Τμήμα για Micro SD card

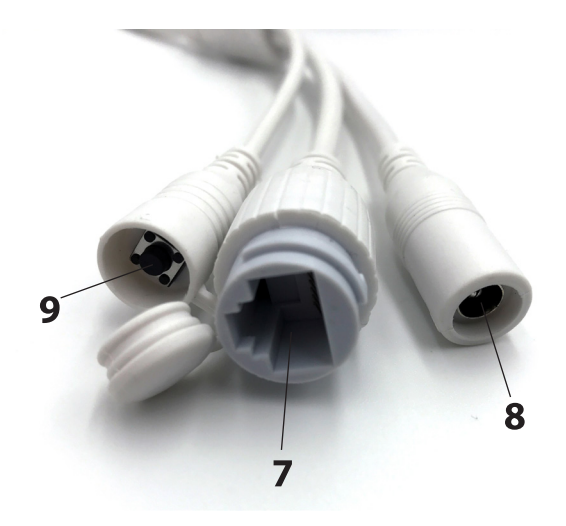

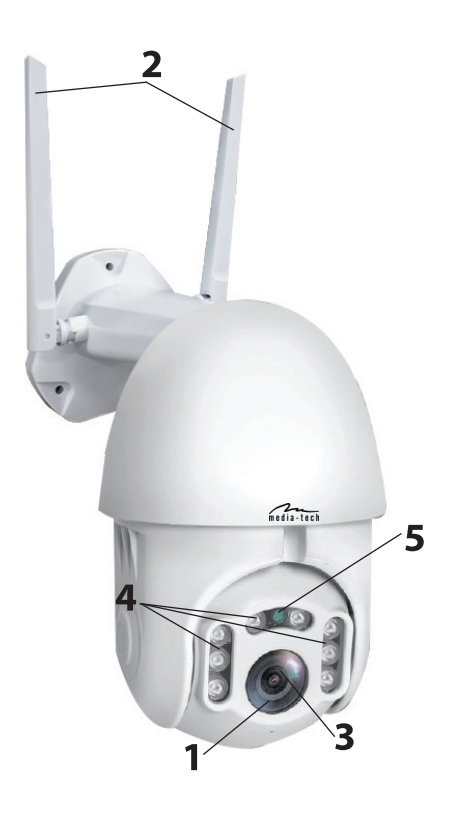

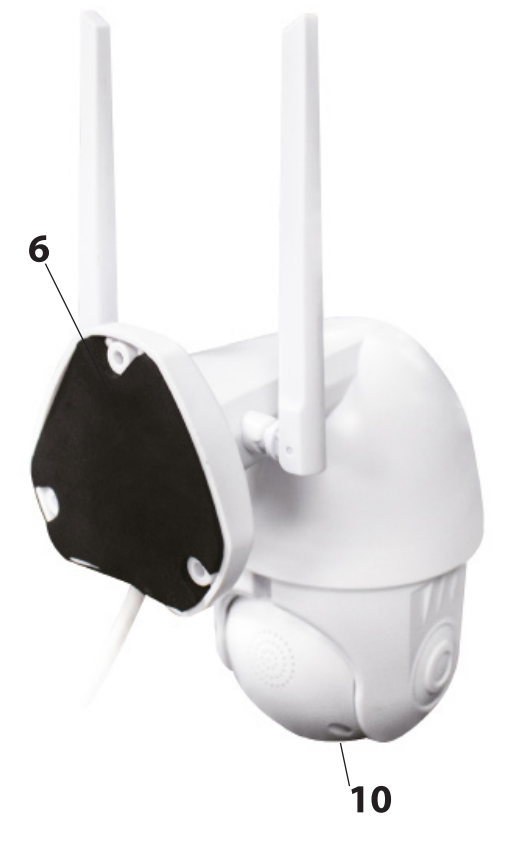

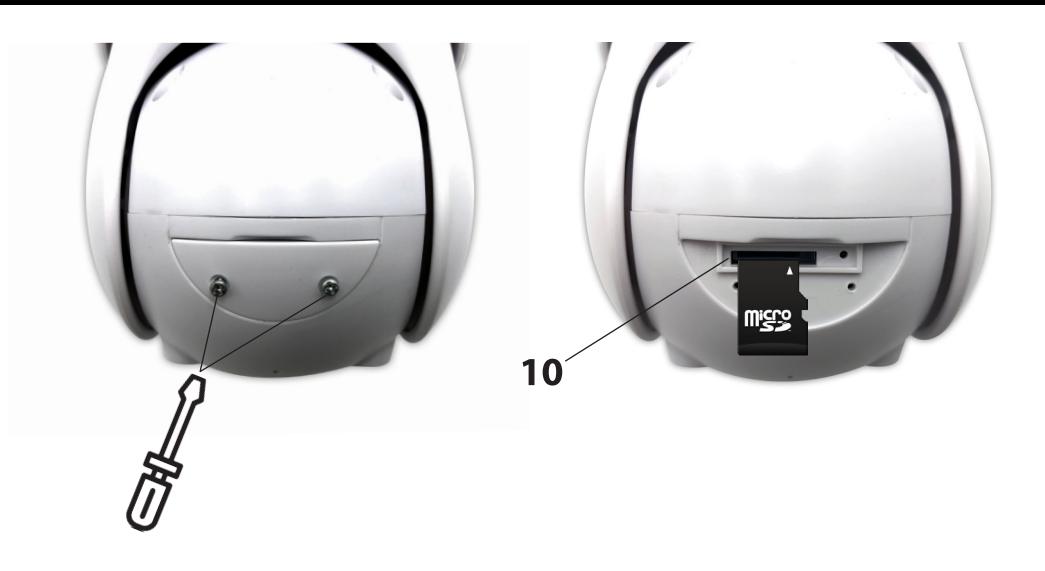

### 1. Τοποθέτηση της κάμερας

Τοποθετήστε σταθερά την κάμερα στον τοίχο με 3 βίδες (περιλαμβάνονται). Επιλέξτε τον τόπο που καλύπτεται από τις άμεσες ηλιακές ακτίνες, τη βροχή και το χιόνι, με την καλύτερη ορατότητα στην προστατευόμενη περιοχή.

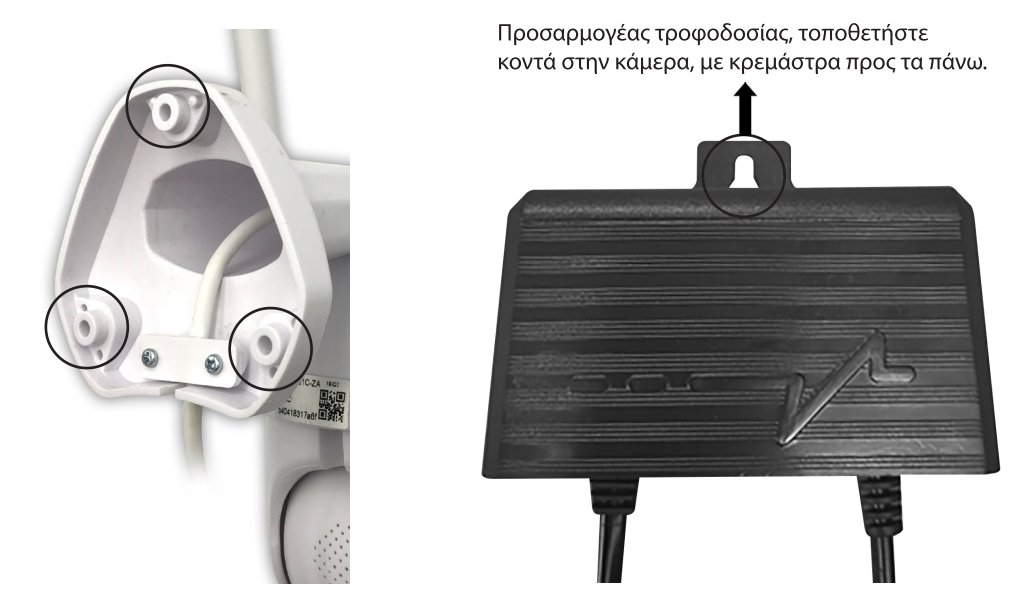

## 2. Διαμορφώστε με σάρωση QR κώδικα

a. ένα. Κάντε λήψη της εφαρμογής "YCC365 Plus" από το κατάστημα Google Play (πλατφόρμα Android) ή το AppStore (πλατφόρμα iOS).

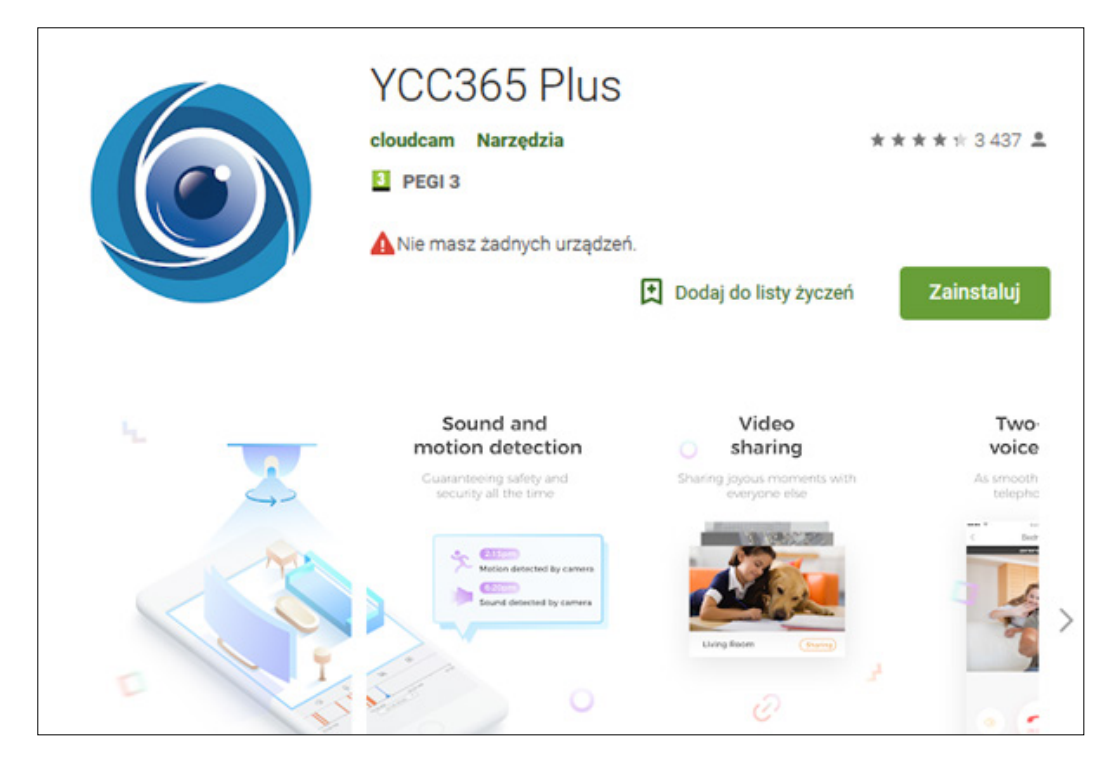

# b. Εγγραφή νέου λογαριασμού και σύνδεσης

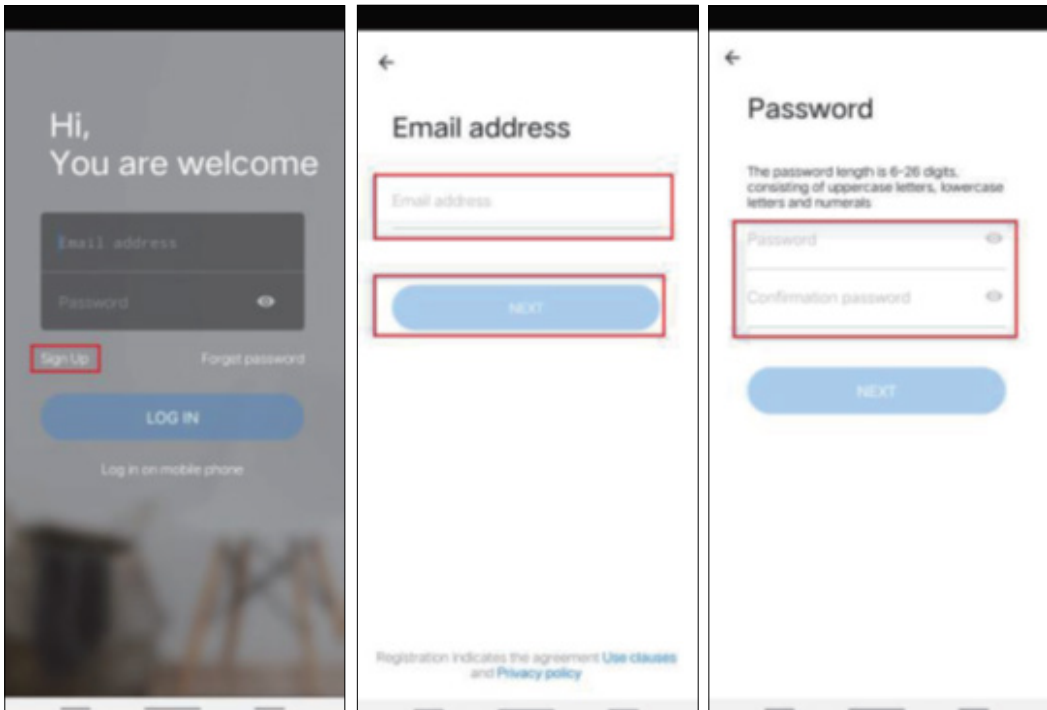

c. Κάντε κλικ στο εικονίδιο + στην επάνω δεξιά γωνία, επιλέξτε προσθήκη "έξυπνης κάμερας" και στη συνέχεια επιλέξτε "προσθήκη με σάρωση του κώδικα". Συνδέστε το καλώδιο τροφοδοσίας στην κάμερα και περιμένετε περίπου 30 δευτερόλεπτα, θα πρέπει να ακούσετε φωνητική εντολή "η φωτογραφική μηχανή είναι έτοιμη να διαμορφώσει με ΑΡ ή κωδικό σάρωσης".

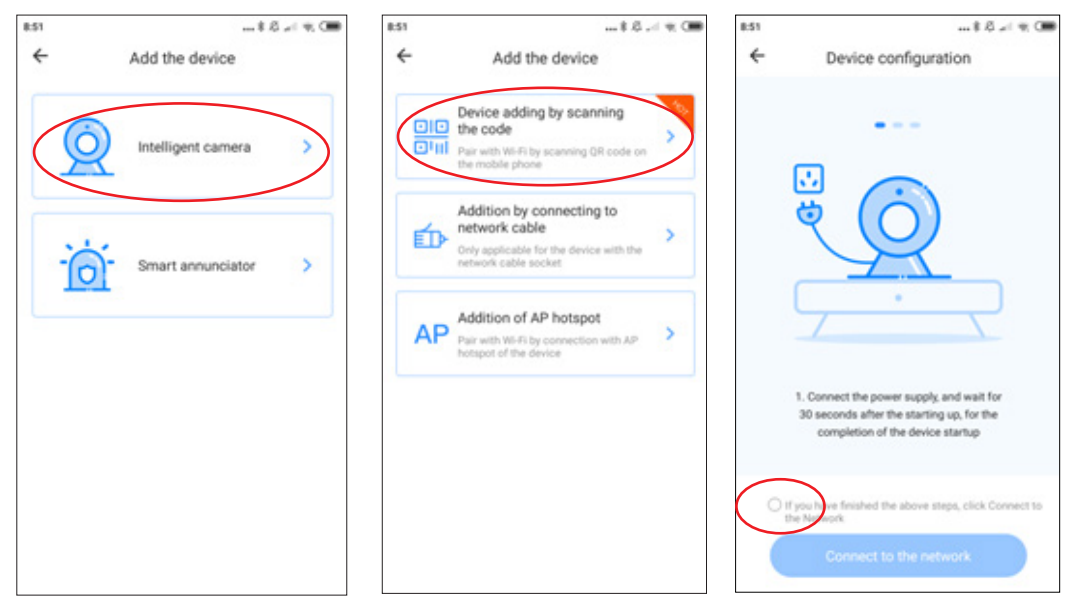

Επιλέξτε επιλογή και κάντε κλικ στο "Σύνδεση στο δίκτυο", θα συνδέσετε την κάμερα στο ίδιο δίκτυο με το smartphone που είναι πραγματικά συνδεδεμένο.

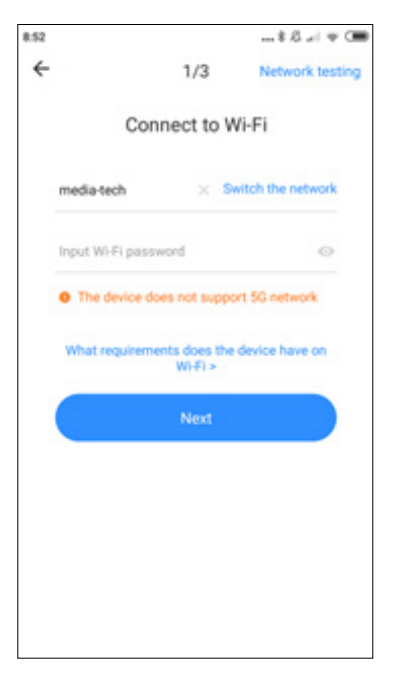

Εισαγάγετε τον κωδικό πρόσβασης για το δίκτυό σας WiFi, κάντε κλικ στο "Next" για να δημιουργήσετε ORcode.

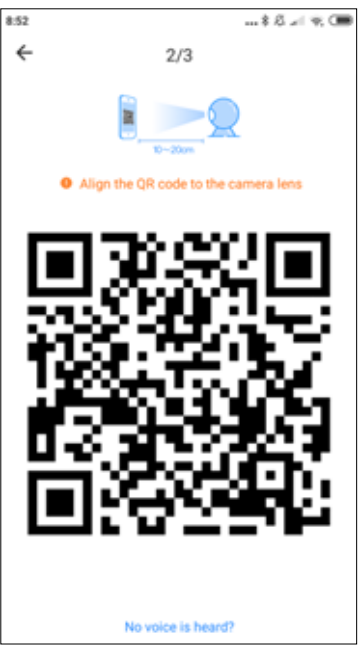

Τώρα τοποθετήστε το smartphone μπροστά από την κάμερα για να την αφήσετε να σαρώσει αυτόν τον κωδικό, προσπαθήστε να το κρατήσετε σε απόσταση 10-20cm, όταν η σάρωση είναι επιτυχής, θα ακούσετε φωνητικό μήνυμα.

Τώρα περιμένετε μέχρι να συνδεθεί τελικά η κάμερα με το δίκτυο WiFi. Μπορείτε να καθορίσετε την τοποθέτηση της κάμερας και να επεξεργαστείτε το όνομα της συσκευής. Κάντε κλικ στο κουμπί "έναρξη σε εμπειρία" για να ολοκληρωθεί η διαδικασία.

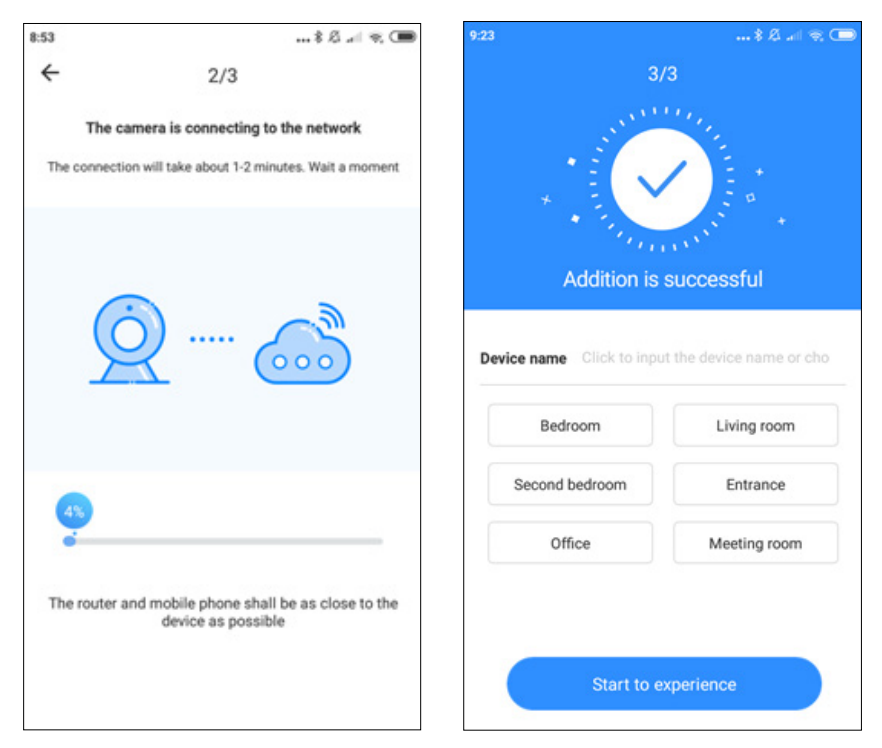

# 3. Προσθήκη κάμερας συνδέοντας το καλώδιο δικτύου (υποστηρίξτε μόνο τη συσκευή θύρας LAN)

• Συνδέστε το καλώδιο RJ45 μεταξύ κάμερας και δρομολογητή

• Όταν το τηλέφωνο είναι συνδεδεμένο στο WI-FI, κάντε κλικ στην επιλογή "Προσθήκη συσκευής" και "Προσθήκη μέσω σύνδεσης σε καλώδιο δικτύου"

• Μπορεί να κωδικοποιήσει τον κώδικα QR στο αυτοκόλλητο της συσκευής και να περιμένει να τελειώσει η διαδικασία

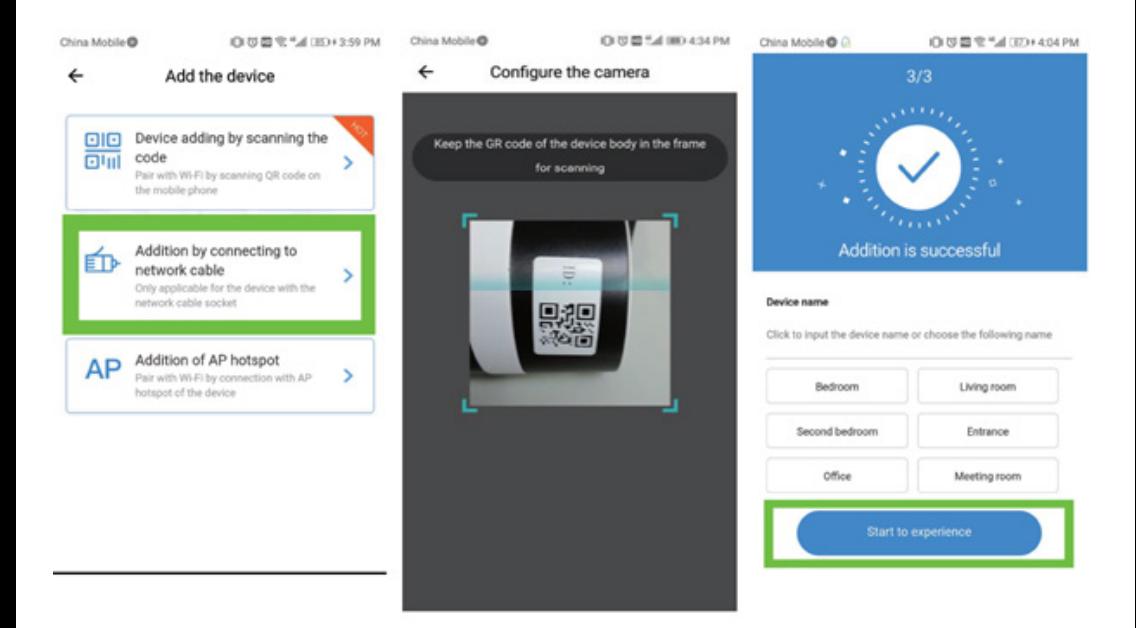

## 4. Προσθήκη στο hotspot AP

• Όταν το smartphone είναι συνδεδεμένο στο WI-FI, κάντε κλικ στην επιλονή "Προσθήκη συσκευής" και "Προσθήκη σημείου πρόσβασης ΑΡ". Όταν ακούτε φωνή "Ρυθμίστε τη φωτογραφική μηχανή με κωδικό σάρωσης ή AP hotspot" - κάντε κλικ στην επιλογή "Σύνδεση στο δίκτυο". Εάν δεν ακούτε φωνή, επαναφέρετε την κάμερα. • Ακολουθήστε τον οδηγό, συνδέστε το τηλέφωνο με το δίκτυο "CLOUDCAM XXXX"

και επιστρέψτε στην εφαρμονή YCC365plus.

• Κάντε κλικ στο κουμπί "Επόμενο" και επιλέξτε το δικό σας WI-FI και συνδεθείτε με τον κωδικό πρόσβασης.

• Περιμένετε να επιτυγχάνεται η σύνδεση WI-FI στη συνέχεια να ακούσετε το φωνητικό μήνυμα "Συνδεδεμένο στο διαδίκτυο καλώς χρησιμοποιήστε τη κάμερα σύννεφο"

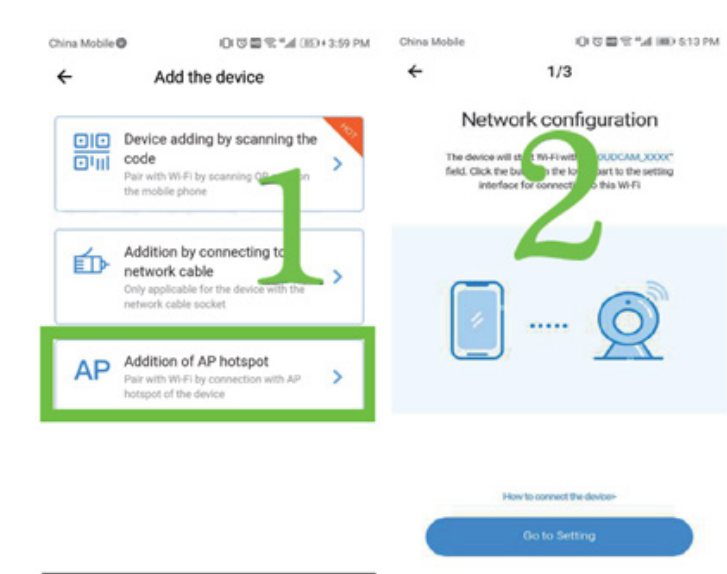

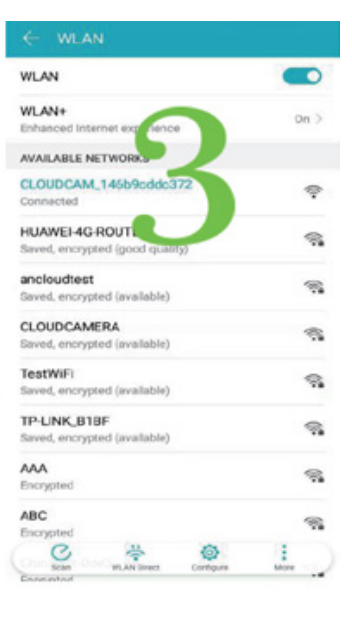

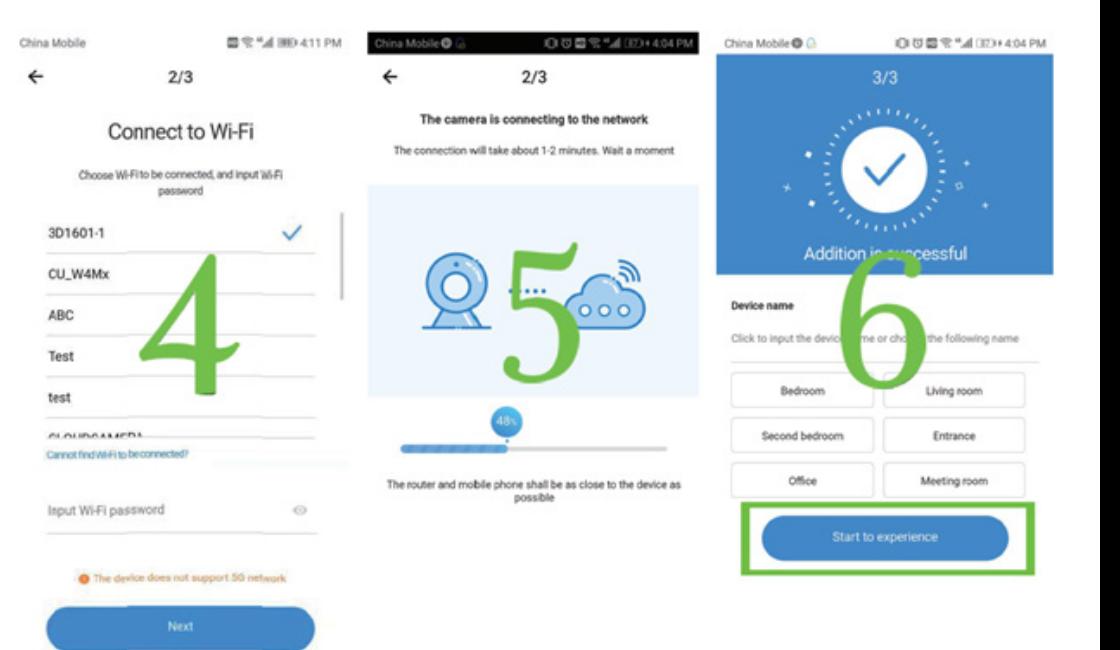

## 5. Εισαγωγή λειτουργίας

Για να κάνετε on-line προβολή, κάντε κλικ στο επιλεγμένο εικονίδιο κάμερας.

Α: Μενού παραμέτρων Β: Στιγμιότυπο C: Πλήρης οθόνη

D: Αναπαραγωγή βίντεο Ε: Επαναφορά κλίσης

- Ε: Προεπιλεγμένη ρύθμιση G: Pan & tilt
- Η: Μήνυμα
- Ι: Ποιότητα βίντεο
- J: Κρατήστε να μιλήσετε

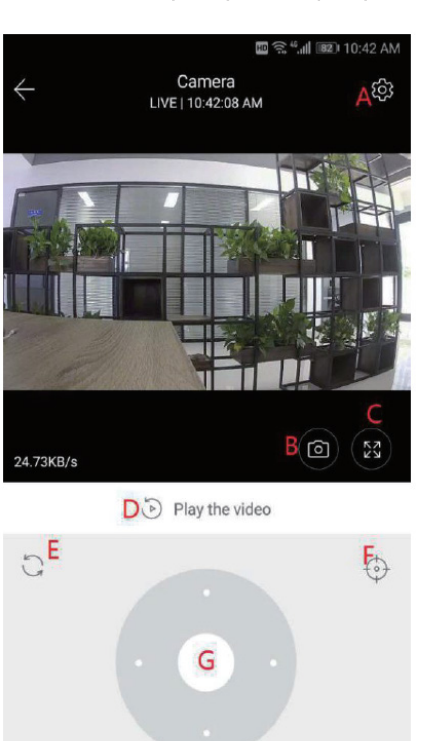

L: Hyoc Κ: Περισσότερα

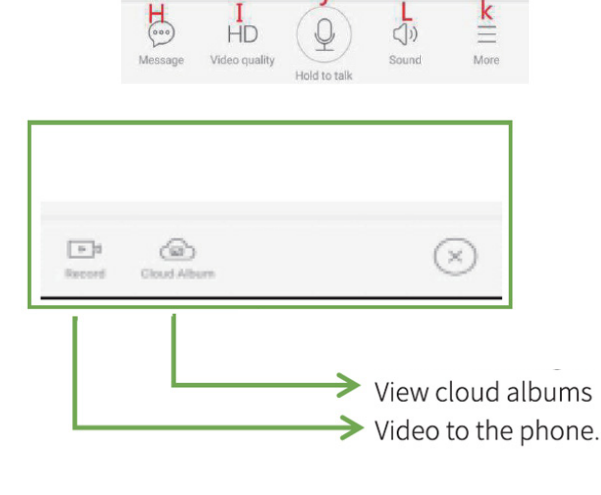

## 6. PTZ/ προεπιλογή

• PTZ - ολισθαίνοντας το τιμόνι ή ολισθαίνοντας τη ζωντανή οθόνη προεπισκόπησης μπορεί να ελεγχθεί η περιστροφή της κάμερας

#### Προεπιλεγμένη ρύθμιση

ένα. Κάντε κλικ στο εικονίδιο "προεπιλογή" για να εισάγετε διεπαφή διαχείρισης προκαθορισμένων ρυθμίσεων

σι. Προσθέστε την προκαθορισμένη ρύθμιση: μπορούν να προστεθούν αρκετές προεπιλογές ντο. Διαγραφή προεπιλογής: κάντε κλικ στο εικονίδιο επεξεργασίας για να διαγράψετε προστιθέμενες προρυθμίσεις

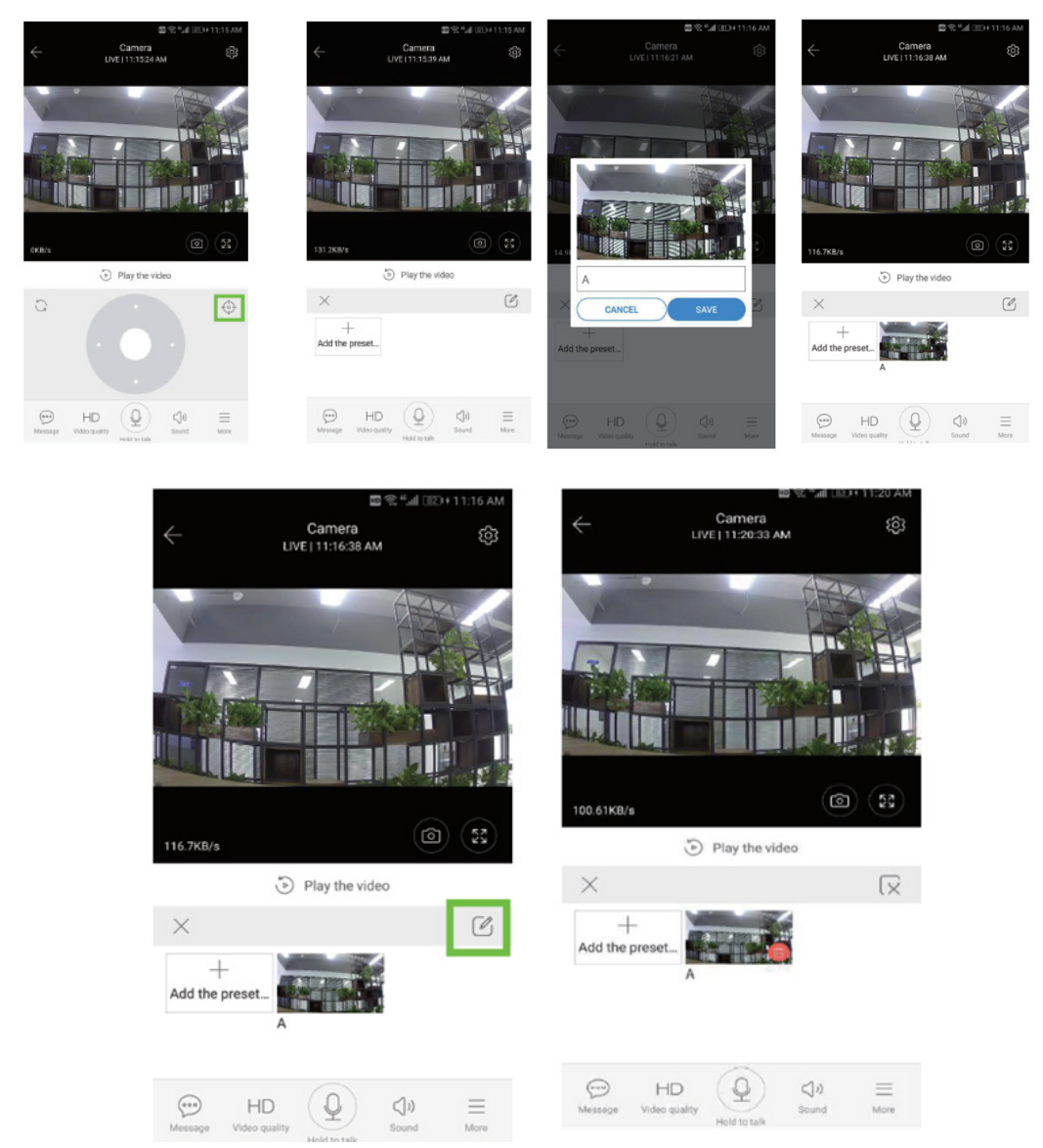

## 7. Λειτουργία αναπαραγωγής

Βεβαιωθείτε ότι έχετε επιλέξει μια σωστή πηγή βίντεο στην ενότητα ρυθμίσεων. Μετακίνηση της γραμμής χρόνου αριστερά ή δεξιά, όταν υπάρχουν ταινίες, υπάρχει μπλε ράβδος.

Συμβουλή: Η αναπαραγωγή βίντεο έχει ρυθμιστεί σε καταγραφές σύννεφων από προεπιλογή. Για αναπαραγωγή βίντεο από την κάρτα ΤΕ, διακόψτε τη λειτουργία από "αναπαραγωγή βίντεο από" σε "κάρτα SD"

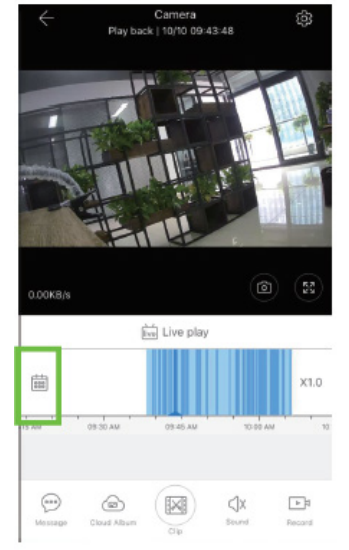

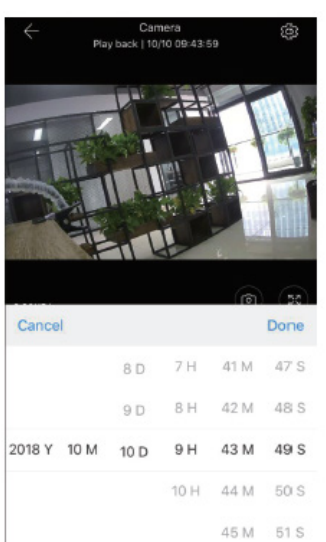

## 8. Βασικές Ρυθμίσεις

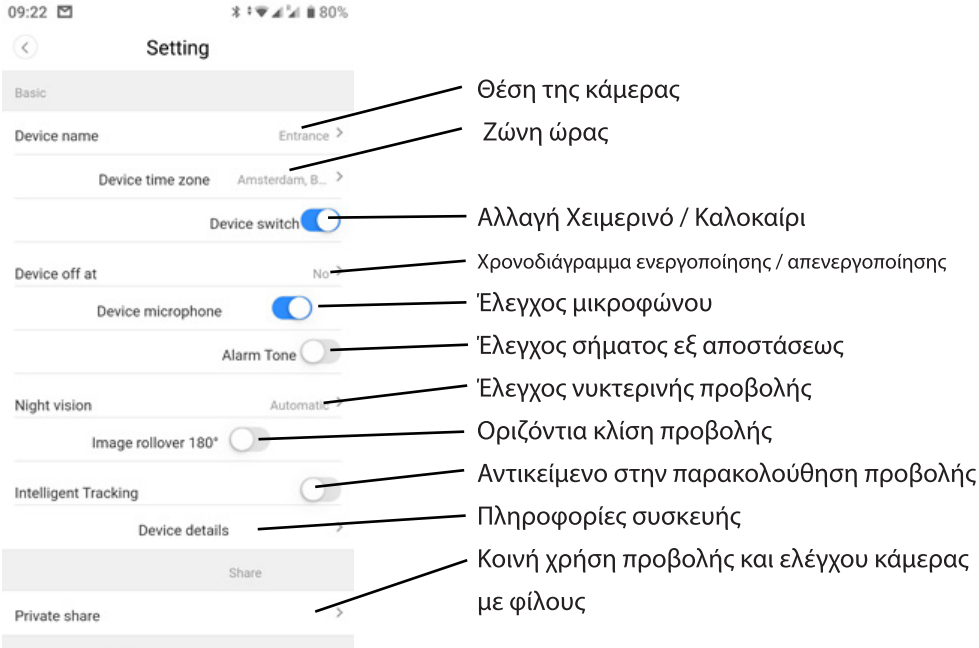

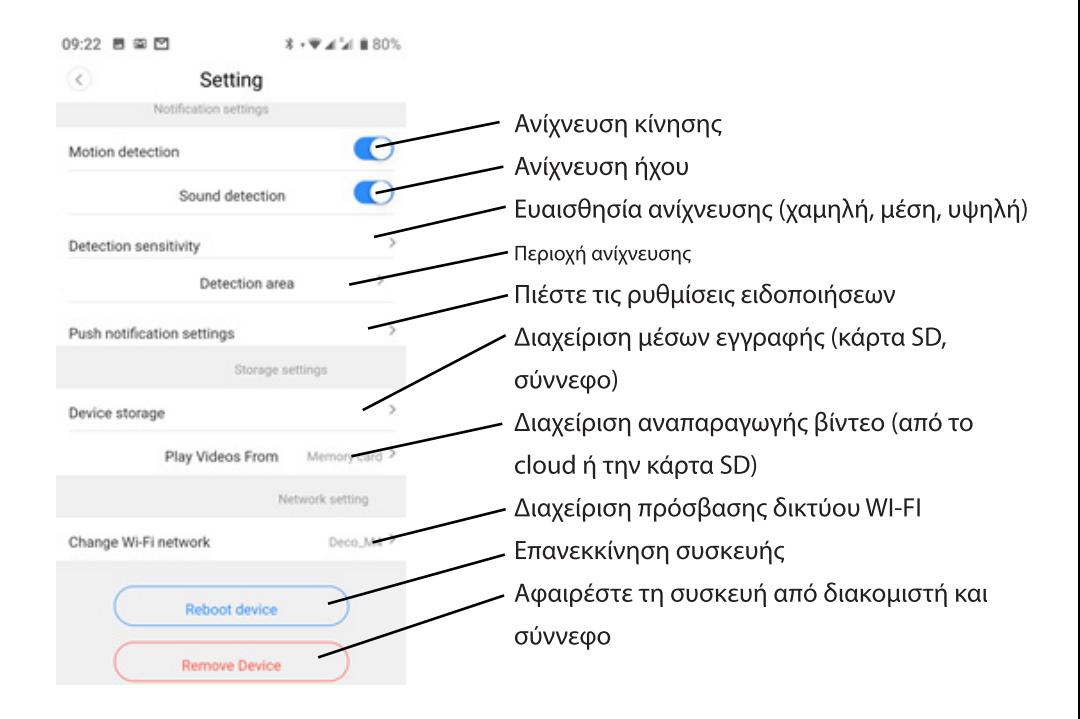

# 9. Επίλυση προβλημάτων

Ο: Πώς να επαναφέρετε τις εργοστασιακές ρυθμίσεις?

Α: Πατήστε και κρατήστε πατημένο το κουμπί επαναφοράς για 5 δευτερόλεπτα.

Q: Η κάμερα είναι εκτός σύνδεσης.

Α: Ελέγξτε την πηγή τροφοδοσίας / ρυθμίστε την κάμερα / ελέγξτε το εύρος ζώνης Internet σας πάνω από 4 Mbit / s.

Λόγω των συνεχών εξελίξεων, η προδιαγραφή και η εμφάνιση του προϊόντος υπόκεινται σε αλλαγές χωρίς προηγούμενη ειδοποίηση. Για τεχνική υποστήριξη, επισκεφτείτε τη διεύθυνση www.media-tech.eu.

# PTZ DOME CLOUD SECURCAM 1080p

# **Használati útmutató MT4102**

#### **Kamera megjelenés**

- 1. PTZ fej
- 2. Antennák
- 3. Lencsék
- 4. IR & fehér ledek
- 5. Fényérzékelő
- 6. Tartó falra rögzítéshez
- 7. RJ45 aljzat
- 8. Tápaljzat
- 9. Reszetgomb
- 10. Micro SD kártya foglalat

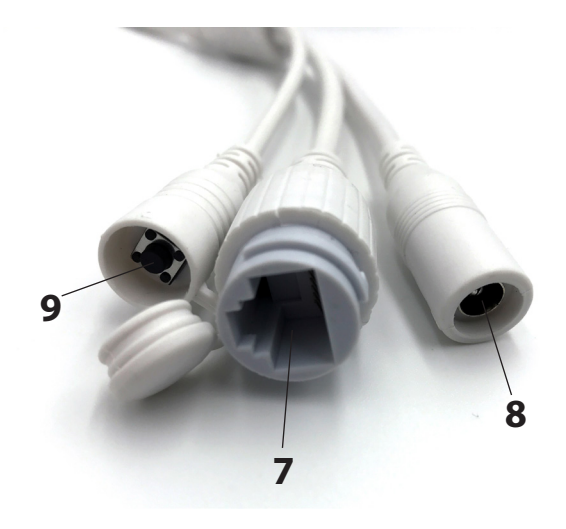

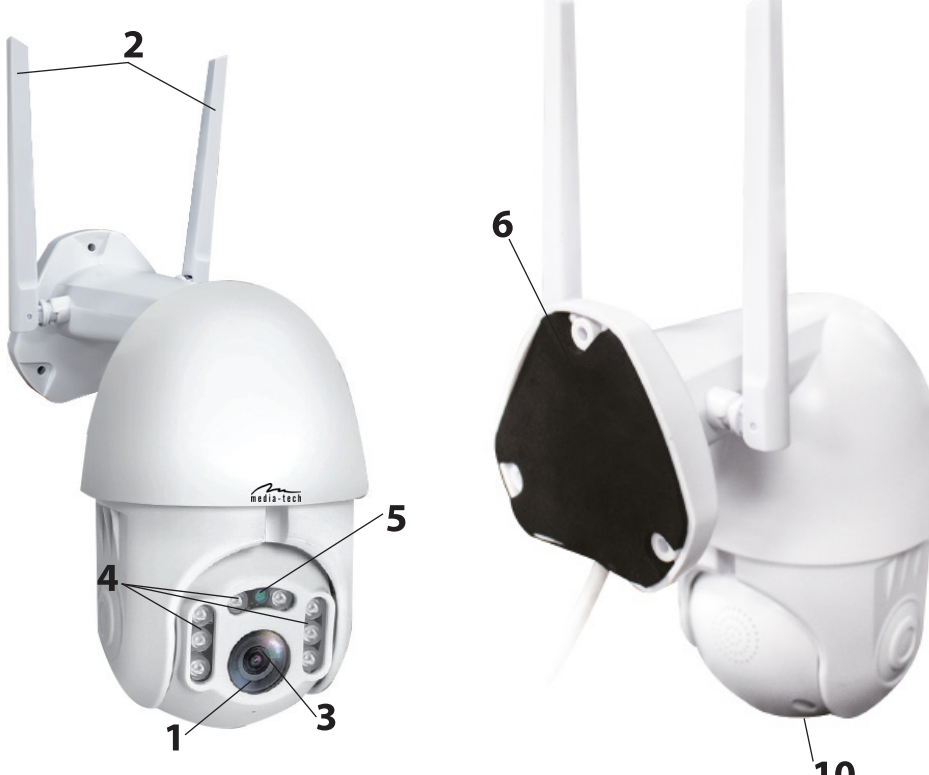

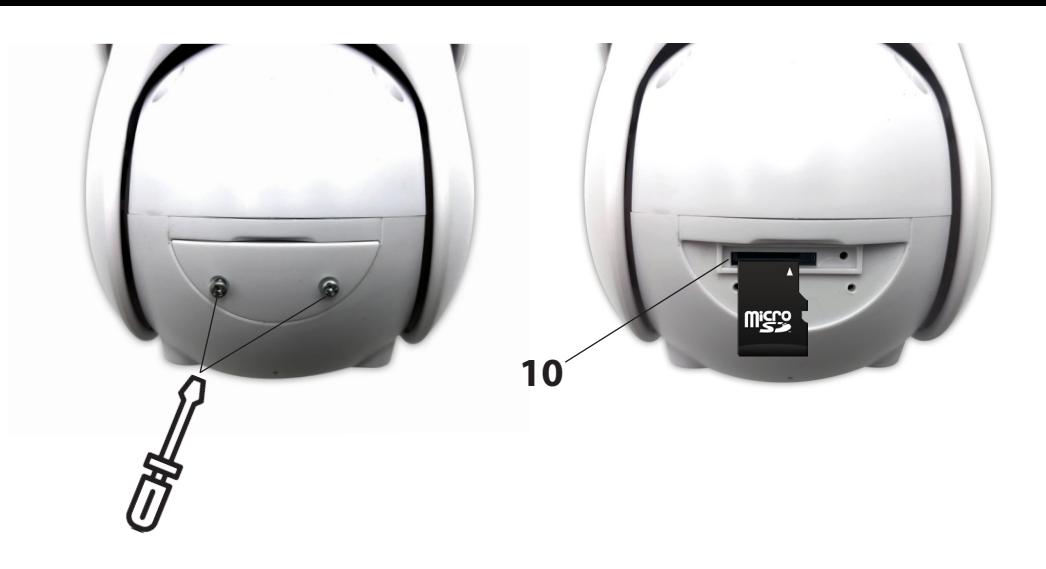

### **1. A kamera felszerelése**

Rögzítse a kamerát a falra a tartozék 3db csavar felhasználásával! A rögzítési pont legyen védett a közvetlen napfénytől, az esőtől és hótól, és legyen jó rálátás a megfigyelni kívánt területre!

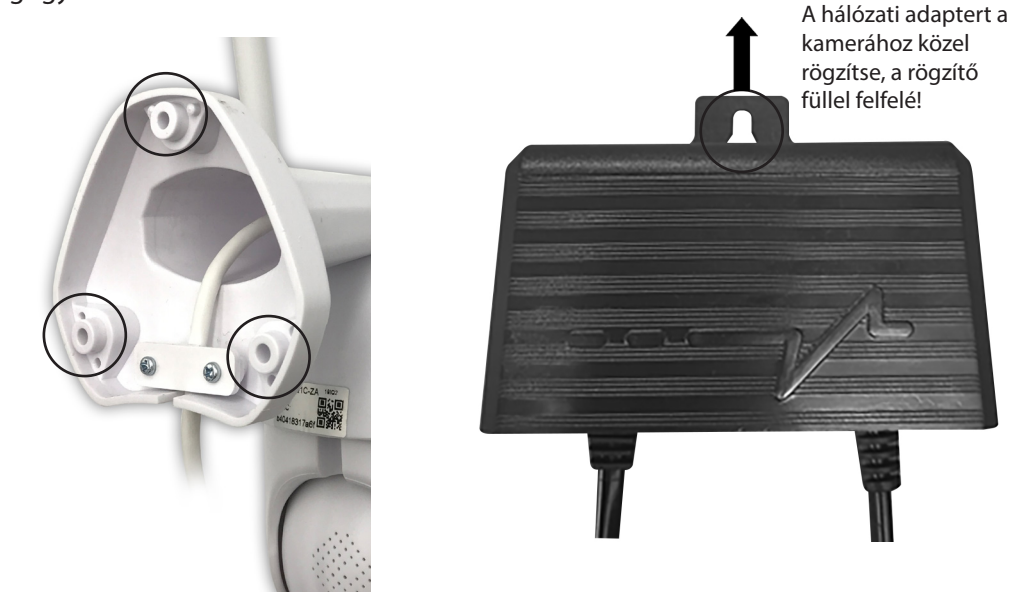

## **2. A beállítás a QR-kód beolvasásával**

a. Töltse le. és telepítse az "YCC365Plus" alkalmazást a Play Áruházból (Android) vagy az AppStore-ból (iOS)!

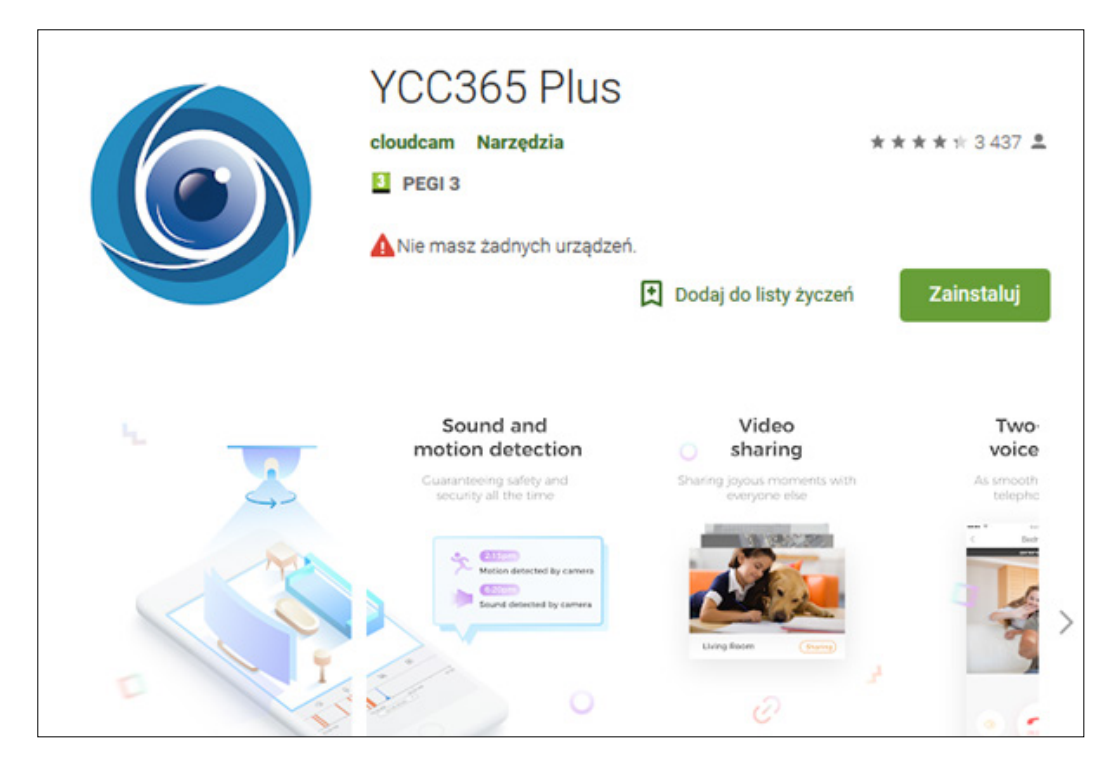

b. Hozzon létre egy felhasználói fiókot (new account- Sign up), és jelentkezzen be (login)!

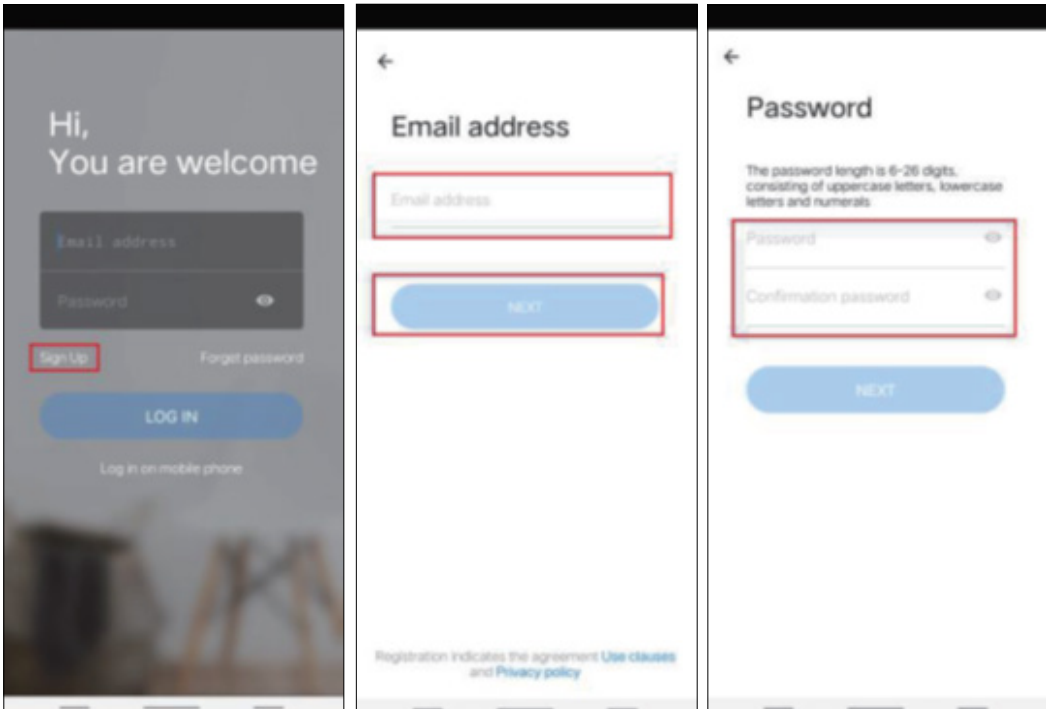

c. Koppintson a +ikonra a jobb felső sarokban, válassza ki az add device/ intelligent camera (eszköz hozzáadása/ intelligens kamera) lehetőséget, majd koppintson az adding by scanning the code (hozzáadás kódbeolvasással) parancsra! Csatlakoztassa a tápkábelt a kamerához, várjon 30 másodpercet, a kamera hangüzenettel jelzi, hogy készen áll az AP beállításra vagy a kód beolvasásra ("camera is ready to configure by AP or scanning code").

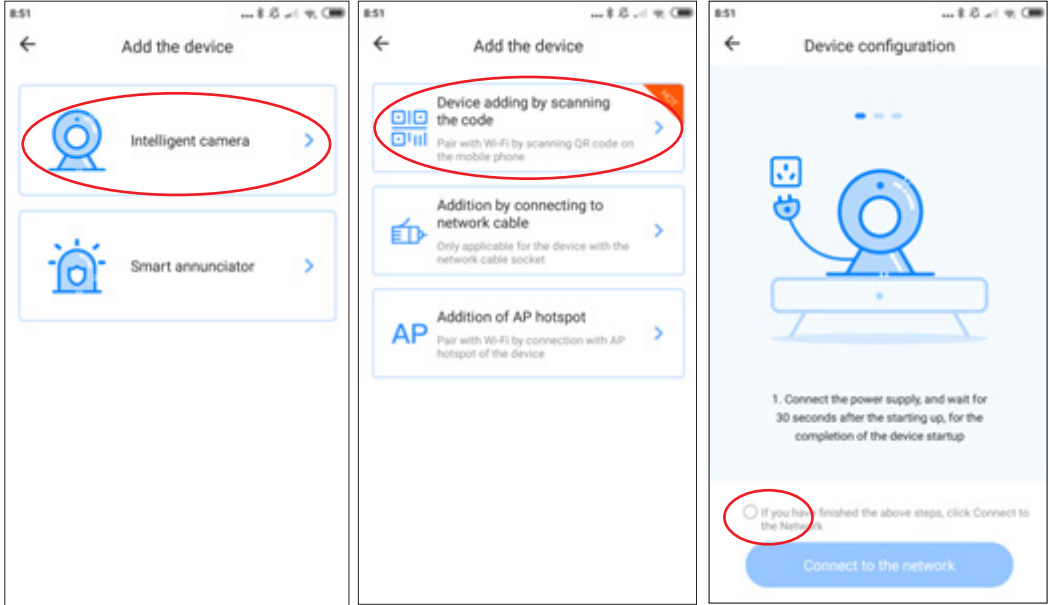

Jelölje ki az opciót, majd koppintson a Connect to the network" (Csatlakozás a hálózathoz) lehetőségre, a kamera ugyanahhoz a hálózathoz fog csatlakozni, ahová az okostelefon is csatlakoztatva van.

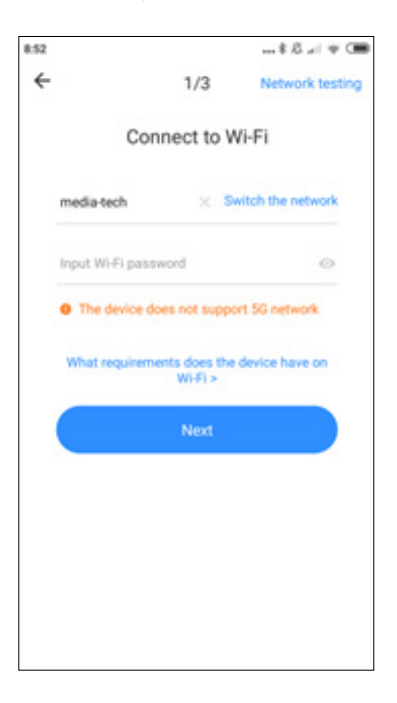

Adja meg a wifi hálózat jelszavát, majd koppintson a Next (Következő) gombra a QR-kód generálásához!

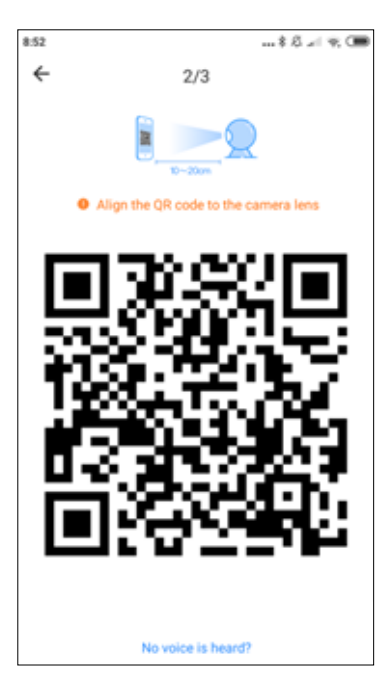

Helyezze a telefon kijelzőjét a kamerával szemben kb. 10-20 cm távolságra, a sikeres beolvasást hangjelzés igazolja vissza.

Várakozzon, amíg a kamera véglegesen csatlakozik a wifi hálózathoz! Megadhatja a kamera helyét, illetve átnevezheti a készüléket. Koppintson a Start to experience gombra a folyamat befejezéséhez!

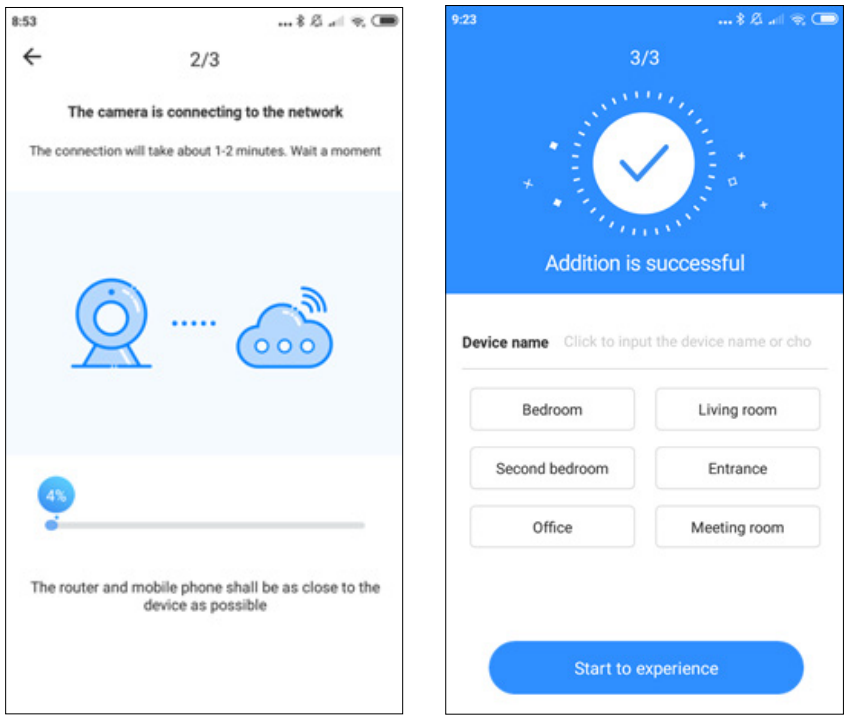

## **3. Kamera hozzáadása UTP kábel csatlakozással (csak LAN portos eszközök támogatása)**

- Kösse össze egy UTP kábellel a kamerát és a routert!
- Miután telefonja csatlakozik a wifi hálózathoz, koppintson az Add device gombra, és válassza az Addition by connecting to network cable lehetőséget!
- Olvassa be a készüléken lévő QR-kódot, és várja meg a hozzáadási folyamat végét!

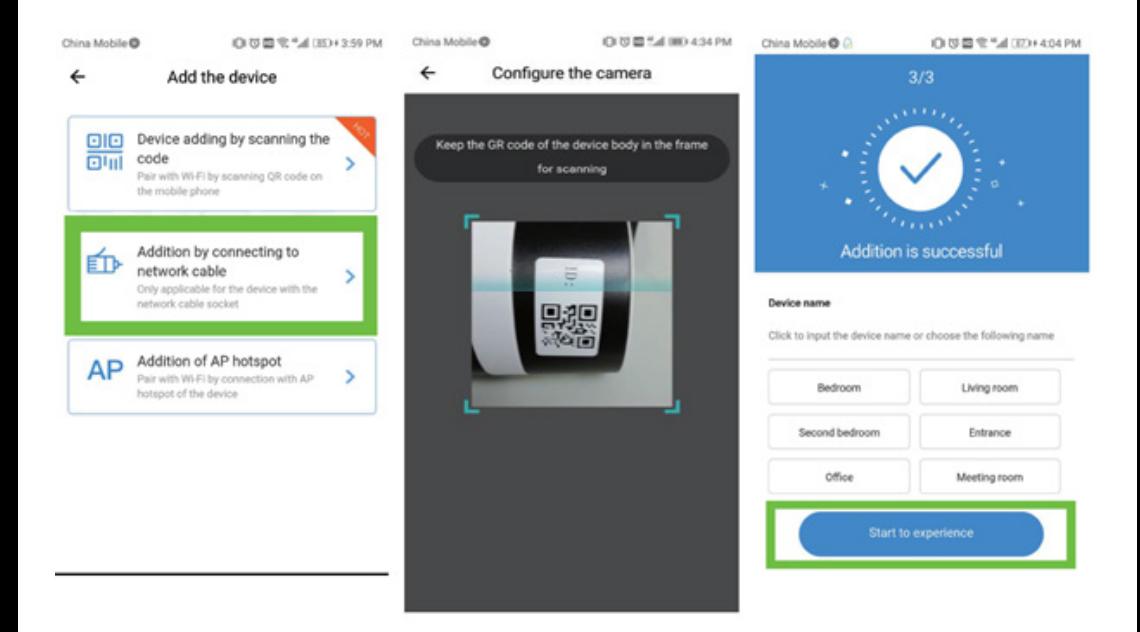

### **4. Hozzáadás egy AP hotspothoz**

• Miután a telefon csatlakozik a wifi hálózathoz, koppintson az Add device gombra, és válassza ki az Addition of AP hotspot lehetőséget! Amikor meghallja a "Please configure camera by scanning code or AP hotspot" üzenetet, koppintson a Connect to network gombra! Ha nem hallja a hangüzenetet, reszetelje a kamerát, és ismételje meg a lépéseket!

• Kövesse a telepítővarázsló lépéseit, csatlakoztassa a telefont a wifi beállítások menüben a "CLOUDCAM\_XXXX" hálózathoz, majd lépjen vissza az YCC365plus alkalmazásba!

• Koppintson a "Next" gombra, és válassza ki a saját wifi hálózatot, adja meg a felhasználói nevet és a jelszót!

• Várja meg a wifi kapcsolat kiépülését, amelyet a következő hangüzenet igazol vissza: "Internet connected welcome to use cloud camera"

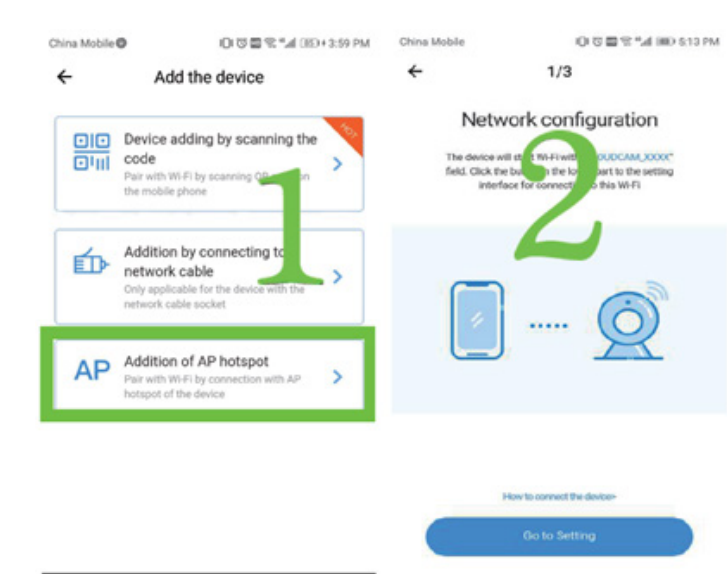

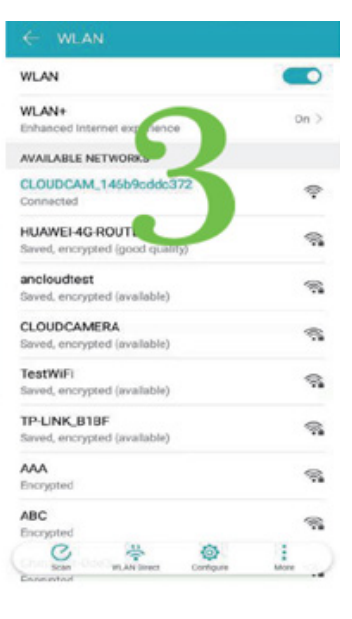

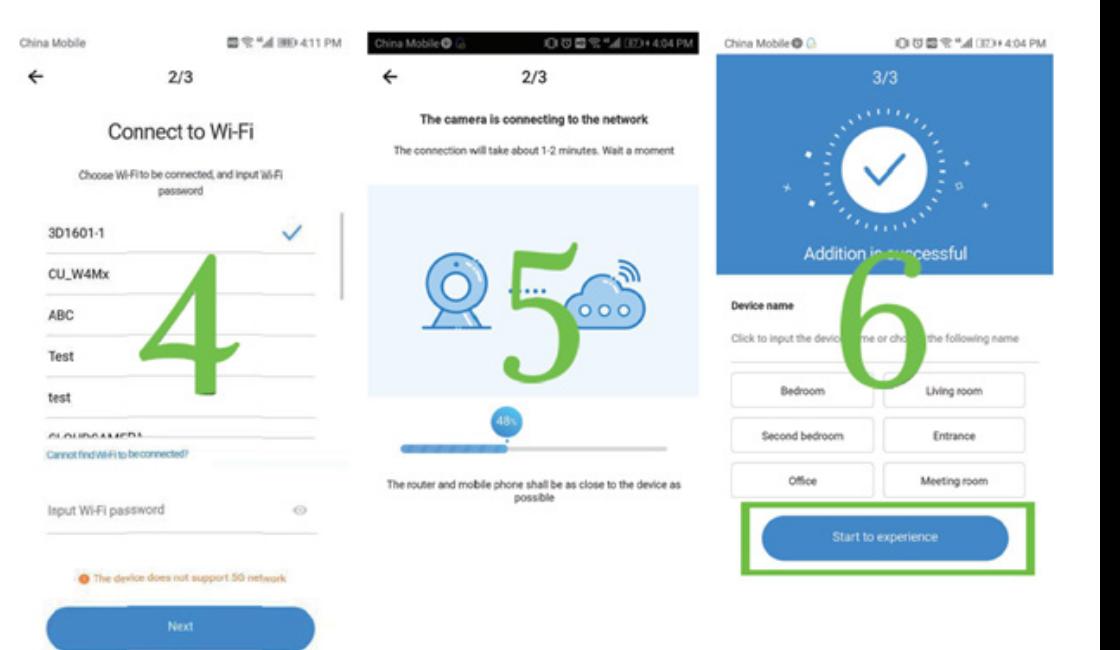

### **5. Funkciók ismertetése**

Az online nézet indításához koppintson a kiválasztott kamera ikonjára!

A: Paraméter menü (Parameter menu) B: Pillanatfelvétel (Snapshot) C: Teljes képernyő (Fullscreen) D: Videó lejátszás (Video playback) E: Forgatás/döntés visszaállítás (Pan-tilt reset)

F: Előre beállítások (Preset) G: Fogás és döntés (Pan & tilt) H: Üzenete (Message) I: Video minőség (Video quality) J: Nyomja meg a beszélgetéshez (Hold to talk)

L: Hang (Sound) K: Egyéb (More)

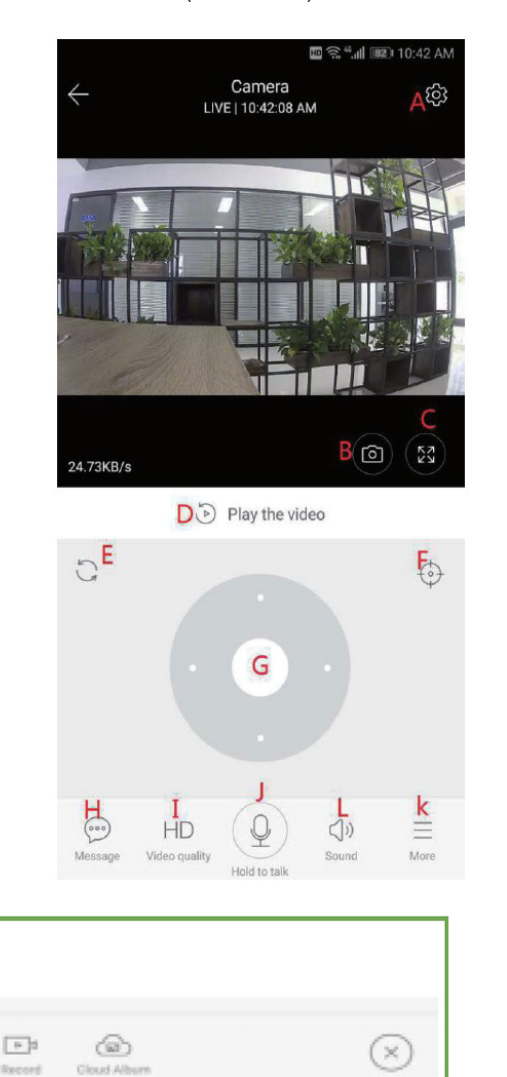

Album w chmurze Nagrywanie w chmurze i do telefonu

## **6. PTZ/ előre beállítás (preset)**

#### **• PTZ – a kormány forgatásával vagy az elő képen az ujj csúsztatásával az objektív mozgása vezérelhető.**

#### **• Előre beállítás (Preset)**

a. Koppintson a "preset" ikonra az előre beállítások menübe való belépéshez

b. Előre beállítás hozzáadása (Add the preset): számos előre definiált beállítás választható ki.

c. Előre beállíts törlése (Delete preset): koppintson az edit ikonra a hozzáadott előre beállított működés törléséhez!

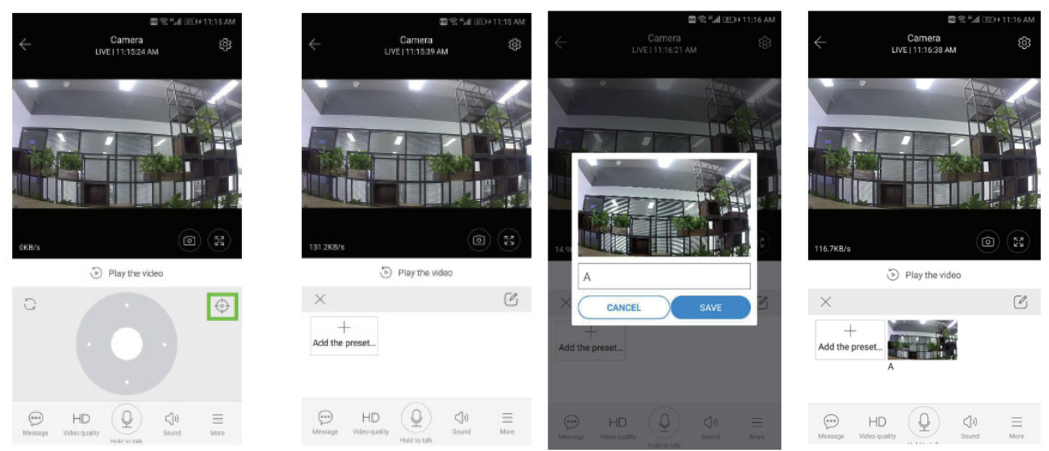

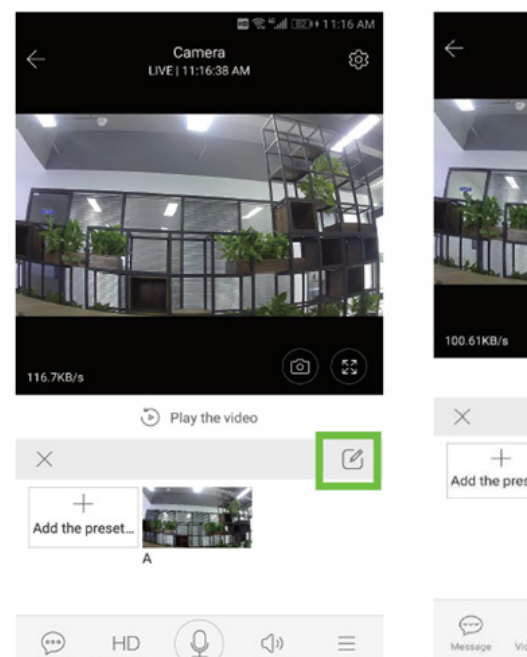

Video qua

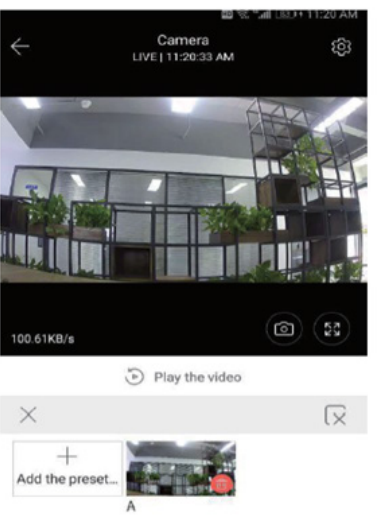

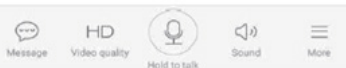

### **7. Lejátszás (Playback mode)**

Ellenőrizze, hogy a megfelelő videó forrás lett kiválasztva a beállítások részben! Az idővonal mozgatható balra vagy jobbra a videó megjelenése után, ha már egy kék sáv látható.

INFO: a videó lejátszása alapértelmezetten a felhőbe rögzített felvételekhez van rendelve. A memória kártyáról történő lejátszáshoz állítsa be a "play videos from " lehetőséget az "SD card" állapotra!

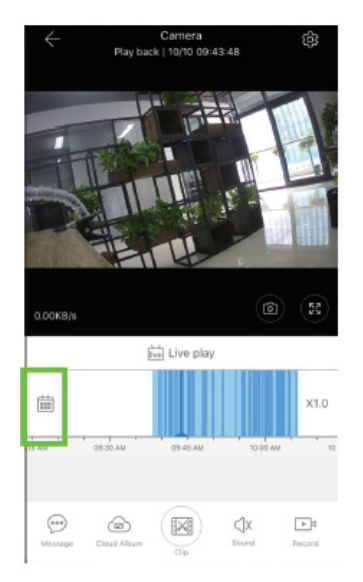

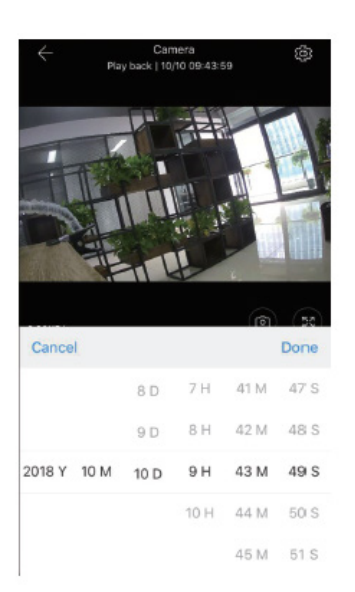

# **8. Beállítások (Settings)**

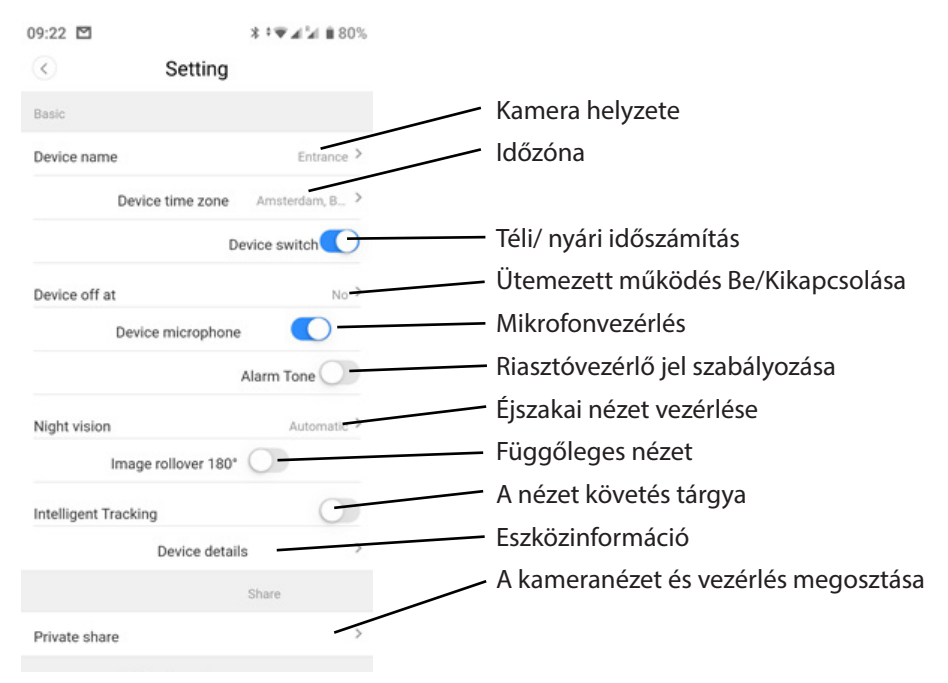

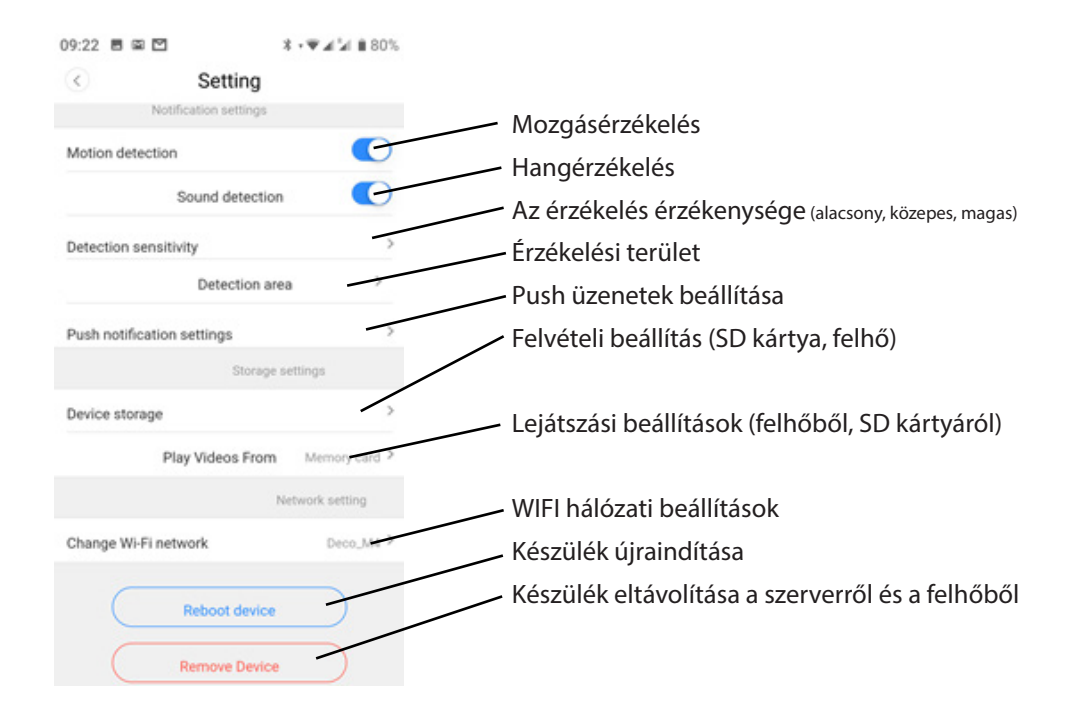

### **9. Probléma elhárítás**

Q: Hogyan lehet a készüléket visszaállítani alapértékre? A: Nyomja meg a reszet gombot 5mp. hosszan!

Q: A kamera offline állapotú.

A: Ellenőrizze a tápforrást, adja meg újra a kamera beállításait, és végül ellenőrizze, hogy az internet sávszélessége legalább 4Mbs legyen!

*A folyamatos fejlesztésből következően a készülék paraméterei és megjelenése megváltozhat előzetes bejelentés nélkül. A legfrissebb információkért látogasson el a www. media-tech.eu oldalra!* 

# PTZ DOME CLOUD SECURCAM 1080p

# **Инструкция MT4102**

#### **Элементы камеры**

- 1. Поворотная голова.
- 2. Антенна
- 3. Объектив
- 4. ИК и белые светодиоды
- 5. Световой сенсор
- 6. Держатель для настенного монтажа
- 7. Разъем RJ45
- 8. Разъем питания
- 9. Кнопка сброса
- 10. Отделение для карт MicroSD **7**

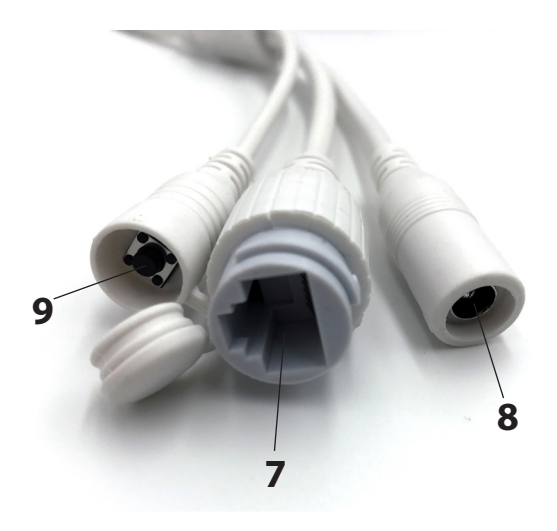

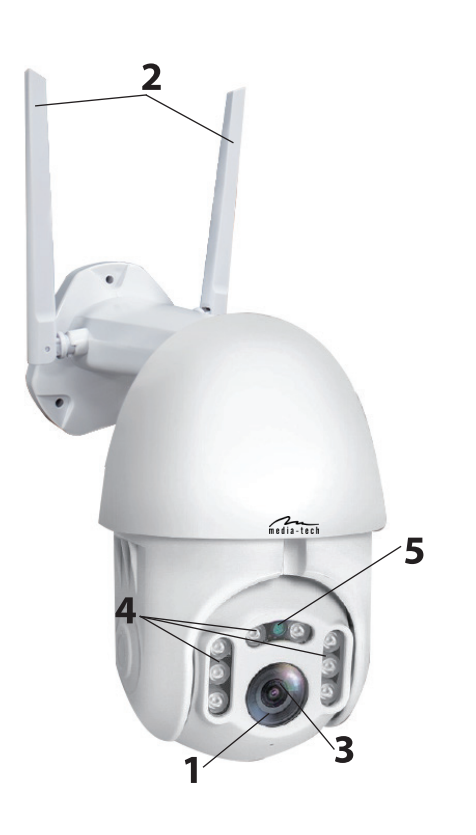

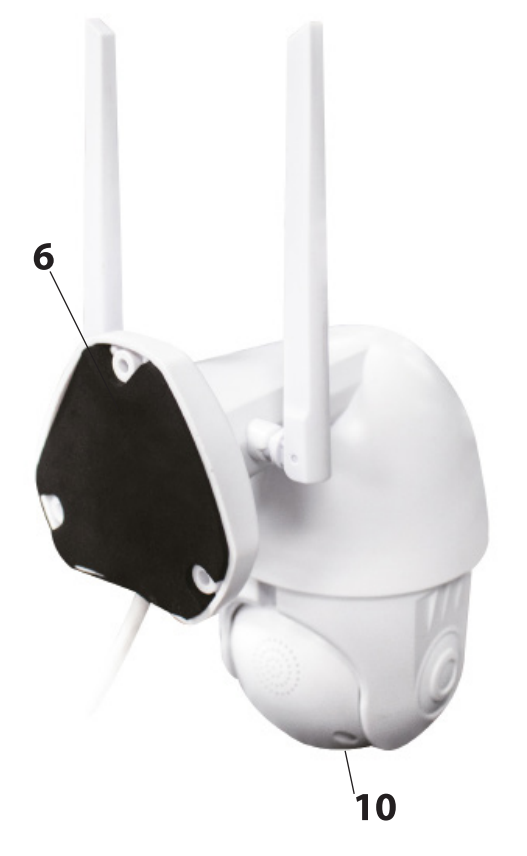

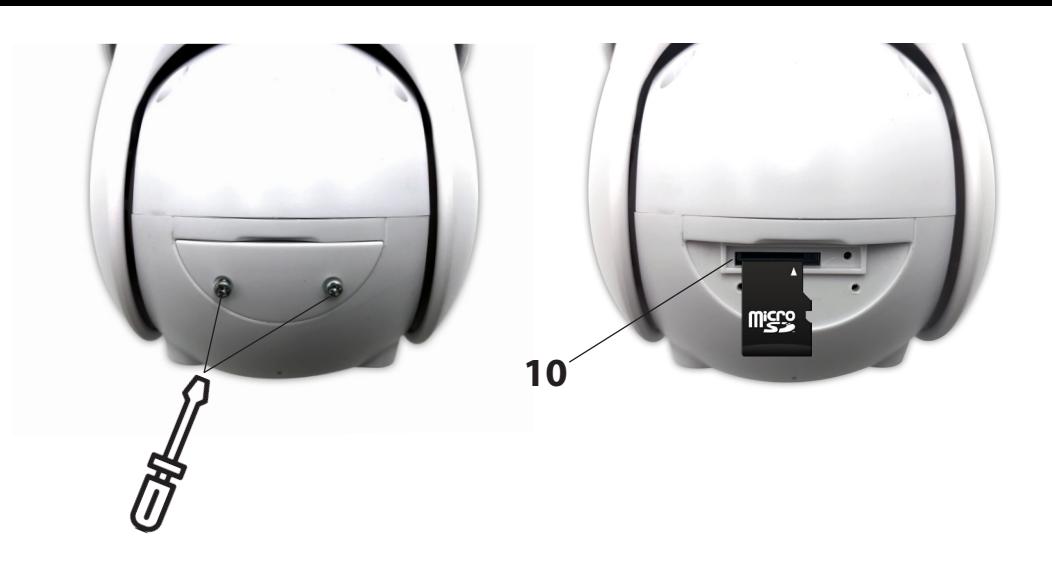

#### **1. Установка камеры.**

Пожалуйста, надежно закрепите камеру на стене с помощью 3 винтов (в комплекте). Выберите место, защищенное от прямых солнечных лучей, дождя и снега, с лучшей видимостью для охраняемой территории.

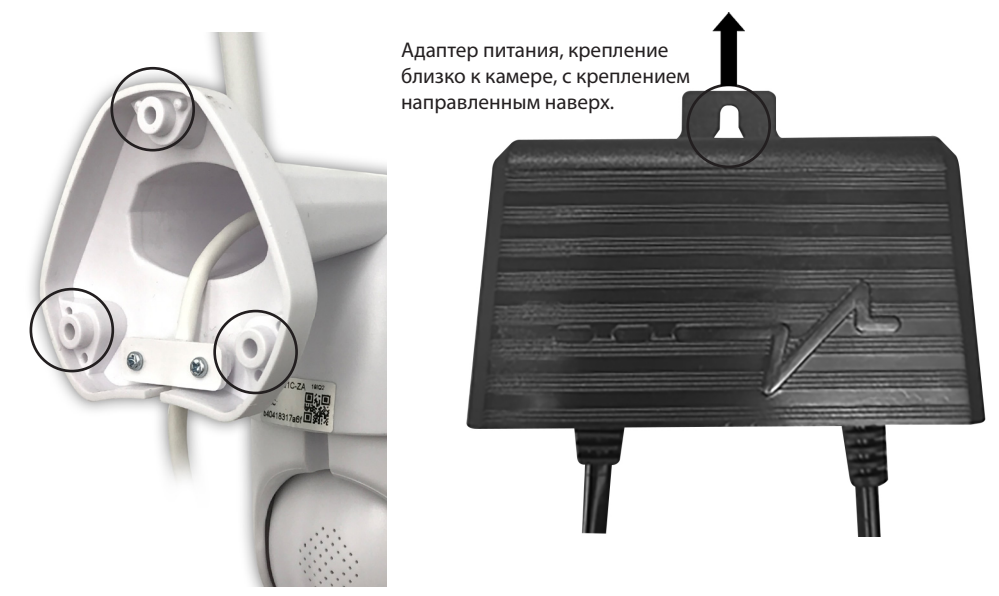

#### **2. Настройка с помощью сканирования QR-кода**

а. загрузите приложение "YCC365Plus" из Google Play store (платформа Android) или App Store (платформа iOS).

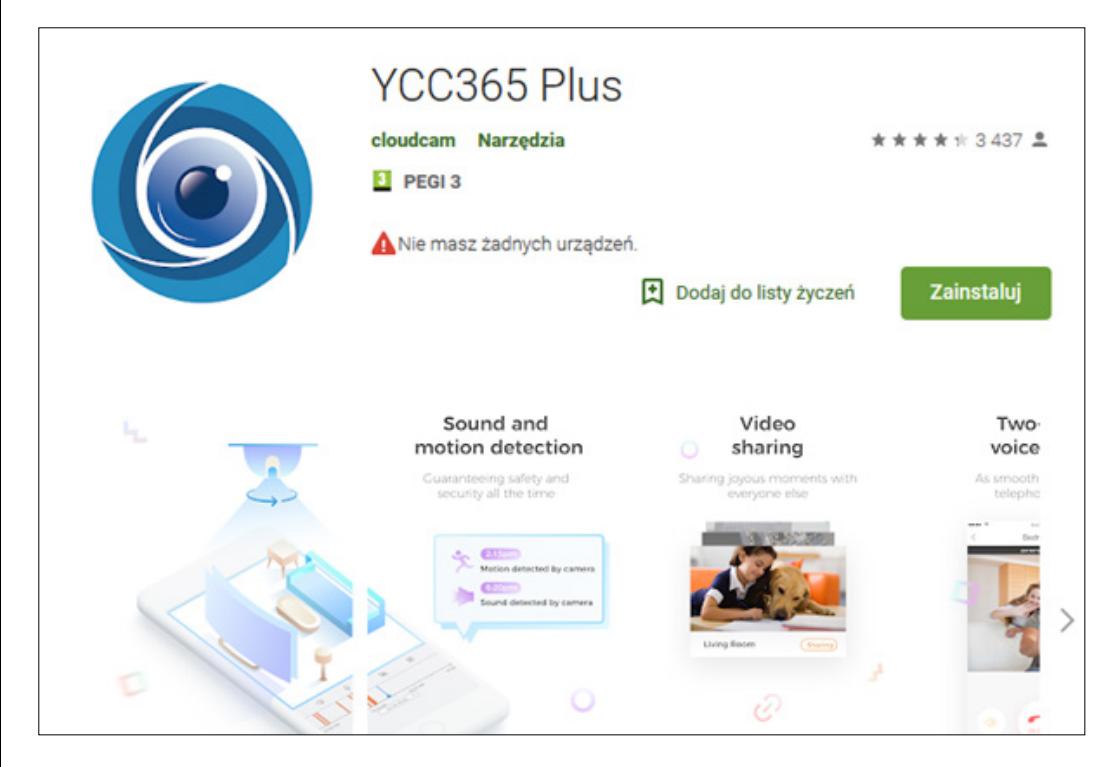

в. зарегистрировать новый аккаунт и войти в систему

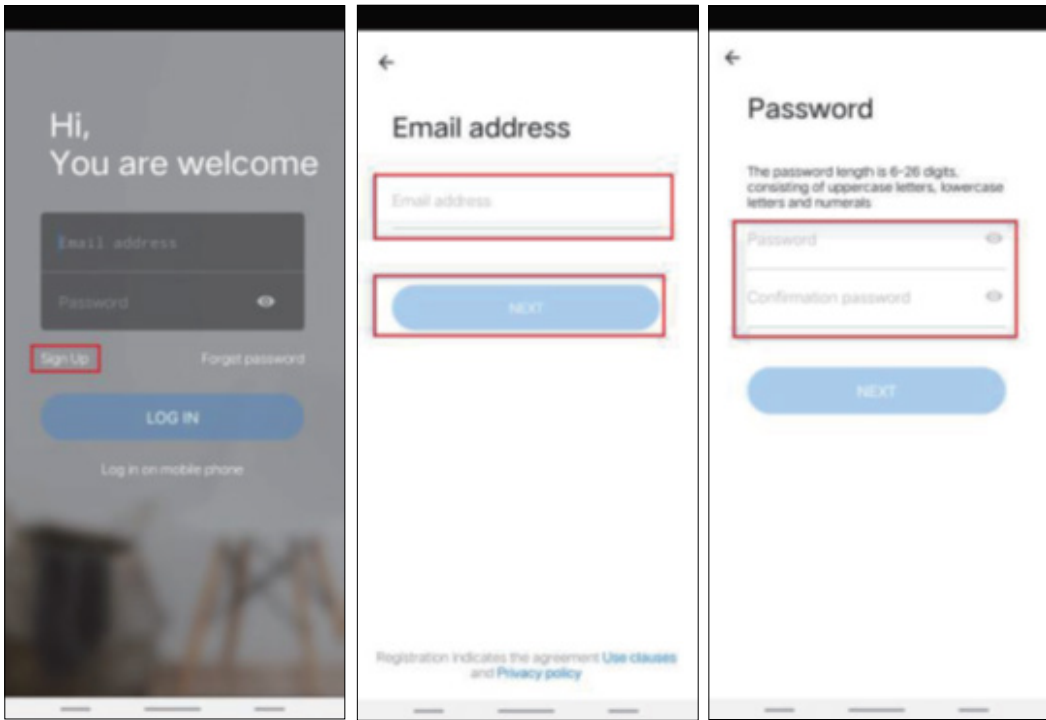

с. Нажмите на значок + в правом верхнем углу, выберите. Добавить "интеллектуальная камера", затем выберите "добавление путем сканирования кода". Подключите кабель питания к камере и подождите около 30 секунд, вы должны услышать голосовую команду "камера готова к настройке ПО AP или сканирующему коду".

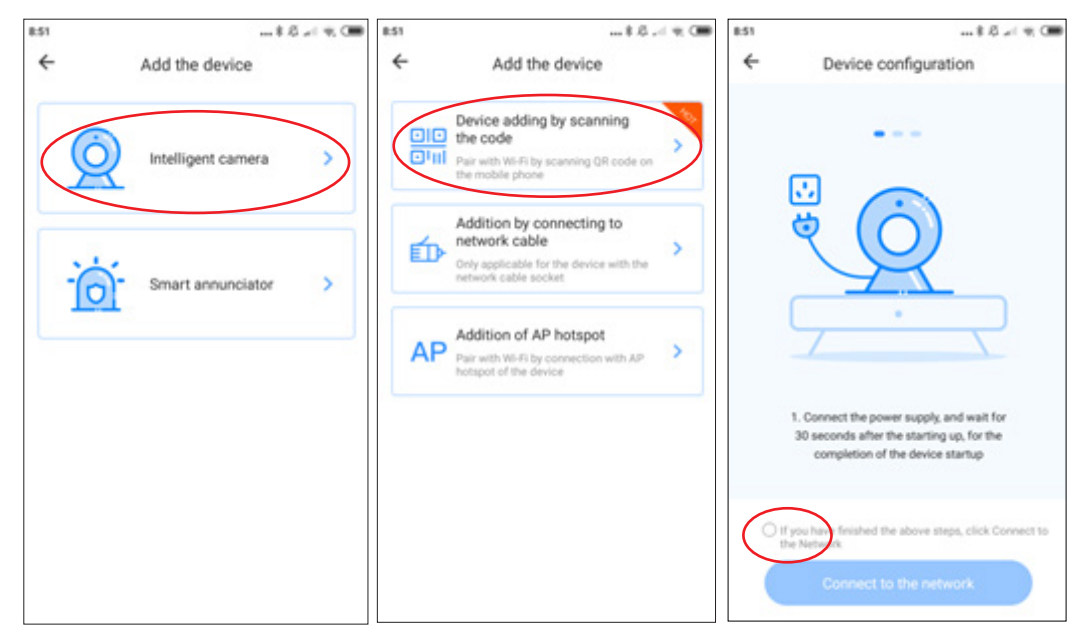

Отметьте опцию и нажмите "Подключиться к сети", подключите камеру к той же сети wi-fi, к которой фактически подключен ваш смартфон.

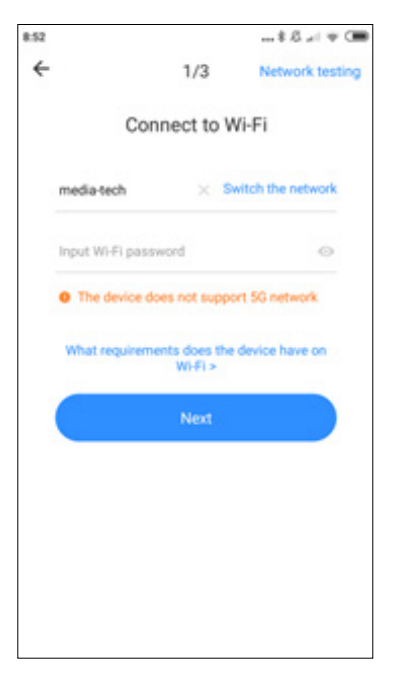

Введите пароль для вашей сети Wi-Fi, нажмите кнопку "Далее", чтобы сгенерировать QR-код.

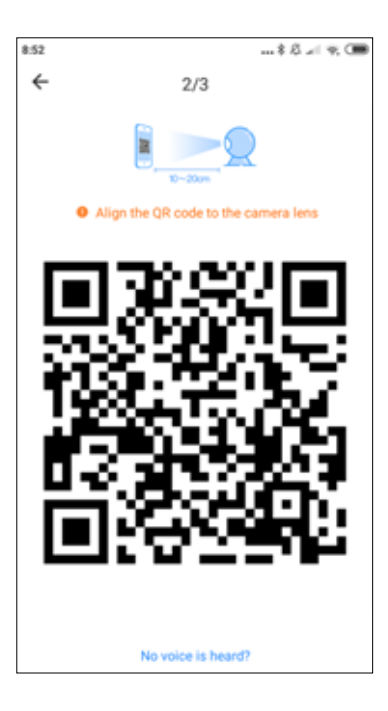

Теперь поместите смартфон перед камерой, чтобы позволить ей сканировать этот код, попробуйте держать на расстоянии 10-20 см, когда сканирование будет успешным, вы услышите голосовое сообщение.

Теперь подождите, когда камера, соединится с сетью Wi-Fi.

Вы можете определить расположение камеры и изменить имя устройства. Нажмите кнопку "начать ", чтобы завершить процедуру.

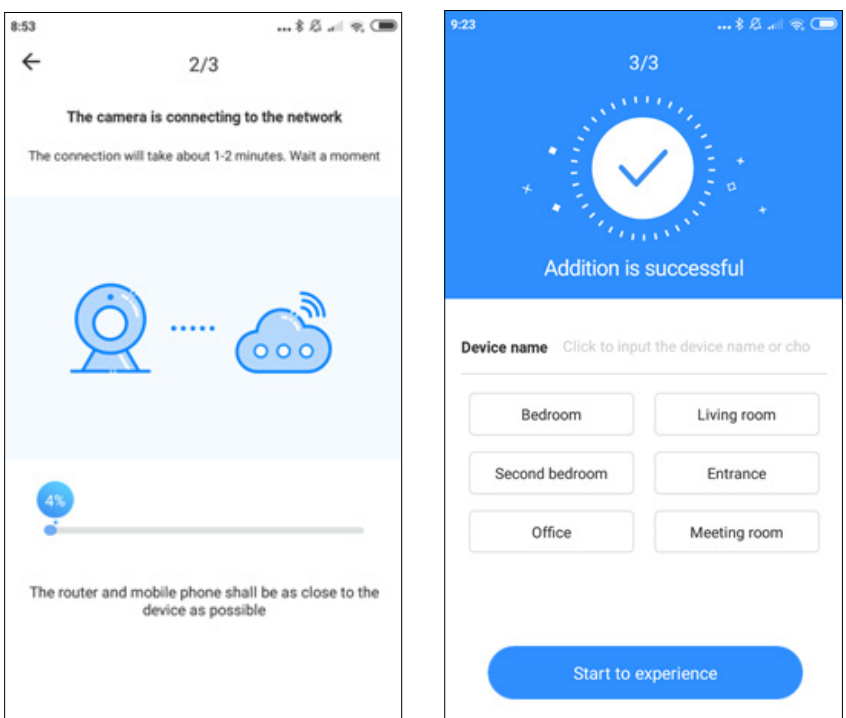

#### **3. Добавление камеры путем подключения сетевого кабеля (только поддержка LAN-порта устройства)**

- Подключите кабель RJ45 между камерой и маршрутизатором
- Когда телефон подключен к Wi-Fi, нажмите "Добавить устройство "и " добавление путем подключения к сетевому кабелю"
- Может QR-код на наклейке устройства и ждать, чтобы закончить процедуру.

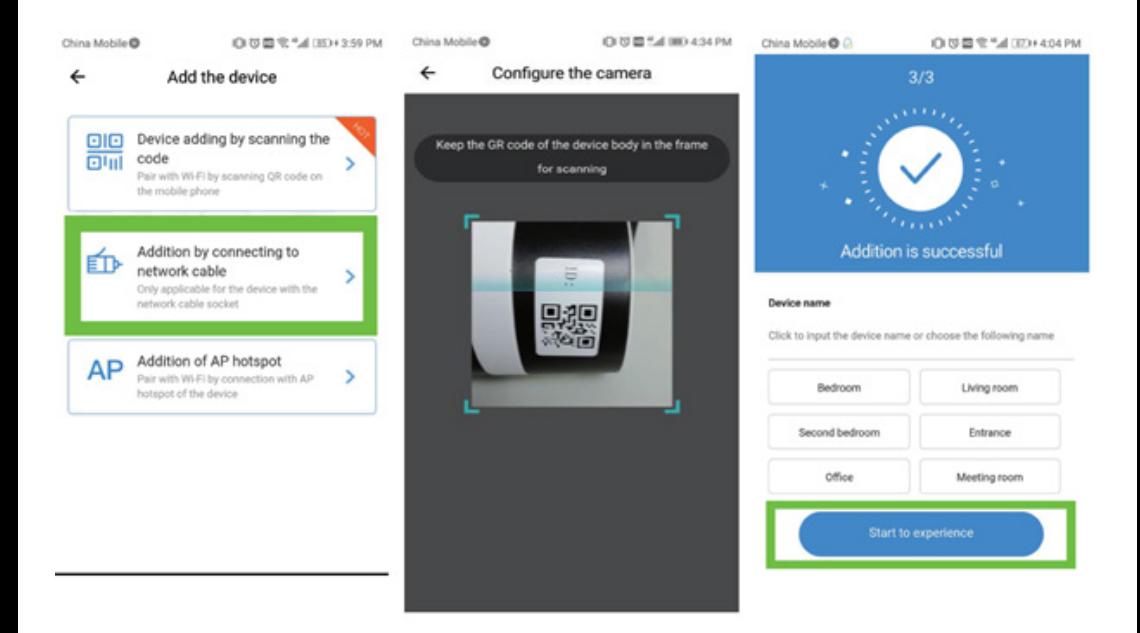

#### **4. Добавление в точку доступа AP**

Когда смартфон подключен к WI-FI, нажмите "Добавить устройство "и"добавить точку доступа AP". Когда услышите голос "Пожалуйста, настройте камеру, сканируя код или точку доступа AP  $_{n}$ нажмите "Подключиться к сети". Если вы не слышите голос, Пожалуйста, сбросьте камеру кнопкой reset).

Следуйте инструкциям мастера, подключите телефон к сети" CLOUDCAM\_XXXX " и вернитесь в приложение YCC365plus.

Нажмите кнопку "Далее" и выберите свой собственный WI-FI и войдите в систему с паролем.

Дождитесь успешного подключения WI-FI, а затем услышьте голосовое сообщение "интернет подключен добро пожаловать на использование облачной камеры"

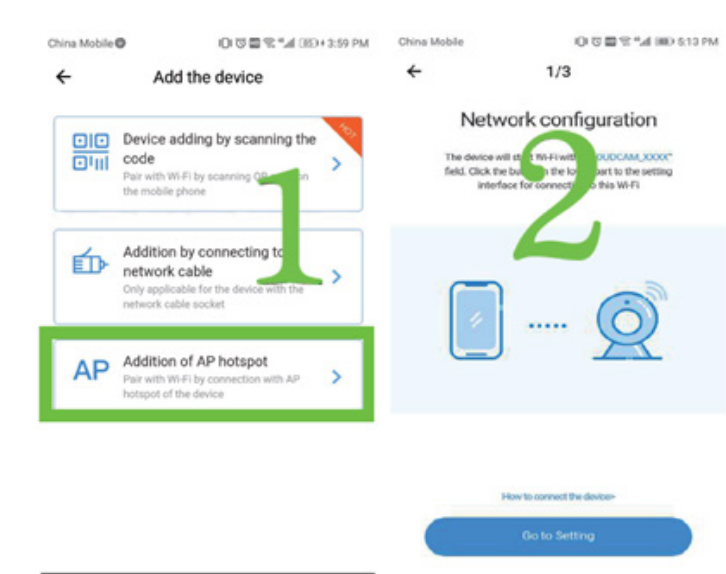

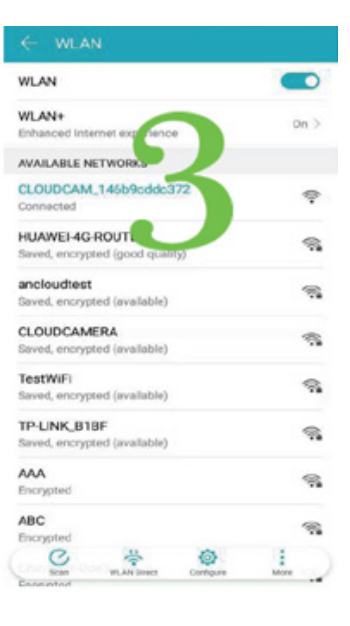

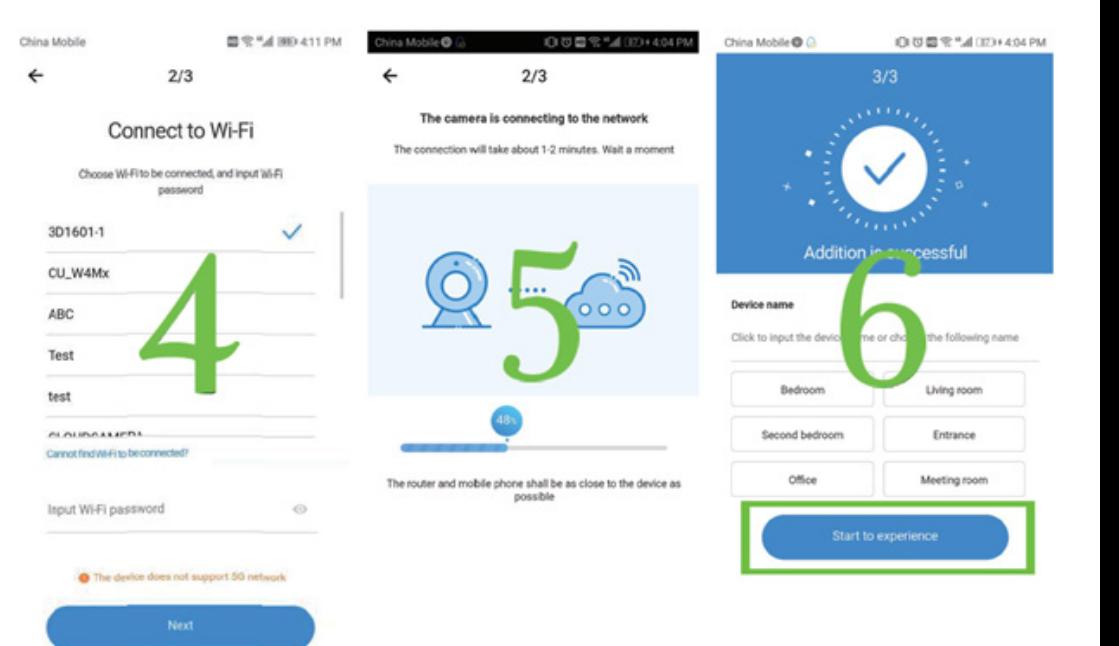

#### **5. Введение функции**

Для того, чтобы сделать on-line просмотр нажмите на иконку выбранной камеры.

- A: Меню параметров
- B: Снимок
- C: Полноэкранный режим.
- D: Воспроизведение видео
- E: Сброс на системные
- F: Предустановленные
- G: Pan & tilt дистанционное
- управление
- H: Сообщение I: Качество видео
- J: Подождите, чтобы поговорить

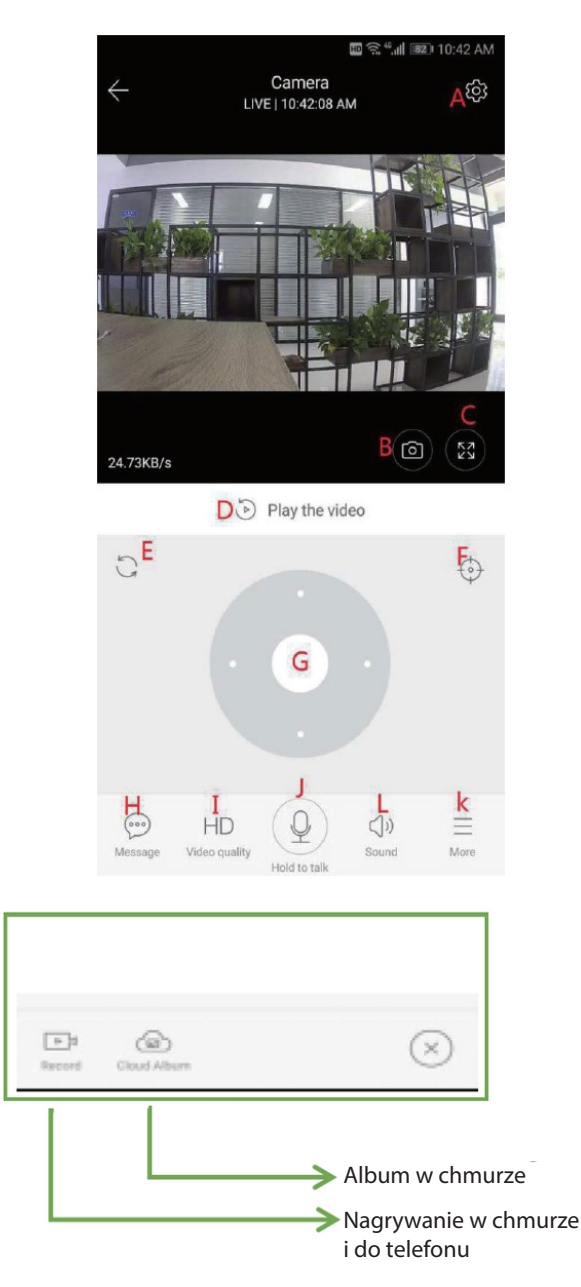

L: Звук K: Еще

#### **6. PTZ / предустановка**

**• PTZ-**скольжением рулевого колеса или экрана предварительного просмотра в реальном

времени можно управлять вращением камеры

#### **• Предварительная установка**

а. нажмите на значок "предустановка", чтобы войти в интерфейс управления предустановкой b. добавить предустановку: можно добавить несколько сценариев

c. Удалить настройки: щелкните значок редактирования, чтобы удалить добавленые сценарии.

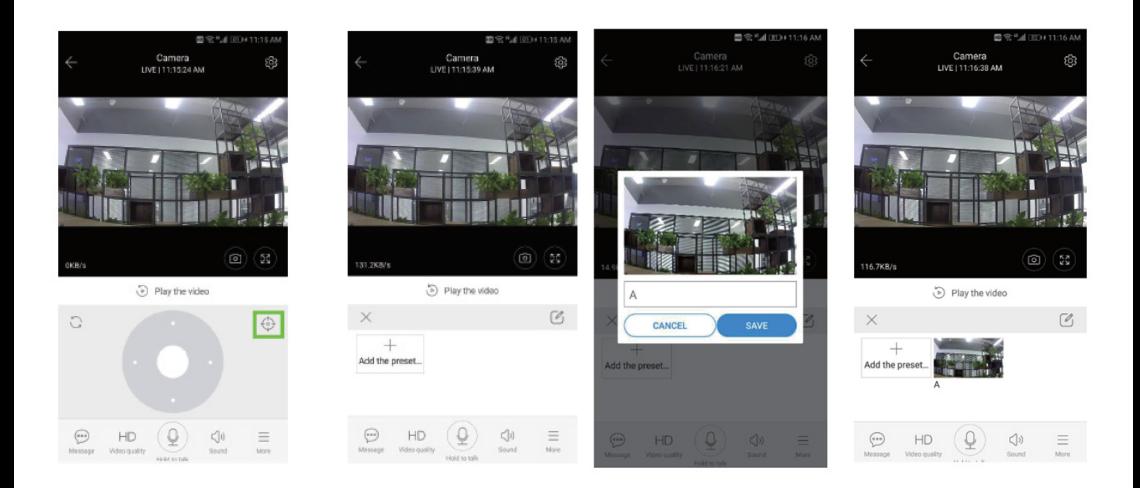

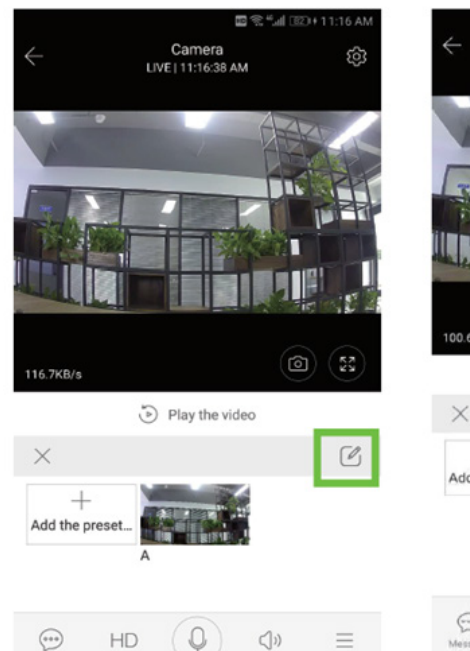

Video quality

Mobil to talk

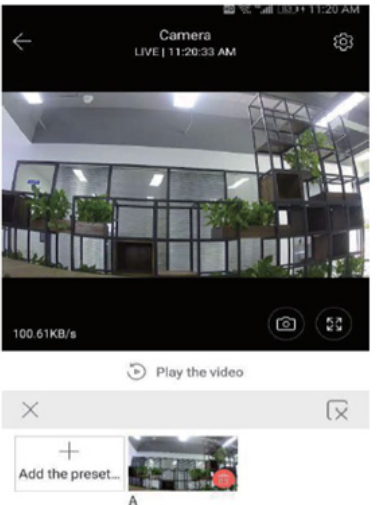

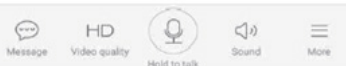

#### **7. Режим воспроизведения**

Убедитесь, что вы выбрали правильный источник видео в разделе настроек. Перемещение временной шкалы влево или вправо, когда фильмы присутствуют, есть синяя полоса.

Подсказка: воспроизведение видео по умолчанию настроено на облачные записи. Чтобы воспроизвести видео с TF-карты, переключите функцию "воспроизведение видео с" на " SD-карту"

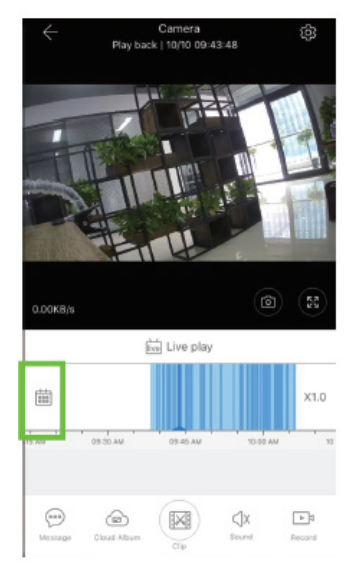

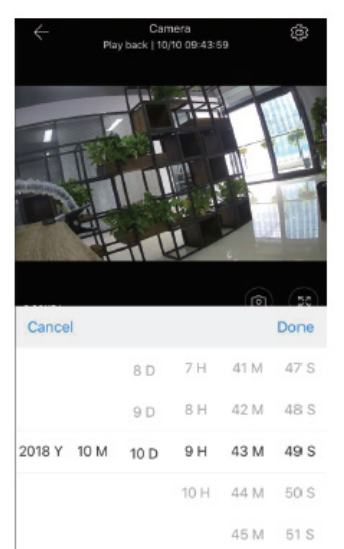

#### **8. Базовые настройки**

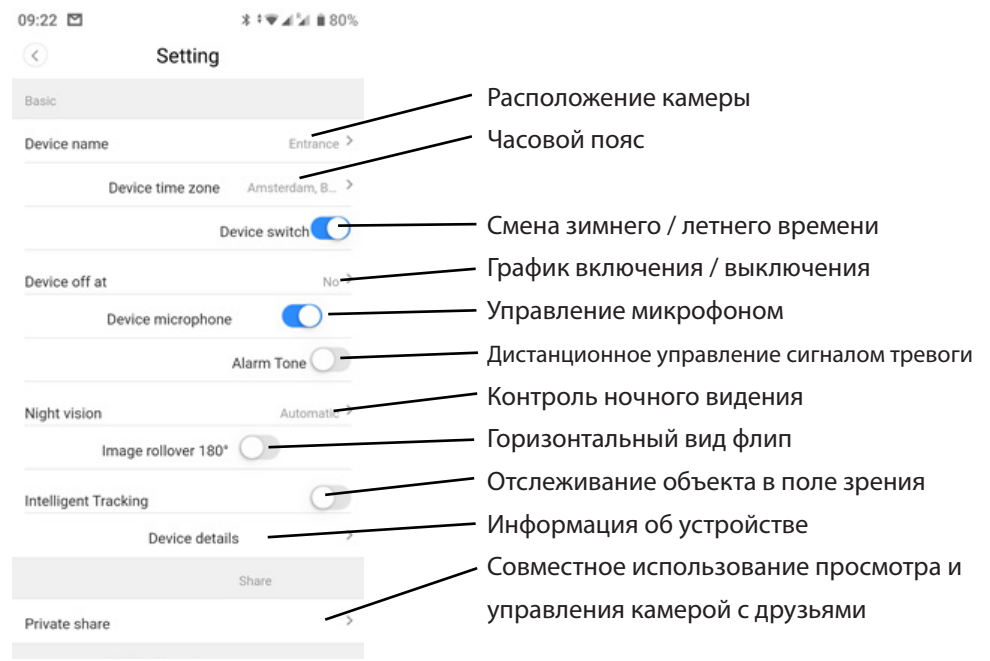

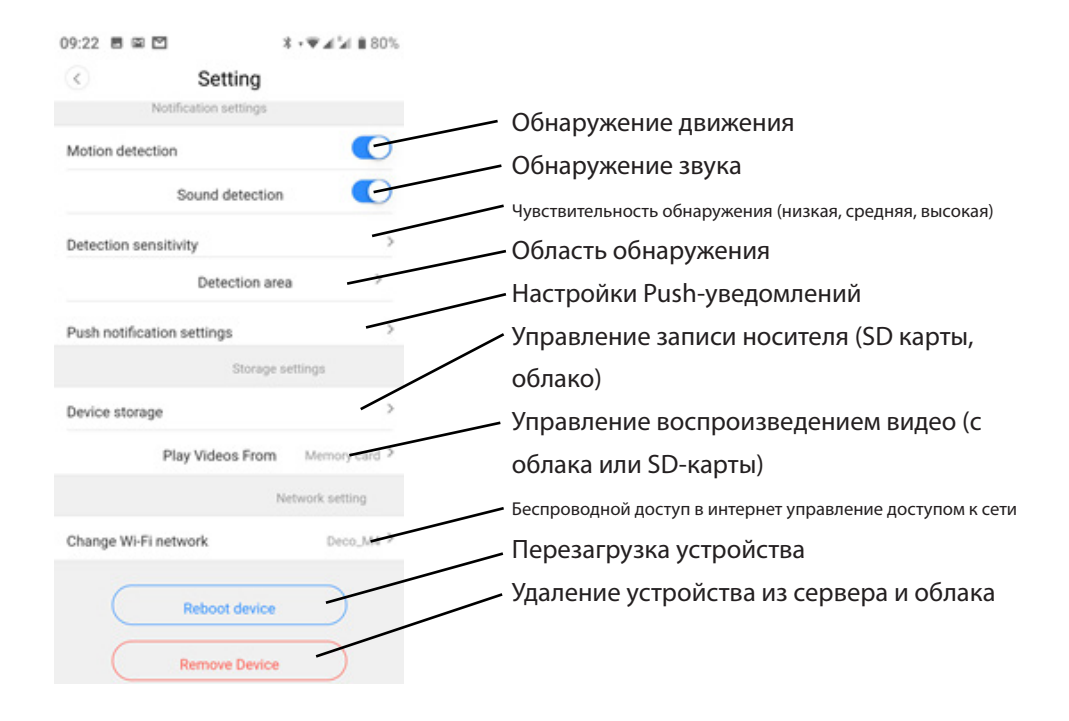

#### **9. Диагностика**

Вопрос: Как восстановить заводские настройки? A: нажмите и удерживайте кнопку сброса в течение 5 секунд.

Вопрос: камера отключена.

О: проверьте источник питания / реконфигурируйте камеру/проверьте пропускную способность вашего интернета выше 4 Мбит/с.

*В связи с постоянным развитием, спецификация и внешний вид продукта могут быть изменены без предварительного уведомления. Для получения технической поддержки, пожалуйста, посетите www.media-tech.eu.*

#### Hinweis zum Umweltschutz-

wie dem Zeitpunkt der Umsetzung der europäischen Richtlinie 2012/19/UE in nationales Recht gilt folgendes: Elektrische und elektronische Geräte dürfen nicht mit dem Hausmüll entsorgt werden. Der Verbraucher ist gesetzlich verpflichtet, elektrische und elektronische Geräte am Ende ihrer Lebensdauer an den dafür eingerichteten, öffentlichen Sammelstellen oder an die verkaufstelle zurückzugeben. Einzelheiten dazu regelt das jeweilige Landesrecht. Das Symbol auf dem Produkt, der Gebrauchsanleitung oder der Verpackung weist auf diese Bestimmungen hin. Mit der Wiederverwertung, der stofflichen Verwertung oder anderer Formen der Verwertung von Altgeräten leisten Sie einen wichtigen Beitrag zum Schutz unserer Umwelt. In Deutschland gelten oben genannte Entsorgungsregeln, laut Batterieverordnung, für Batterien und Akkus entsprechend.

#### Note on environmental protection:

After the implementation of the European Directive 2012/19/UE in the national legal system, the following applies: Electrical and electronic devices may not be disposed of with domestic waste. Consumers are obliged by law to return electrical and electronic devices at the end of their service lives to the public collecting points set up for this purpose or point of sale. Details to this are defined by the national law of the respective country. This symbol on the product, the instruction manual or the package indicates that a product is subject to these regulations. By recycling, reusing the materials or other forms of utilising old devices, you are making an important contribution to protecting our environment.

#### Remarques concernant la protection de l'environnement:

Conformément à la directive européenne 2012/19/UE, et afin d'atteindre un certain nombre d'objectifs en matière de protection de l'environnement, les règles suivantes doivent être appliquées. Elles concernent les déchets d'équipement électriques et électroniques. Le pictogramme "picto" présent sur le produit, son manuel d'utilisation ou son emballage indique que le produit est soumis à cette réglementation. Le consommateur doit retourner le produit usager aux points de collecte prévus à cet effet. Il peut aussi le remettre à un revendeur. En permettant enfin le recyclage des produits, le consommateur contribuera à la protection de notre environnement. C'est un acte écologique.

#### Nota sobre la protección medioambiental:

Después de la puesta en marcha de la directiva Europea 2012/19/UE en el sistema legislativo nacional, Se aplicara lo siguiente: Los aparatos eléctricos y electrónicos, así como las pilas y las pilas recargables, no se deben evacuar en la basura doméstica. El usuario está legalmente obligado a llevar los aparatos eléctricos y electrónicos, así como pilas y pilas recargables, al final de sú vida útil a los puntos de recogida comunales o a devolverlos al lugar donde los adquirió. Los detalles quedaran definidos por la ley de cada país. El símbolo en el producto, en las instrucciones de uso o en el embalaje hace referencia a ello. Gracias al reciclaje, al recidaje del material o a otras formas de recidaje de aparatos usados, contribuye Usted de forma importante a la protección de nuestro medio ambiente

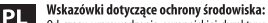

Od czasu wprowadzenia europejskiej dyrektywy 2012/19/UE do prawa narodowego obowiazują następujące ustalenia: Urzadzeń elektrycznych i elektronicznych nie należy wyrzucać wraz z innymi odpadami domowymi. Użytkownik zobowiązany jest, zepsute lub niepotrzebne już urządzenia elektryczne i elektroniczne odnieść do specjalnego punktu, wyrzucić do specjalnego kontenera lub ewentualnie odnieść urządzenie do sprzedawcy. Szczegółowe kwestie regulują przepisy prawne danego kraju. Informuje o tym symbol przekreślonego kosza na śmieci umieszczony na opakowaniu produktu lub w instrukcji. Segregując śmieci przeznaczone do recyklingu pomagasz chronić środowisko naturalne. Jeżeli niniejszy produkt jest wyposażony w baterie lub akumulatory, pamiętaj, że po zużyciu należy je dostarczyć do odpowiedniego punktu przyjmującego zużyte akumulatory i baterie. Nie wolno ich wyrzucać wraz z odpadami komunalnymi.

#### Körnvezetvédelmi tudnivalók:

kornyezetved....... www.ruck...<br>Az európai irányelvek 2012/19/UEajánlása szerint, a megjelölt idoponttól kezdve, minden EU-s tagállamban érvényesek a következok. A leselejtezett elektromos és elektronikus készülékeket nem szabad a háztartási szemétbe dobni. Az elhasznált és muködésképtelen elektromos és elektronikus készülékek gyultésére törvényi eloírás kötelez mindenkit, ezért azokat el kell szállítani egy kijelölt gyujto helyre vagy visszavinni a vásárlás helyére. A termék csomagolásán feltüntetett szimbólum egyértelmu jelzést ad erre vonatkozóan a felhasználónak. A régi készülékek begyujtése, visszaváltása vagy bármilyen formában történo újra- hasznosítása közös hozzájárulás környezetünk védelméhez.

#### Ochrana životního prostredí:

Evropská smernice 2012/19/UE stanovuje: Elektrické a elektronické prístroje se nesmí vhazovat do domácího odpadu. Elektrické a elektronické prístroje musí být zlikvidovány podle zákona na místech k tomu urcených. Recyklací nebo jiným zpusobem zpracování výrazne prispíváte k ochrane našeho životního prostredíl

#### Ochrana životného prostredia:

Európska smernica 2012/19/UE stanovuje: Elektrické a elektronické zariadenia sa nesmú vyhadzovat do domáceho odpadu. Spotrebitel je zo zákona povinný zlikvidovat elektrické a elektronické zariadenia na miesta k tomu urcené. Symbolizuje to obrázok v návode na použitie, alebo na balení výrobku. Recykláciou, alebo inými formami využitia starých prístrojov prispievate v znacnej miere k ochrane vášho životného prostredia.

#### Napomena o zaštiti okoliša: CR<sub>0</sub>

Nakon provedbe Europske direktive 2012/19/UE u nacionalnom pravnom sustavu vrijedi sljedeće: Električni i elektronički uređaji ne smiju se odlagati s kućnim otpadom. Potrošači su po zakonu dužni vratiti električne i elektroničke uređaje na kraju svog radnog vijeka na javne sakupljačke točke postavljene u tu svrhu ili na prodajno mjesto. Pojedinosti o tome definirane su nacionalnim zakonodavstvom dotične zemlje. Ovaj simbol na proizvodu, upute za uporabu ili pakiranja označava da proizvod podliježe ovim propisima. Recikliraniem, odbijaniem materijala ili drugim oblicima korištenja starih uređaja, značajno doprinosite zaštiti našeg okoliša.

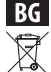

#### Забележка за опазване на околната среда:

След прилагането на Европейската директива 2012/19/UE в националната правна система се прилага следното: Електрическите и електронните устройства не могат да се изхвърлят с битови отпадъци. Потребителите са задължени по закон да връщат електрическите и електронните устройства в края на техния експлоатационен живот в публичните пунктове за събиране, създадени за тази цел или в мястото на продажба. Подробностите за това се определят от националното законодателство на съответната страна. Този символ на продукта, ръководството за експлоатация или опаковката показва, че продуктът е предмет на тези правила. Чрез рециклиране, отхвърляне на материалите или други форми на използване на стари устройства, вие правите важен принос за защитата на нашата среда.

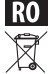

#### Notă privind protecția mediului:

După punerea în aplicare a Directivei europene 2012/19/UE în sistemul juridic național, se aplică următoarele: Dispozitivele electrice și electronice nu pot fi aruncate împreună cu deșeurile menajere. Consumatorii sunt obligați prin lege să restituie dispozitivele electrice și electronice la sfârșitul duratei lor de viață la punctele de colectare publice create în acest scop sau în punctul de vânzare. Detalii privind acest lucru sunt definite de legislatia natională a tării respective. Acest simbol de pe produs, manualul de instructiuni sau pachetul indică faptul că un produs este supus acestor reglementări. Prin reciclare, refuzarea materialelor sau a altor forme de utilizare a dispozitivelor vechi, veti aduce o contributie importantă la proteiarea mediului nostru.

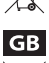

D.

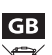

Е

F

 $CZ$ 

SK.